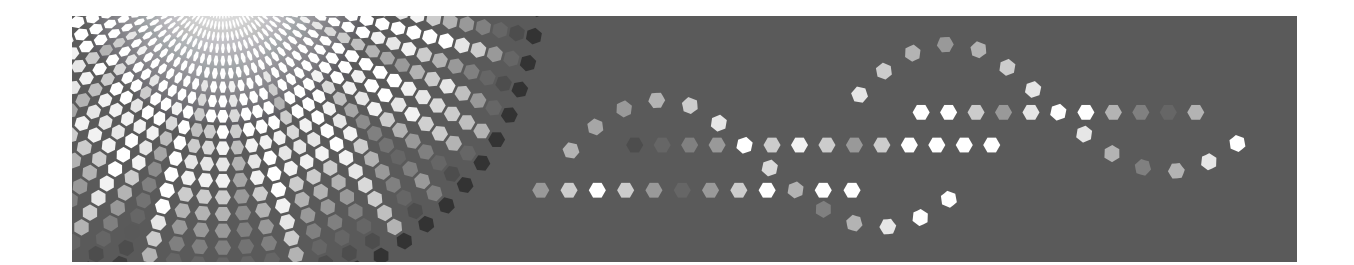

# **Manuel utilisateur Informations Imprimante**

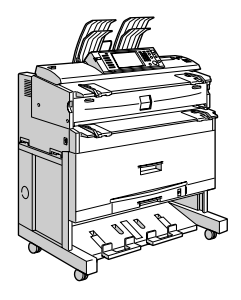

- Préparation de l'appareil **[2](#page-58-0)** Configuration du pilote d'impression **[1](#page-26-0)**
- **[3](#page-68-0)** J Autres opérations d'impression
- [Impression de fichiers GL/2 et TIFF](#page-112-0) **[4](#page-112-0)**
- $\boldsymbol{5}$  $\boldsymbol{5}$  $\boldsymbol{5}$   $\boldsymbol{]}$  Enregistrement et impression à l'aide du serveur de documents
- **[6](#page-148-0)** J Fonctions et paramètres de l'appareil
- [Appendice](#page-150-0) **[7](#page-150-0)**

Lisez ce manuel attentivement avant d'utiliser le produit, et conservez-le à portée de main pour référence. Pour une utilisation correcte et en toute sécurité, veuillez lire attentivement les Consignes de sécurité de la section "À propos de cette machine", avant d'utiliser l'appareil.

#### **Introduction**

Vous trouverez dans ce manuel des instructions détaillées et des remarques sur l'utilisation de cet appareil. Pour votre sécurité et votre intérêt, lisez attentivement ce manuel avant d'utiliser l'appareil. Conservez ce manuel dans un lieu pratique pour une référence rapide.

#### Important

Le contenu de ce manuel est sujet à modification sans avertissement préalable. La compagnie ne pourra en aucun cas être jugée responsable pour des dommages directs, indirects, particuliers, accidentels ou des dommages-intérêts indirects suite à la manipulation ou à l'utilisation de l'appareil.

Ne copiez ou n'imprimez aucun article dont la reproduction est interdite par la loi.

La copie ou l'impression des articles suivants est en général interdite par la législation locale :

billets de banque, timbres fiscaux, obligations, certificats d'actions, chèques de banque, chèques, passeports, permis de conduire.

La liste ci-dessus a été dressée à titre indicatif uniquement et n'est pas exhaustive. Nous déclinons toute responsabilité en ce qui concerne son exhaustivité ou son exactitude. Si vous avez des questions concernant la légalité de la copie ou de l'impression de certains articles, consultez votre conseiller juridique.

#### Attention:

L'utilisation de commandes, procédures ou paramètres autres que ceux spécifiés dans ce manuel peut entraîner une exposition dangereuse à des radiations.

Dans ce manuel, deux types de formats sont utilisés. Avec cet appareil, la version métrique est utilisée.

#### **Remarques**

Certaines illustrations de ce manuel peuvent être légèrement différentes par rapport à l'appareil.

Certaines options peuvent ne pas être disponibles dans certains pays. Pour plus de détails, veuillez contacter votre revendeur.

Suivant le pays dans lequel vous vous trouvez, certaines unités peuvent être en option. Pour plus de détails, veuillez contacter votre revendeur.

# <span id="page-2-0"></span>Manuels relatifs à cet appareil

Reportez-vous aux manuels correspondant à votre utilisation de l'appareil.

## 悲Important

- □ Le support peut être différent en fonction du manuel.
- □ La version imprimée et la version électronique d'un manuel présentent le même contenu.
- □ Adobe Acrobat Reader/Adobe Reader doit être installé afin de pouvoir afficher les manuels en tant que fichiers PDF.
- $\Box$  Selon votre pays de résidence, des manuels html peuvent également être disponibles. Pour afficher ces manuels, vous devez installer un navigateur Web.
- $\Box$  Pour plus d'informations sur les fonctions du RW-3600, consultez les manuels relatifs à cette option.

#### ❖ A propos de l'appareil

Veillez à lire les Consignes de sécurité de ce manuel avant d'utiliser la machine. Ce manuel constitue une introduction aux fonctions de la machine. Il décrit également le fonctionnement du panneau de commande, les procédures de préparation pour l'utilisation de la machine, la méthode de saisie de texte et l'installation des CD-ROM accompagnant le produit.

#### ❖ Guide de paramétrage général

Ce manuel traite des paramètres des outils utilisateur, ainsi que des procédures liées au carnet d'adresses telles que l'enregistrement de numéros de fax, d'adresses E-mail et de codes utilisateur. Reportez-vous également à ce manuel pour des informations sur la connexion de la machine.

#### ❖ Dépannage des pannes

Ce guide traite de la résolution des problèmes courants et du remplacement du papier, du toner, des agrafes et autres consommables.

#### ❖ Manuel sécurité

Le présent manuel est destiné aux administrateurs de la machine. Il décrit les fonctions de sécurité que les administrateurs peuvent utiliser pour garantir l'intégrité des données ou utilisation non autorisée de la machine.

Reportez-vous également à ce manuel pour les procédures d'enregistrement d'administrateurs, paramétrage d'utilisateur et authentification d'administrateur.

#### ❖ Informations Copieur/Serveur de documents

Ce guide traite des fonctions et de l'utilisation des Copieur et Serveur de documents. Reportez-vous également à ce manuel pour avoir des explications sur la manière de placer les originaux.

#### ❖ Informations Imprimante

Décrit l'utilisation et les fonctions d'imprimante.

#### ❖ Informations Scanner

Décrit l'utilisation et les fonctions de scanner.

#### ❖ **Manuel rÈseau**

Ce guide traite de la configuration et de l'utilisation de la machine dans un environnement réseau ainsi que de l'utilisation du logiciel fourni.

#### ❖ **Autres manuels**

- Manuels relatifs à cet appareil
- Consignes de sécurité
- ï Guide de prise en main fonction Copie
- ï Guide de prise en main fonction Imprimante
- Guide de prise en main fonction Scanner
- Supplément PostScript3
- Supplément UNIX
- Manuels pour DeskTopBinder Lite
	- DeskTopBinder Lite Manuel d'installation
	- DeskTopBinder Manuel de présentation
	- Manuel Auto Document Link

## **Remarque**

- $\Box$  Les manuels fournis sont spécifiques aux types d'appareil.
- □ Pour le "Supplément UNIX", consultez notre site Web ou contactez votre distributeur agréé.
- □ "Supplément PostScript3" et "Supplément UNIX" incluent des descriptions de fonctions et de paramètres qui peuvent ne pas être accessibles sur cet appareil.

# **TABLE DES MATIÈRES**

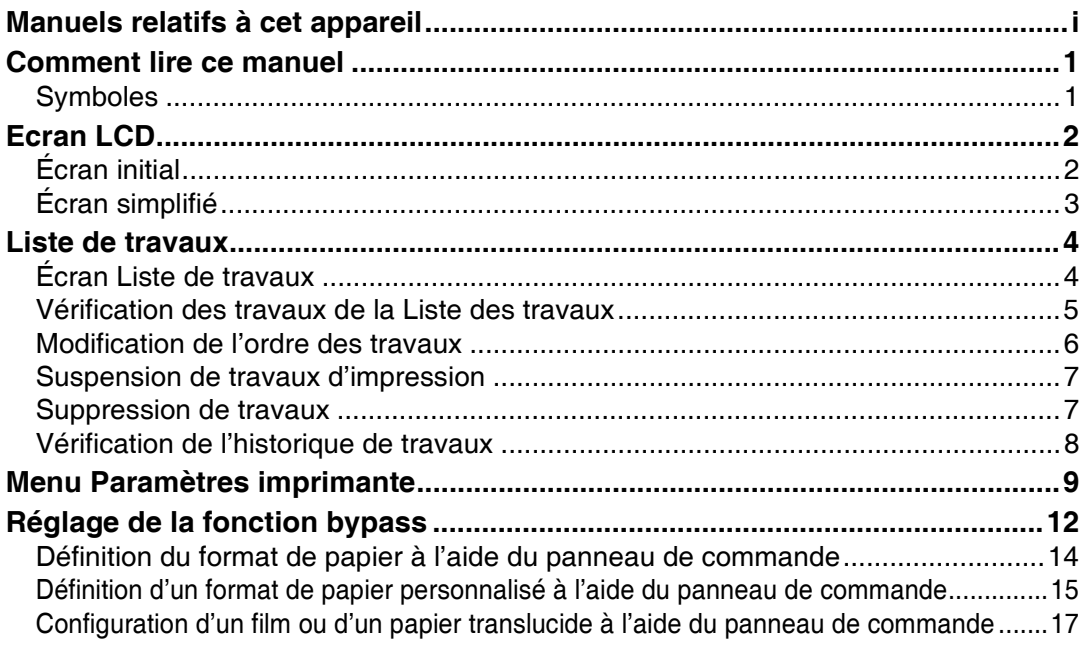

# 1. Préparation de l'appareil

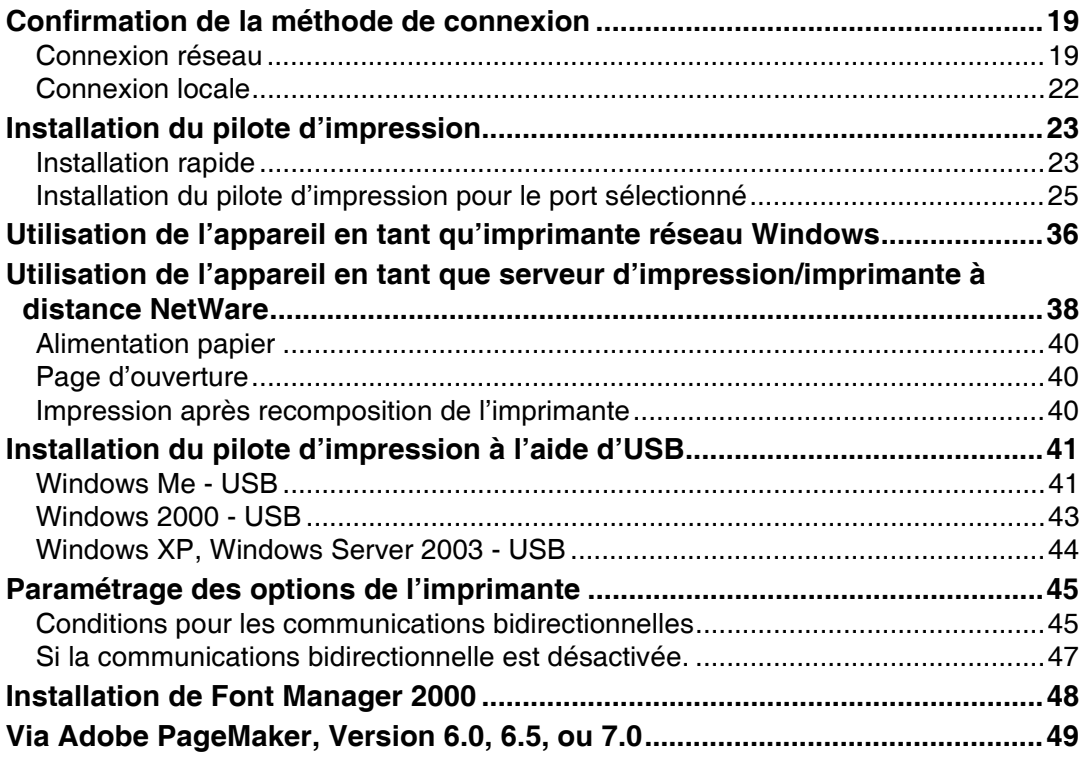

# **[2. Configuration du pilote d'impression](#page-58-0)**

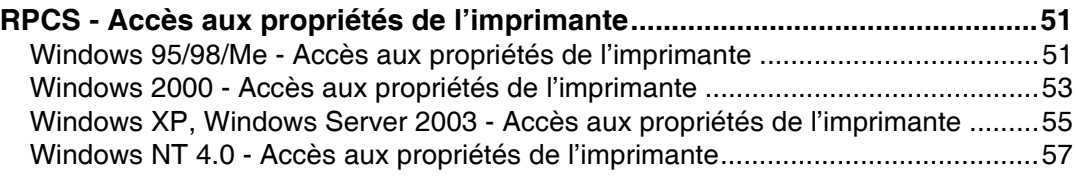

# **[3. Autres opérations d'impression](#page-68-0)**

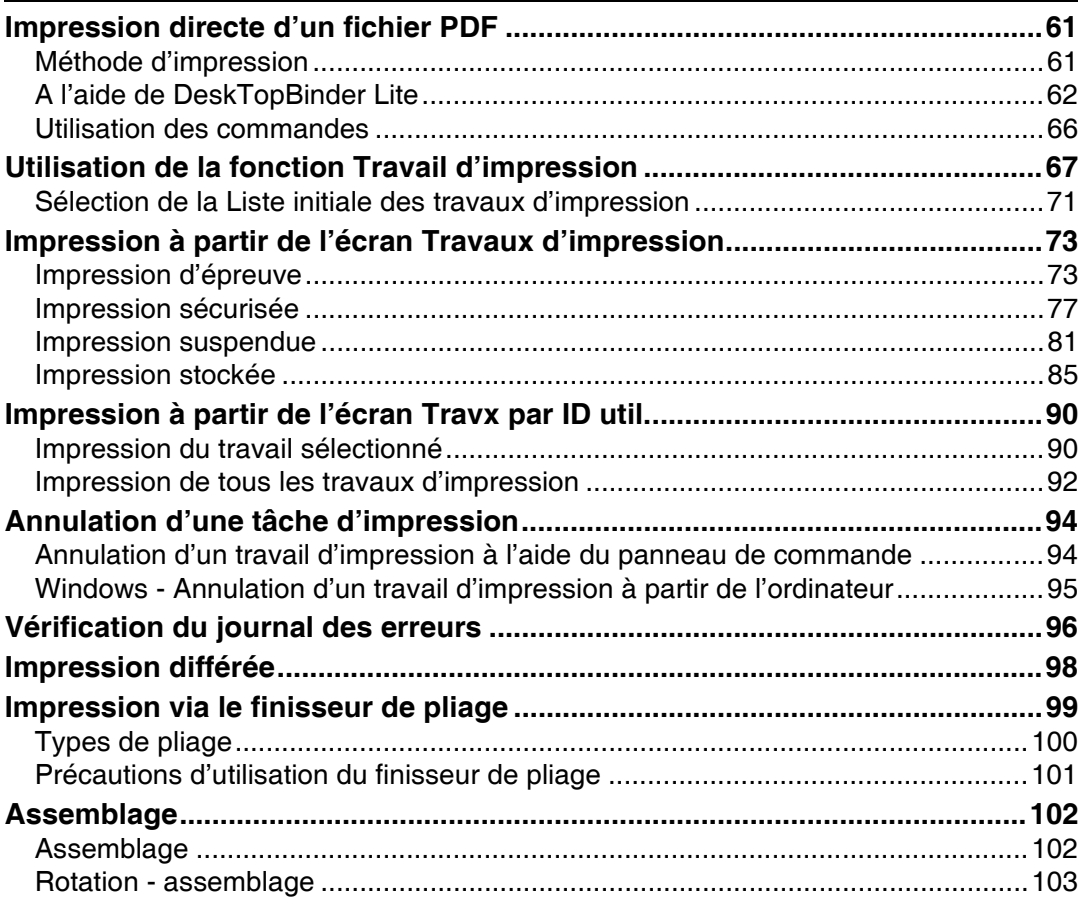

# 4. Impression de fichiers GL/2 et TIFF

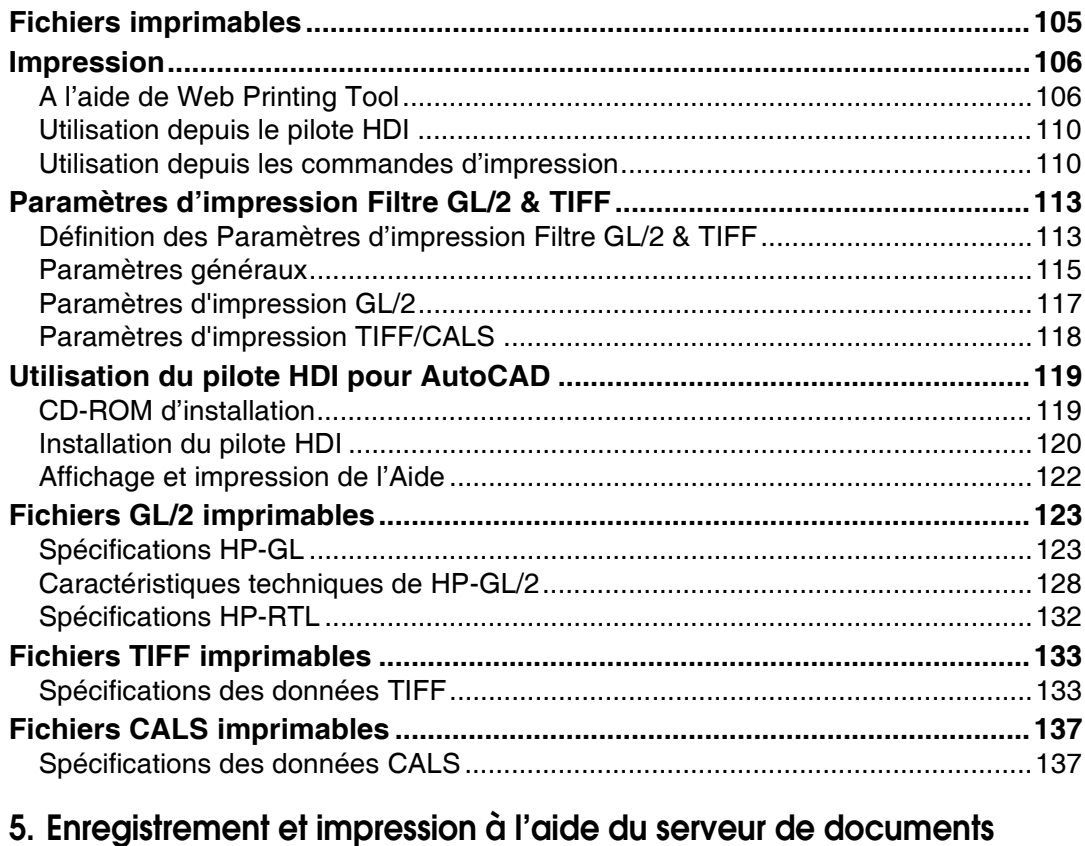

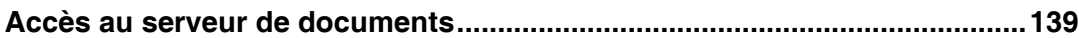

# 6. Fonctions et paramètres de l'appareil

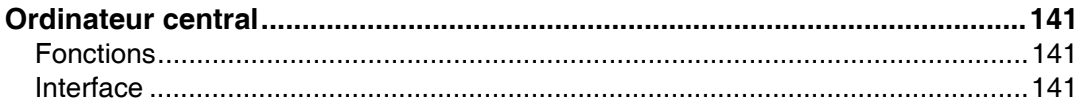

# 7. Appendice

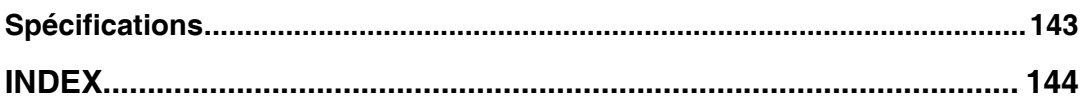

# <span id="page-8-1"></span><span id="page-8-0"></span>**Symboles**

Ce manuel utilise les symboles suivants :

### *∆*. A*VERTISSEMENT :*

Indique des consignes de sécurité importantes.

Ignorer ces consignes peut entraîner des blessures graves voire mortelles dans certains cas. Veillez à lire ces consignes. Vous pouvez les retrouver dans la section "Consignes de sécurité" ou "À propos de cette machine".

### $\triangle$  ATTENTION :

Indique des consignes de sécurité importantes.

Ignorer ces consignes peut entraîner des blessures de gravité moyenne ou mineure, ou endommager l'appareil ou le matériel. Veillez à lire ces consignes. Vous pouvez les retrouver dans la section "Consignes de sécurité" ou "À propos de cette machine".

## ∰Important

Indique les points à surveiller lors de l'utilisation de la machine et des explications concernant les causes probables de mauvaises alimentations du papier, d'endommagement des originaux ou de perte de données. Veillez à lire ces explications.

## **<sup>৶</sup> Remarque**

Fournit des explications supplémentaires concernant les fonctions de la machine et des instructions sur la résolution des erreurs utilisateur.

# $\mathcal P$ Référence

Ce symbole est situé en fin de sections. Il indique l'endroit où vous pouvez trouver d'autres informations liées au sujet abordé.

# **[ ]**

Indique le nom des touches qui apparaissent sur l'écran LCD de la machine.

# $\Box$

Indique le nom des touches qui apparaissent sur le panneau de commande de la machine.

# <span id="page-9-0"></span>**Ecran LCD**

Cette section décrit la configuration via le panneau d'affichage lorsque la fonction Imprimante est sélectionnée.

# <span id="page-9-1"></span>**Ecran initial**

## **1**important

- $\Box$  L'appareil se met hors ligne lorsque vous effectuez des réglages et qu'il est en ligne. Après achèvement des réglages, l'appareil se remet en ligne automatiquement.
- □ Si vous effectuez un réglage alors que l'appareil est hors ligne, il restera ensuite hors ligne.
- $\Box$  Les éléments de fonctions affichés servent de touches de sélection. Vous pouvez sélectionner ou spécifier un élément en appuyant légèrement dessus.
- $\Box$  L'élément que vous sélectionnez ou spécifiez sur le panneau d'affichage est mis en surbrillance.
- □ Les touches grisées (par exemple,  $\circ$ K) ne peuvent pas être utilisées.

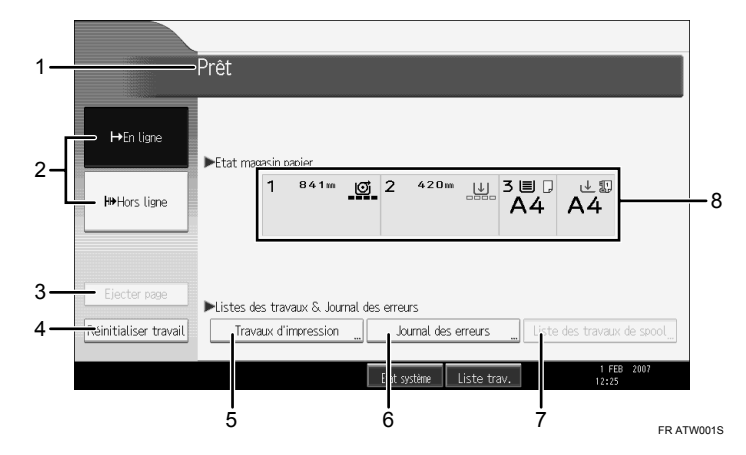

#### *1.* **Etat ou messages relatif au fonctionnement**

Affiche l'état actuel de l'appareil, par exemple "Prêt", "Hors ligne" et "Impression en cours". Les informations sur le travail d'impression (ID d'utilisateur et nom du document) apparaissent dans cette section.

## *2.* **[**f**En ligne] / [ Hors ligne]**

Lorsque vous appuyez sur ces touches, l'appareil passe du mode En ligne à Hors ligne. Lorsque l'appareil est en ligne, il peut rece-

voir des données provenant de l'ordinateur.

Lorsque l'appareil n'est pas connecté, il ne peut pas recevoir de données provenant de l'ordinateur.

#### *3.* **[Ejecter page]**

Appuyez sur cette touche pour imprimer toutes les données conservées dans la mémoire tampon de l'appareil.

- Lorsque l'appareil est hors ligne, l'état apparaît grisé.
- Cette fonction n'est pas disponible avec le langage d'impression RPCS.

#### *4.* **[RÈinitialiser travail]**

Appuyez sur cette touche pour annuler le travail d'impression en cours.

Si vous appuyez sur cette touche alors que l'appareil est hors ligne et que Hex Dump est sélectionné, Hex Dump sera annulÈ.

### *5.* **[Travaux d'impression]**

Appuyez sur cette touche pour afficher les travaux d'impression envoyés à partir d'un ordinateur.

### *6.* **[Journal des erreurs]**

Appuyez sur cette touche pour afficher le journal des travaux d'impression envoyés à partir d'un ordinateur.

## **Remarque**

### *7.* **[Liste des travaux de spool]**

Appuyez sur cette touche pour afficher les travaux différés.

#### *8.* **Voyants díÈtat du magasin papier**

Les paramètres de magasin papier apparaissent.

 $\Box$  Lorsque l'appareil est en marche, l'écran Copieur apparaît. Il s'agit du réglage par défaut effectué en usine. Vous pouvez modifier la configuration initiale. Reportez-vous au Guide de paramétrage général.

# <span id="page-10-0"></span>Ecran simplifié

Cette section traite de la méthode permettant de passer à l'écran simplifié.

Lorsque vous appuyez sur la touche **[Écran simplifié**], l'écran passe de l'affichage initial à l'affichage simplifié. Les lettres et les touches s'affichent avec une taille plus grande, rendant les opérations plus faciles.

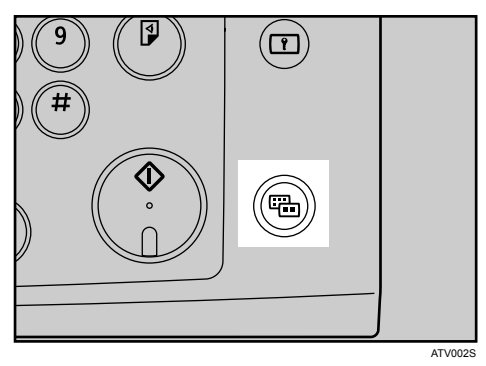

**❖ Exemple d'un écran simplifié** 

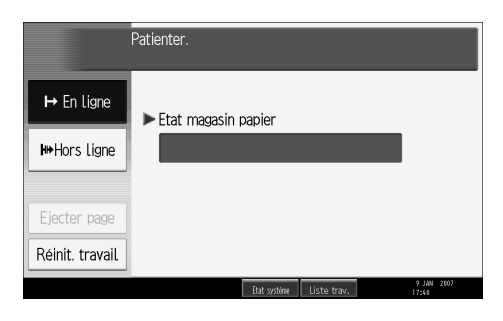

## **Remarque**

- **□** Pour revenir à l'écran initial, appuyez à nouveau sur **[Écran simplifié]**.
- □ Certaines touches n'apparaissent pas sur l'écran simplifié.

# <span id="page-11-0"></span>Liste de travaux

Les travaux imprimés à l'aide du mode Copieur, Serveur de documents ou Imprimante, sont stockés temporairement dans la machine, puis sont exécutés dans l'ordre. La fonction Liste de travaux vous permet de gérer ces travaux. Par exemple, vous pouvez annuler des paramètres de travaux incorrects ou imprimer un document urgent.

#### Remarque

- $\Box$  Vous ne pouvez pas utiliser la fonction Liste de travaux lorsque Interrompre copie est actif.
- $\Box$  Les documents imprimés à l'aide de la fonction Scanner ne s'affichent pas dans la liste des travaux.

## <span id="page-11-1"></span>**Écran Liste de travaux**

Cette section traite des affichages et des icônes apparaissant sur l'écran Liste de travaux.

L'écran Liste de travaux varie suivant le fait que **[Ordre de travail]** est sélectionné avec Priorité à l'impression pour les Paramètres système. Pour plus d'informations sur la procédure de configuration, reportez-vous au Guide de paramétrage général.

#### ❖ Lorsque [Ordre de travail] n'est pas sélectionné :

La liste de travaux est affichée pour chacune des fonctions.

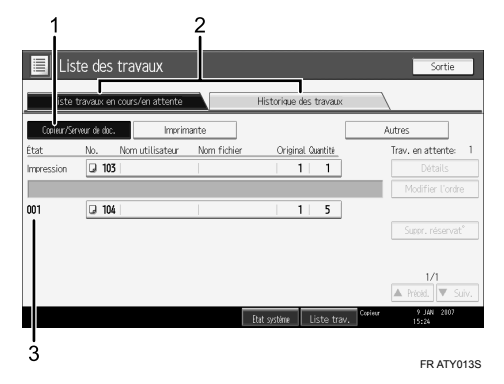

### ❖ Lorsque [Ordre de travail] est sélectionné :

La liste de travaux est affichée pour toutes les fonctions dans l'ordre des travaux d'impression.

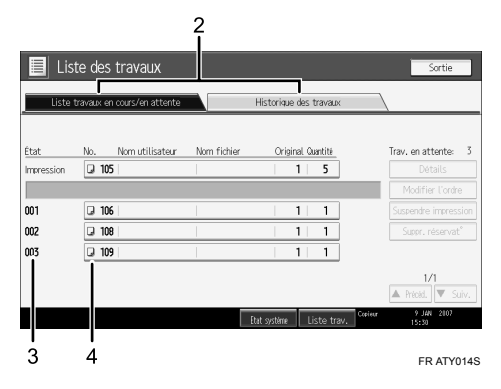

- 11 Bascule entre les listes de travaux pour chaque fonction.
- 2 Bascule entre [Liste travaux en cours/en attente] et [Historique des travaux].
- 3 Affiche les numéros de travaux réservés.
- 4 Affiche la fonction utilisée pour imprimer les travaux.
	- $\Box$ : travail imprimé avec la fonction Copieur
	- $\Box$ : travail imprimé avec la fonction Imprimante
	- **D**: travail imprimé avec la fonction Serveur de documents
	- : travail imprimé avec DeskTopBinder
	- : travail imprimé avec Web Image Monitor

### $\mathcal P$ Référence

Guide de paramétrage général

## <span id="page-12-0"></span>Vérification des travaux de la Liste des travaux

Vous pouvez vérifier le contenu des travaux dans la Liste des travaux.

## Appuyez sur [Liste trav.].

 $\boldsymbol{2}$  Sélectionnez le travail dont vous souhaitez vérifier le contenu.

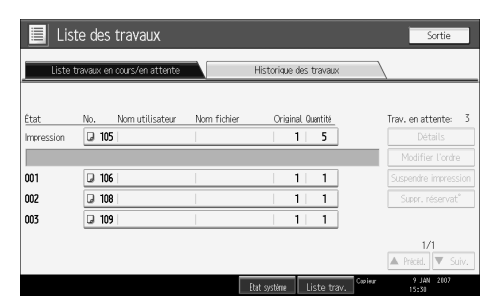

- El Appuyez sur [Détails], puis vérifiez le contenu.
- Appuyez sur [Sortie].

# <span id="page-13-0"></span>**Modification de líordre des travaux**

Vous pouvez modifier l'ordre des travaux dans la Liste des travaux.

A **Appuyez sur [Liste trav.].**

 $\boldsymbol{B}$  Sélectionnez le travail dont vous souhaitez modifier l'ordre.

C **Appuyez sur [Modifier l'ordre].**

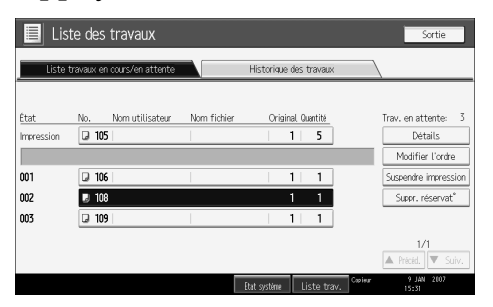

D **Changez líordre ‡ líaide de [Haut], [PrÈcÈd.], ou [Suiv.].**

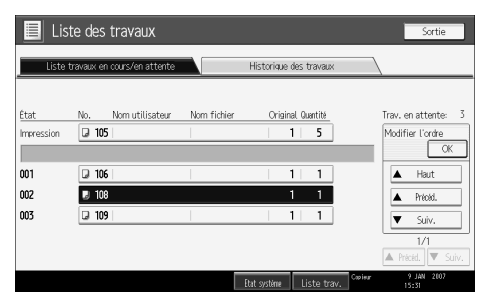

E **Appuyez sur [OK].**

# <span id="page-14-0"></span>**Suspension de travaux díimpression**

Vous pouvez suspendre des travaux situés dans la file d'attente ou en cours d'impression.

A **Appuyez sur [Liste trav.].**

B **SÈlectionnez le travail que vous souhaitez suspendre.**

C **Appuyez sur [Suspendre impression].**

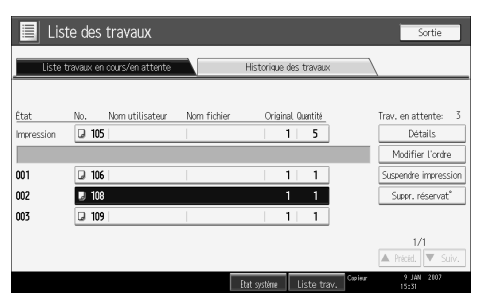

Le ou les travaux sélectionnés suivants sont suspendus. La mention "Interrupt<sup>o</sup>" s'affiche à gauche des travaux suspendus, dans la liste.

## **Remarque**

- ❒ Pour reprendre les travaux suspendus, appuyez sur **[Reprendre impression]**.
- ❒ Cette fonction est disponible uniquement si **[Ordre de travail]** est spÈcifiÈ.

# <span id="page-14-1"></span>**Suppression de travaux**

Vous pouvez supprimer un travail situé dans la file d'attente ou en cours d'impression.

A **Appuyez sur [Liste trav.].**

<span id="page-14-2"></span>B **SÈlectionnez le travail que vous souhaitez supprimer.**

C **Appuyez sur [Suppr. rÈservat**°**].**

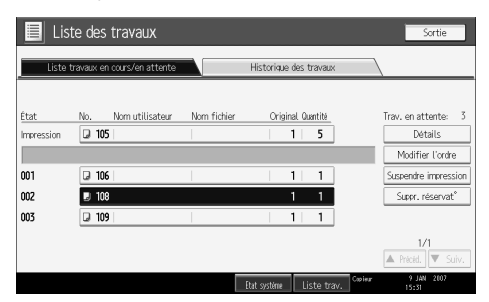

D **Appuyez sur [OK].**

## **Remarque**

❒ Pour supprimer plusieurs travaux díimpression, sÈlectionnez-les comme indiqué dans l'étape  $\boldsymbol{p}$ .

# <span id="page-15-0"></span>Vérification de l'historique de travaux

Vous pouvez afficher l'historique et le contenu des travaux d'impression terminés.

A **Appuyez sur [Liste trav.].**

B **Appuyez sur [Historique des travaux].**

Une liste de travaux imprimés apparaît.

 $\bf B$  Sélectionnez le travail dont vous souhaitez vérifier le contenu.

D **Appuyez sur [DÈtails], puis vÈrifiez le contenu.**

E **Appuyez sur [Sortie].**

# <span id="page-16-0"></span>**Menu Paramètres imprimante**

La section suivante décrit les paramètres et la signification des fonctions de l'écran Paramètres imprimante. Sélectionnez **[Paramètres imprimante]** après avoir appuyÈ sur la touche {**Compteur/Outils utilisateur**}. Pour de plus amples informations, consultez le Guide de paramétrage général.

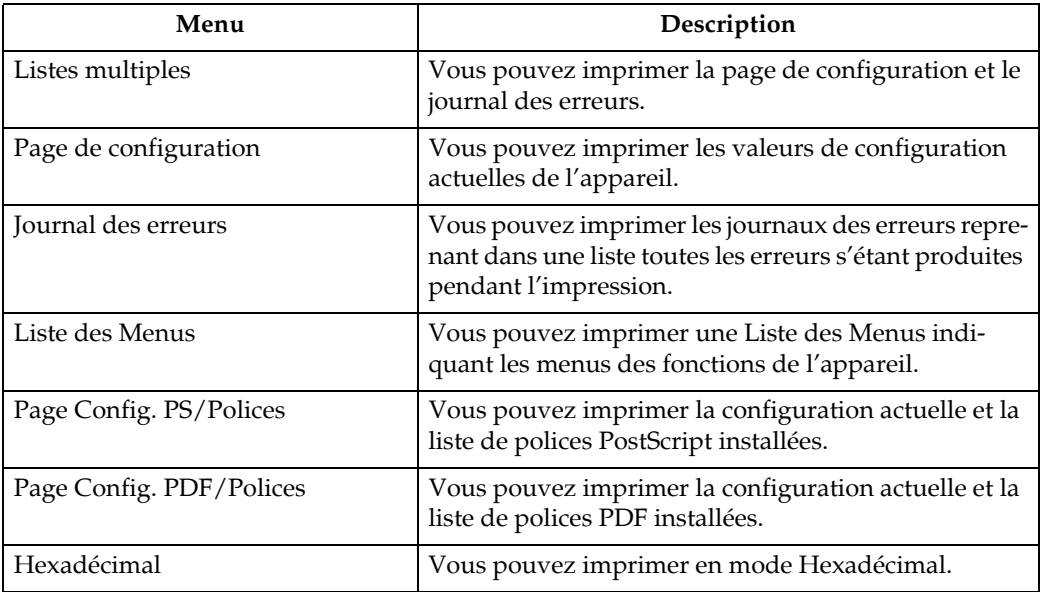

#### ❖ **Impr. / Liste/Test**

#### ❖ **Maintenance**

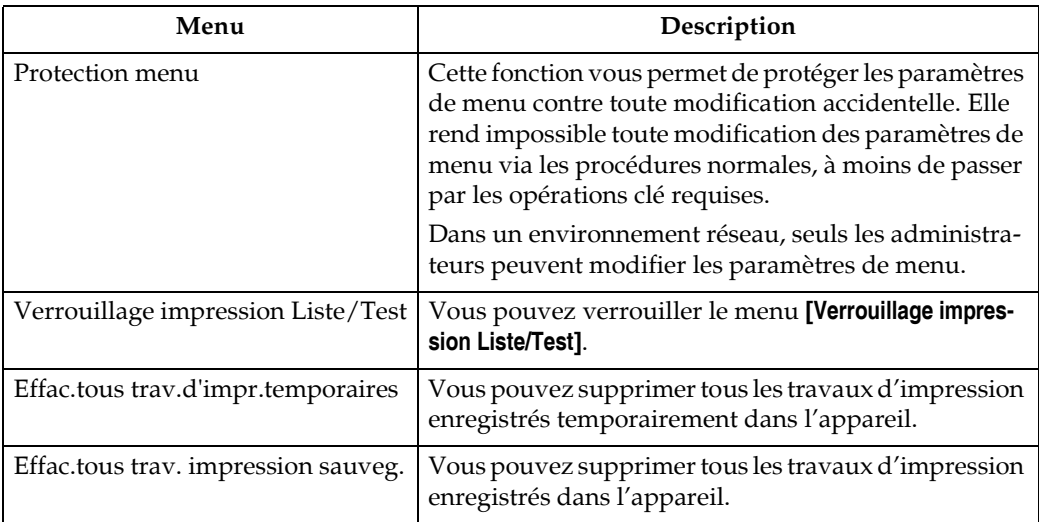

## ❖ **SystËme**

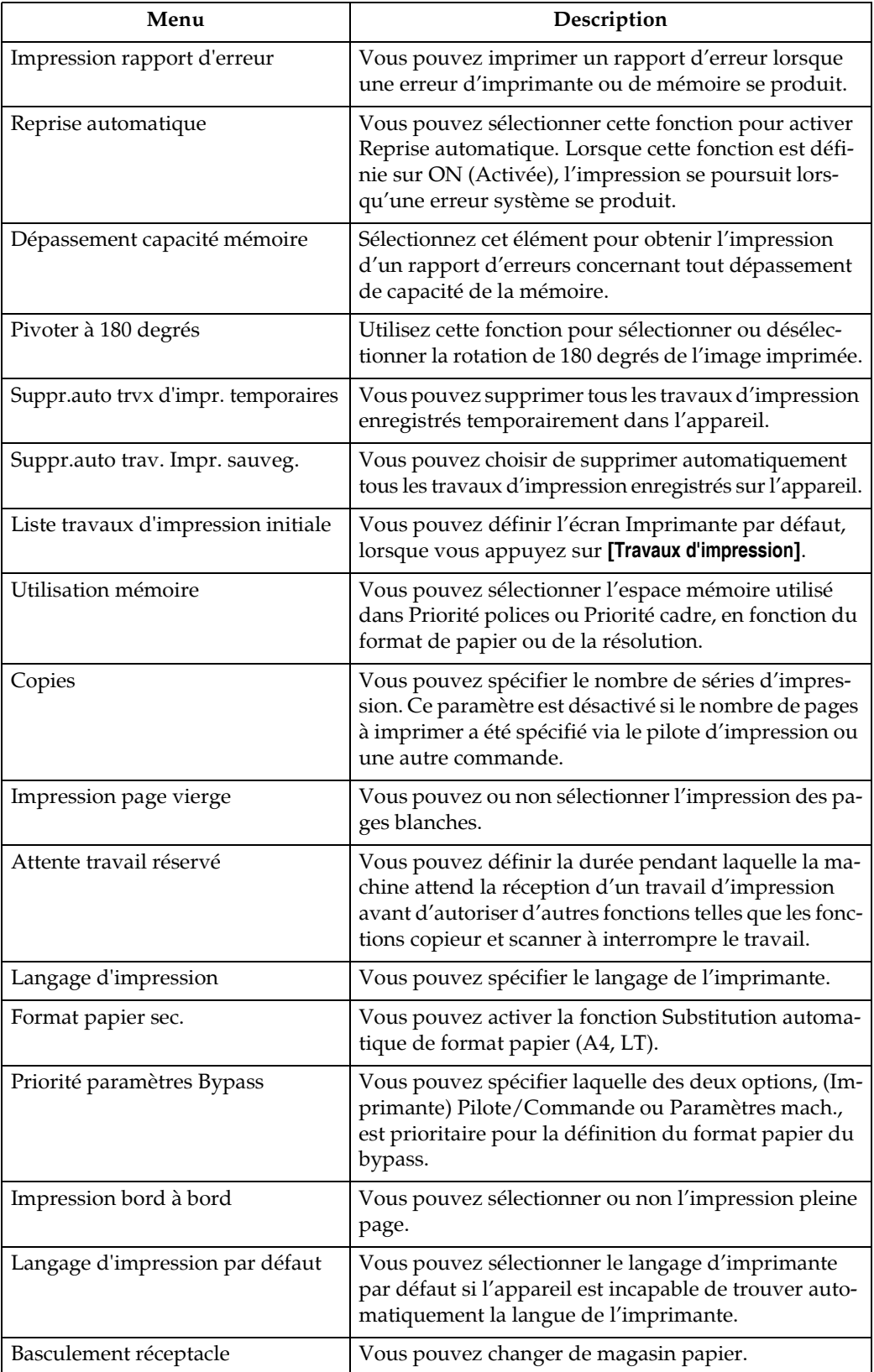

#### ❖ Interface hôte

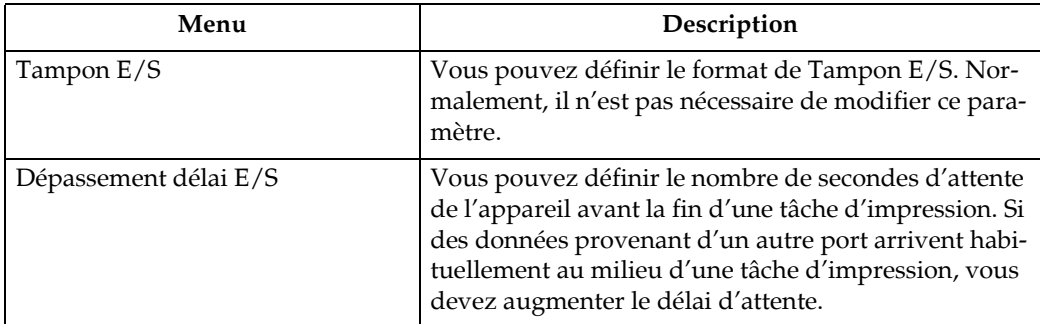

#### ❖ Menu PS

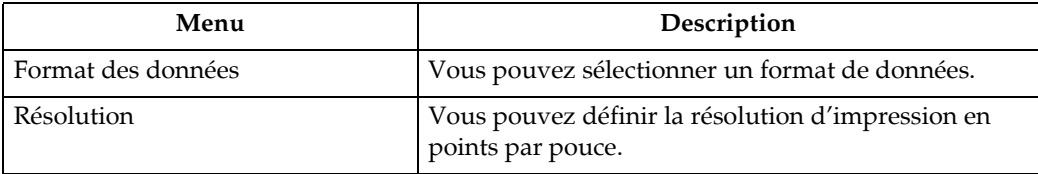

#### ❖ Menu PDF

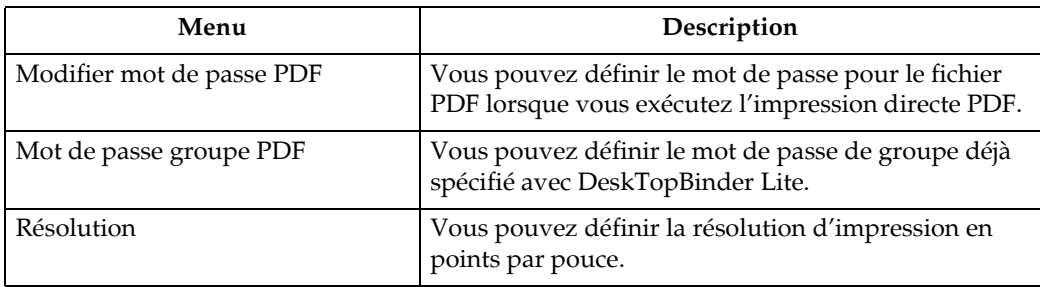

### $\mathscr{D}$  Remarque

- □ En fonction des paramètres de sécurité, certaines options ne peuvent pas être définies.
- □ Pour plus d'informations concernant les fonctions de copieur et les paramètres système, reportez-vous aux Informations Copieur/Serveur de documents et au Guide de paramétrage général.

## $\mathcal P$ Référence

Guide de paramétrage général

# <span id="page-19-0"></span>Réglage de la fonction bypass

Cette section présente la procédure de configuration du papier dans le Bypass.

Pour plus d'informations sur les formats et types de papier pris en charge, reportez-vous à la section À propos de cette machine.

## 悲Important

- $\Box$  Le Bypass peut contenir des papiers des formats suivants : largeur (vertical) entre 210 et 914,4 mm (8,27 et 36 pouces) et longueur (horizontal) entre 257 et 2000 mm (10,12 et 78,74 pouces).
- $\Box$  Insérez le papier dans le Bypass, dans le sens de la longueur ou de la largeur, afin de l'adapter à l'orientation d'introduction.
- $\Box$  Insérez le papier dans le Bypass, dans le sens de la longueur si vous utilisez un format  $A0|J$ .
- $\Box$  Les fonctions suivantes sont désactivées lorsque vous imprimez à partir du bypass:
	- Sélection automatique du magasin
	- Passage au magasin automatique
	- Pliage (avec le module finisseur pliage en option)
- $\Box$  Vous ne pouvez ni imprimer ni insérer de papier dans le Bypass au cours d'une impression.

### Définissez le format du papier à l'aide du pilote d'impression ou du panneau de commande.

Vous pouvez éviter les procédures suivantes en définissant [**Paramètres impri**mante], [Système], [Priorité paramètres Bypass] sur [Pilote/Commande]. Vous pouvez alors utiliser le pilote d'impression pour spécifier le format du papier.

## Ajustez les guides papier du Bypass au format du papier.

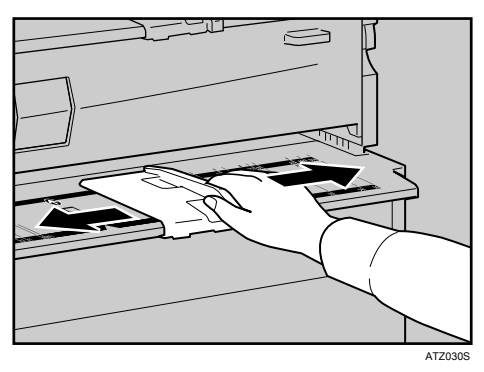

Si le format papier du guide et le papier ne correspondent pas, des images inclinées ou des incidents papier risquent de survenir.

El Envoyez le travail d'impression à la machine.

### Introduisez doucement le papier dans le Bypass, face vers le haut, jusqu'à ce qu'un signal retentisse.

Centrez bien le papier, de manière à ce que l'espace laissé de chaque côté soit identique. Poussez légèrement la pile de papier, afin qu'elle entre en contact avec les rouleaux d'alimentation. Tenez la pile à la main, tant qu'elle n'est pas entièrement alimentée.

Le papier est alimenté automatiquement dans la machine et l'impression démarre.

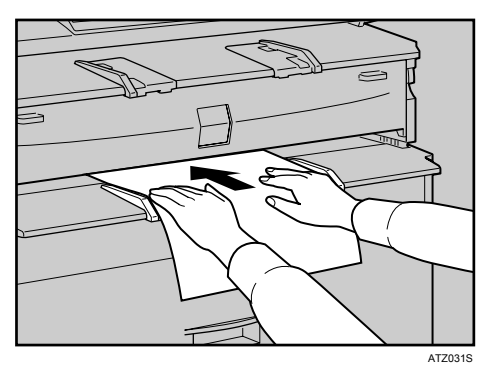

# U Vérifiez que le papier est correctement introduit.

### Remarque

- $\square$  Insérez le papier jusqu'à ce que le signal sonore retentisse.
- □ Lorsque vous utilisez un film ou un papier translucide, spécifiez-en le format et le type.
- $\Box$  Si vous imprimez plusieurs pages, introduisez la feuille suivante.
- $\Box$  N'imprimez pas les deux faces du papier.
- $\Box$  N'utilisez pas un papier déjà imprimé.
- $\Box$  Pour plus d'informations sur le type et l'orientation du papier dans le Bypass, reportez-vous à la section À propos de cette machine.
- $\Box$  Pour utiliser un papier en rouleau, sortez le guide auxiliaire de sortie inférieur vers l'avant, puis placez le rouleau dessus.
- □ Pour les réglages du pilote d'impression, consultez l'aide du pilote.

## $\mathcal P$ Référence

À propos de l'appareil

Informations Copieur/Serveur de documents

# <span id="page-21-0"></span>Définition du format de papier à l'aide du panneau de commande

Suivez la procédure ci-dessous pour paramétrer la machine à l'aide du panneau de commande, lorsque vous chargez du papier de format standard dans le Bypass.

### **Important**

- □ Les procédures suivantes ne sont pas nécessaires si vous sélectionnez **[Pilote/Commande]** ‡ partir de **[PrioritÈ paramËtres Bypass]** dans **[SystËme]** de **[Paramètres imprimante]** (reportez-vous au Guide de paramétrage général). Dans ce cas, définissez le format du papier à l'aide du pilote d'impression.
- ❒ Dans **[ParamËtres imprimante]**, **[SystËme]**, si vous dÈfinissez **[PrioritÈ paramËtres Bypass**] sur **[Pilote/Commande**], les paramètres de format papier définis sur le pilote d'imprimante correspondent à ceux définis sur le panneau de commande. Si ce n'est pas le cas, un message d'erreur apparaît et l'impression est ar**rêtée si [Paramètres imprimante], [Système], [Reprise automatique] n'est pas défini.** Pour de plus amples informations sur les paramètres **[Paramètres imprimante]**, consultez le Guide de paramétrage général.

A **Appuyez sur la touche** {**Compteur/Outils utilisateur**} **du panneau de configuration.**

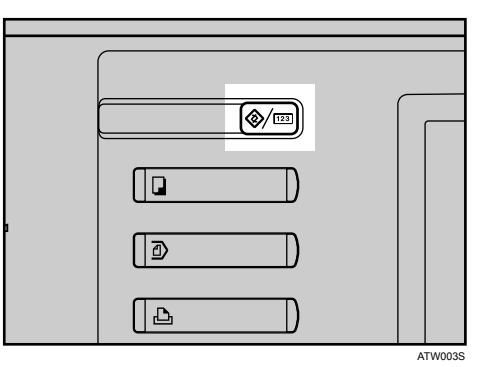

B **Appuyez sur [ParamËtres systËme].**

C **Appuyez sur líonglet [ParamËtres mag.], puis sur [Format papier Bypass imprimante].**

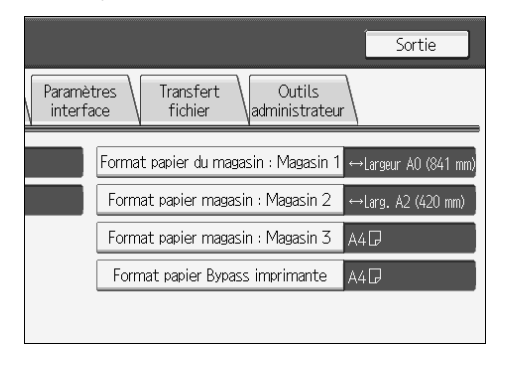

D **SÈlectionnez le format du papier.**

# **D** Appuyez sur [OK].

## C Appuyez sur la touche [Compteur/Outils utilisateur].

L'écran initial apparaît.

## $\mathscr P$  Remarque

- □ Lorsque vous utilisez un film ou un papier translucide, spécifiez-en le format et le type.
- □ Pour les réglages du pilote d'impression, consultez l'aide du pilote.

# <span id="page-22-0"></span>Définition d'un format de papier personnalisé à l'aide du panneau de commande

Suivez la procédure ci-dessous pour paramétrer la machine à l'aide du panneau de commande, lorsque vous chargez du papier de format personnalisé dans le Bypass.

# ∰Important

- $\square$  Les formats de papier pouvant être chargés dans le Bypass sont de 257 à 2000 mm (10,12 à 78,74 pouces) verticalement, et 210 à 914,4 mm (8,27 à 36 pouces) horizontalement.
- $\square$  Les procédures suivantes ne sont pas nécessaires si vous sélectionnez [Pilote/Commande] à partir de [Priorité paramètres Bypass] dans [Système] de [Paramètres imprimante] (reportez-vous au Guide de paramétrage général). Dans ce cas, définissez le format du papier à l'aide du pilote d'impression.
- □ Si vous sélectionnez [Paramètres mach.] à partir de [Priorité paramètres Bypass] dans [Système] de [Paramètres imprimante] (reportez-vous au Guide de paramétrage général), les paramètres créés depuis le panneau de commande ont la priorité sur ceux du pilote d'impression.
- □ Si vous n'utilisez pas le pilote d'impression, sélectionnez [Paramètres mach.] à partir de [Priorité paramètres Bypass] dans [Système] de [Paramètres imprimante] (Reportez-vous au Guide de paramétrage général). Définissez le format du papier à l'aide du panneau de commande.

## [D] Appuyez sur la touche [Compteur/Outils utilisateur] du panneau de commande.

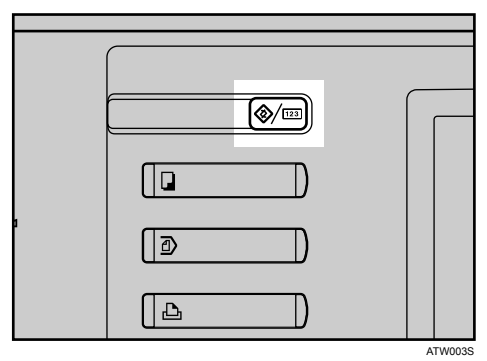

B **Appuyez sur [ParamËtres systËme].**

C **Appuyez sur líonglet [ParamËtres mag.], puis sur [Format papier Bypass imprimante].**

D **Appuyez sur [Format personnalisÈ].**

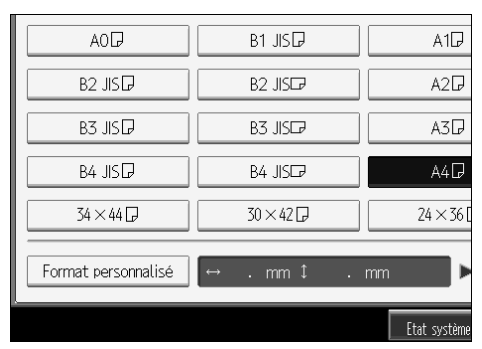

E **Appuyez sur [Vertical], saisissez les dimensions verticales du papier en uti**lisant les touches du pavé numérique, puis appuyez sur la touche [#].

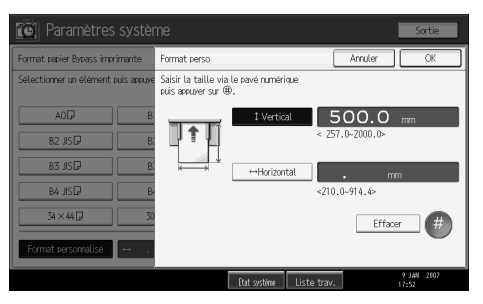

F **Appuyez sur [Horizontal], saisissez les dimensions horizontales du papier en utilisant les touches du pavé numérique, puis appuyez sur la touche [#].** 

# G **Appuyez sur [OK].**

Les tailles de papier saisies s'affichent.

## H **Appuyez sur la touche** {**Compteur/Outils utilisateur**}**.**

L'écran initial apparaît.

## **Remarque**

- ❒ Lorsque vous utilisez un film ou un papier translucide, spÈcifiez-en le format et le type.
- ❒ Pour les rÈglages du pilote díimpression, consultez líaide du pilote.

# <span id="page-24-0"></span>Configuration d'un film ou d'un papier translucide à l'aide du **panneau de commande**

Observez la procédure ci-dessous pour paramétrer la machine à l'aide du panneau de commande, lorsque vous utilisez un film ou un papier translucide dans le Bypass.

## **Important**

- □ Les procédures suivantes ne sont pas nécessaires si vous sélectionnez **[Pilote/Commande]** ‡ partir de **[PrioritÈ paramËtres Bypass]** dans **[SystËme]** de **[Paramètres imprimante]** (reportez-vous au Guide de paramétrage général). Dans ce cas, définissez le format du papier à l'aide du pilote d'impression.
- ❒ Si vous sÈlectionnez **[ParamËtres mach.]** ‡ partir de **[PrioritÈ paramËtres Bypass]** dans **[SystËme]** de **[ParamËtres imprimante]** (reportez-vous au Guide de paramÈtrage général), les paramètres créés depuis le panneau de commande ont la priorité sur ceux du pilote d'impression.
- **□** Si vous n'utilisez pas le pilote d'impression, sélectionnez **[Paramètres mach.]** à partir de **[PrioritÈ paramËtres Bypass]** dans **[SystËme]** de **[ParamËtres imprimante]** (Reportez-vous au Guide de paramétrage général). Définissez le format du papier à l'aide du panneau de commande.
- A **Appuyez sur la touche** {**Compteur/Outils utilisateur**} **du panneau de commande.**

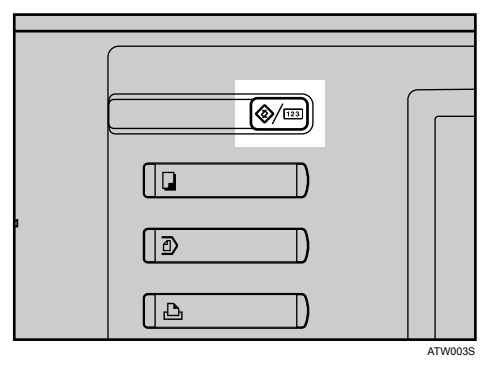

B **Appuyez sur [ParamËtres systËme].**

# El Appuyez sur l'onglet [Paramètres mag.], puis sur [Type papier : Bypass].

Appuyez sur [▼Suiv.] pour faire défiler la liste.

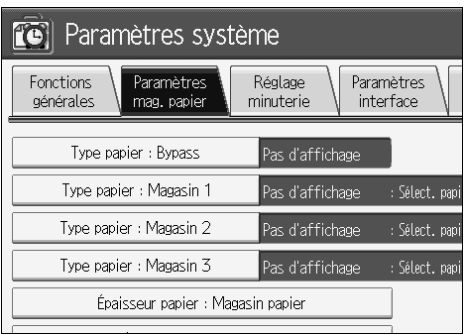

Appuyez sur [Papier translucide] ou sur [Film] dans la zone [Type papier], lorsque vous chargez le film ou le papier translucide.

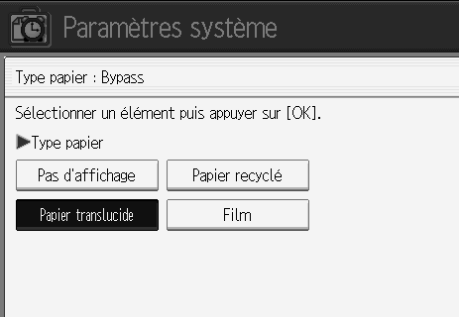

# **D** Appuyez sur [OK].

Le type de papier sélectionné s'affiche.

## Lappuyez sur la touche [Compteur/Outils utilisateur].

L'écran initial apparaît.

## $\mathscr{D}$  Remarque

- □ La configuration restera valide jusqu'à réinitialisation. Après impression sur un film ou un papier translucide, procédez à la restauration des paramètres par défaut pour l'utilisateur suivant.
- □ Pour les réglages du pilote d'impression, consultez l'aide du pilote.

# <span id="page-26-0"></span>**1. Préparation de l'appareil**

# <span id="page-26-1"></span>**Confirmation de la méthode de connexion**

Cet appareil prend en charge les connexions réseau et locales.

Avant d'installer le pilote d'impression, vérifier comment l'appareil est connecté. Suivez la procédure d'installation de pilote adaptée à la méthode de connexion.

# <span id="page-26-2"></span>**Connexion rÈseau**

Cet appareil peut être utilisé en tant que port d'impression Windows ou imprimante réseau.

#### **Utilisation de líappareil en tant que port díimpression Windows**

Les connexions réseau peuvent être établies via Ethernet, IEEE 802.11b.

Les ports disponibles sont déterminés en fonction de la combinaison entre la version du système d'exploitation Windows et la méthode de connexion utilisée.

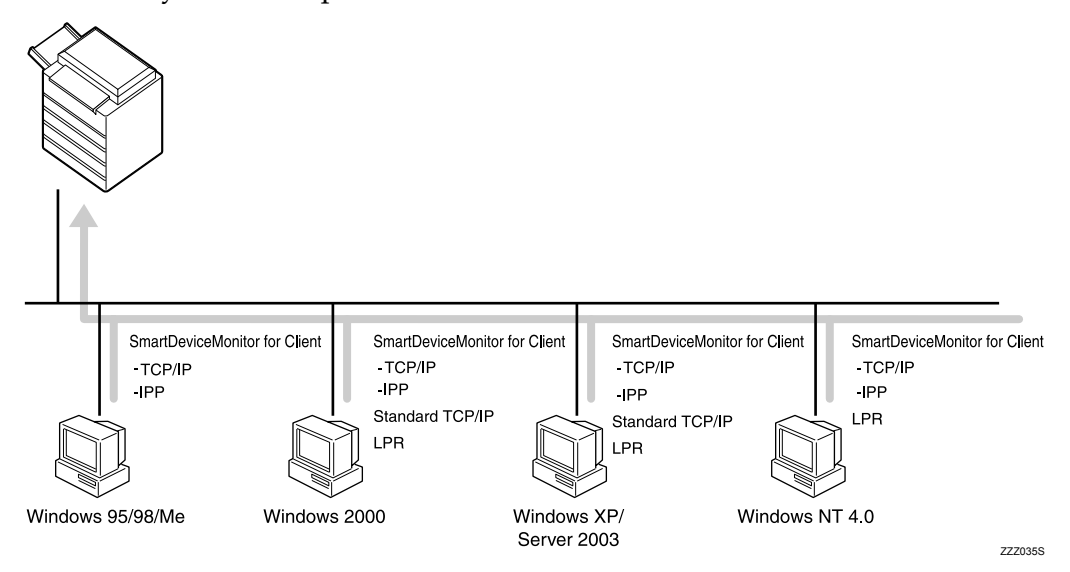

#### ❖ Windows 95/98

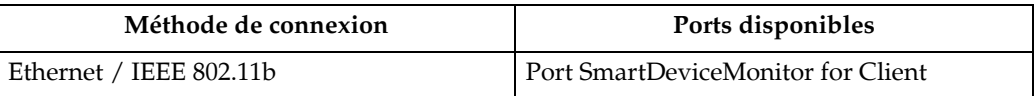

#### ❖ Windows Me

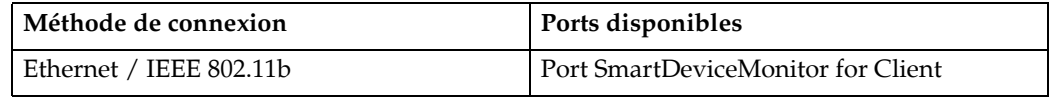

#### ❖ Windows 2000

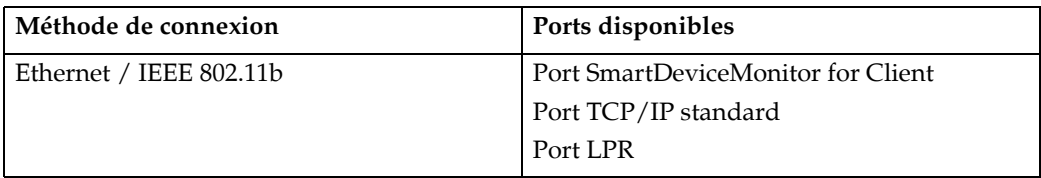

#### ❖ Windows XP

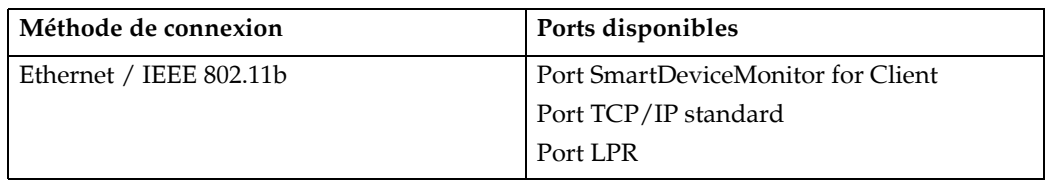

#### ❖ Windows Server 2003

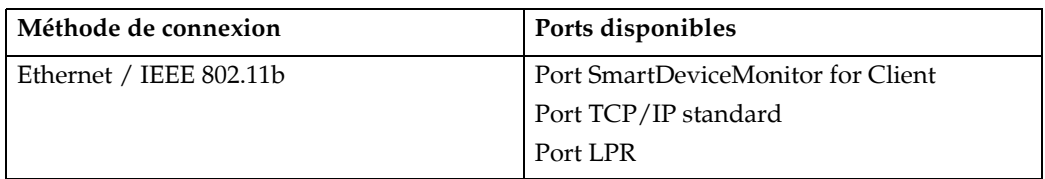

#### ❖ Windows NT 4.0

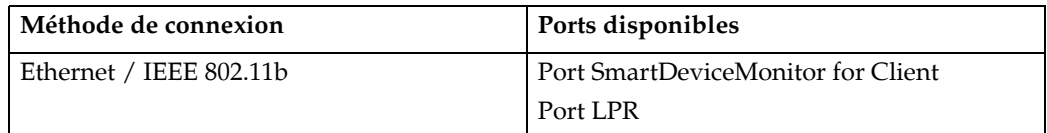

### $\mathscr{D}$  Remarque

 $\Box$  <br> Reportez-vous aux informations concernant l'installation du pilote d'impression pour chaque type de port.

## $\mathcal P$ Référence

- P.25 "Via le port SmartDeviceMonitor for Client"
- P.32 "Utilisation du port TCP/IP standard"
- P.34 "Utilisation du port LPR"

#### **Utilisation de líappareil en tant quíimprimante rÈseau**

Cet appareil peut être utilisé en tant qu'imprimante réseau Windows, serveur d'impression NetWare ou imprimante à distance NetWare.

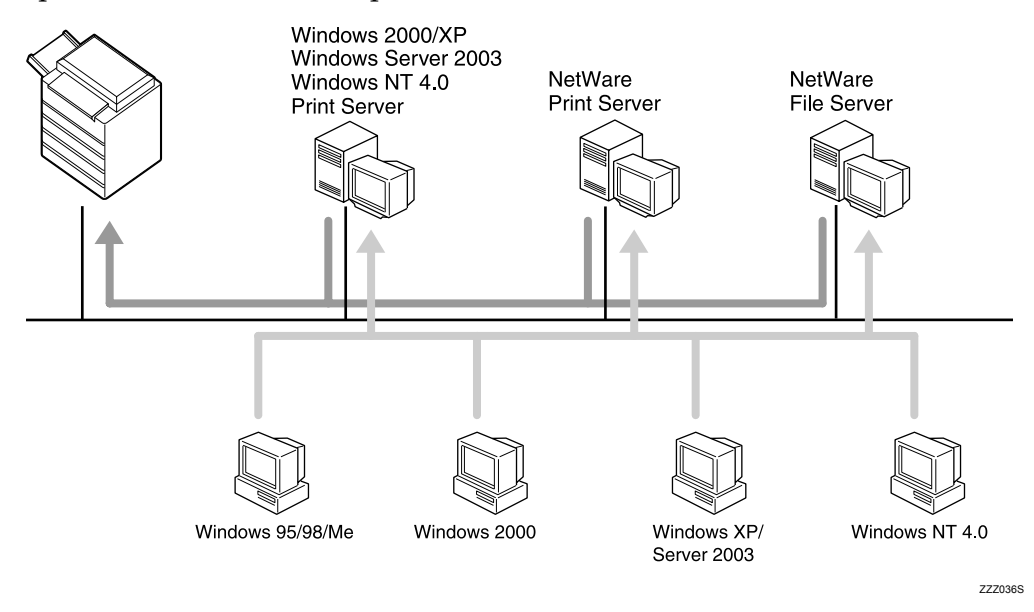

#### **Remarque**

- ❒ Dans un environnement IPv6, il est impossible díutiliser les serveurs NetWare.
- $\Box$  Reportez-vous aux informations concernant l'installation du pilote d'impression pour chaque type d'imprimante réseau.

### **RÈfÈrence**

P.36 "Utilisation de l'appareil en tant qu'imprimante réseau Windows"

P.38 "Utilisation de l'appareil en tant que serveur d'impression/imprimante à distance NetWare"

## <span id="page-29-0"></span>**Connexion locale**

Les connexions locales peuvent être établies par USB.

Les versions du système d'exploitation Windows pouvant utiliser la connexion USB sont les suivantes :

- Windows 98 SE / Me
- Windows 2000
- · Windows XP, Windows Server 2003

#### $\mathscr P$  Remarque

 $\Box$  Reportez-vous aux instructions d'installation du pilote d'impression pour la connexion USB.

## $\mathcal P$ Référence

P.41 "Installation du pilote d'impression à l'aide d'USB"

**1**

# <span id="page-30-0"></span>**Installation du pilote d'impression**

Cette section traite de l'installation du pilote d'impression. Il existe deux méthodes d'installation du pilote d'impression : utiliser Installation rapide, qui installe les paramètres immédiatement, ou installer le pilote approprié en fonction du port que vous souhaitez utiliser.

# <span id="page-30-1"></span>**Installation rapide**

Les utilisateurs de Windows 95/98/Me/2000/XP, Windows Server 2003 et Windows NT 4.0, peuvent facilement installer le logiciel via le CD-ROM fourni.

A l'aide de la fonction Installation rapide, le pilote d'impression et DeskTopBinder - SmartDeviceMonitor for Client sont installés dans l'environnement réseau et le port TCP/IP est configuré.

## **important**

- ❒ Pour installer le pilote díimpression sous Windows 2000/XP Professionnel, Windows Server 2003, et Windows NT 4.0, vous devez avoir un compte associé à une autorisation de Gestion d'imprimantes. Ouvrez une session en tant quíAdministrateur.
- $\Box$  Lors de l'utilisation d'une connexion USB, reportez-vous à la P.41 "Installation du pilote d'impression à l'aide d'USB" et installez le pilote d'impression.

A **Fermez toutes les applications actuellement ouvertes.**

# B **InsÈrez le CD-ROM dans le lecteur correspondant.**

Le programme d'installation débute.

Il se peut que l'Exécution automatique ne fonctionne pas avec certains paramètres du système d'exploitation. Si c'était le cas, lancez "Setup.exe", qui se trouve sur le répertoire racine du CD-ROM.

## C **SÈlectionnez un langage díinterface, puis cliquez sur [OK].**

Le langage d'interface par défaut est l'anglais.

## D **Cliquez sur [Installation rapide].**

Le contrat de licence du logiciel apparaît dans la boîte de dialogue **[Contrat de licence]**.

#### E **AprËs avoir lu le contrat, cliquez sur [Jíaccepte les termes du contrat.] puis sur [Suivant >].**

#### Sélectionnez le modèle d'appareil que vous voulez utiliser dans la boîte de dialogue [Sélection de l'imprimante].

Pour une connexion réseau via TCP/IP, sélectionnez l'appareil dont l'adresse IP est affichée dans [Connexion à].

Pour une connexion parallèle, sélectionnez l'appareil dont le port d'imprimante est affiché dans [Connexion à].

## **d** Cliquez sur [Installer].

L'installation du pilote d'impression démarre.

# Cliquez sur [Terminer].

Un message invitant à redémarrer l'ordinateur s'affiche. Redémarrez l'ordinateur pour finaliser l'installation.

El Cliquez sur [Quitter] dans la première boîte de dialogue du programme d'installation, puis retirez le CD-ROM.

#### Remarque

- □ Pour interrompre l'installation du logiciel sélectionné, cliquez sur [Annuler] avant la fin de l'installation.
- $\Box$  Il se peut que l'Exécution automatique ne fonctionne pas avec certains paramètres du système d'exploitation. Si c'était le cas, lancez "Setup.exe", qui se trouve sur le répertoire racine du CD-ROM.
- $\Box$  Sélectionnez un appareil dont l'adresse IP est affichée dans [**Connexion à**] pour installer SmartDeviceMonitor for Client lors de l'utilisation de  $TCP/IP.$
- $\Box$  La fonction Installation rapide n'est disponible que si une communication bidirectionnelle est activée entre l'appareil et l'ordinateur, via une connexion parallèle.

#### $\mathscr P$ Référence

P.47 "Si la communications bidirectionnelle est désactivée."

**1**

## <span id="page-32-0"></span>Installation du pilote d'impression pour le port sélectionné

#### <span id="page-32-1"></span>**Via le port SmartDeviceMonitor for Client**

### important

- ❒ Pour installer SmartDeviceMonitor for Client sous Windows 2000/XP Professionnel, Windows Server 2003, et Windows NT 4.0, vous devez avoir un compte associé à une autorisation de Gestion d'imprimantes. Ouvrez une session en tant qu'Administrateur.
- □ Installez SmartDeviceMonitor for Client avant d'installer le pilote d'impression, lors de l'utilisation du port SmartDeviceMonitor for Client.

Installation de SmartDeviceMonitor for Client

A **Fermez toutes les applications actuellement ouvertes.**

- B **InsÈrez le CD-ROM dans le lecteur correspondant.** Le programme d'installation débute.
- C **SÈlectionnez un langage díinterface, puis cliquez sur [OK].** Le langage d'interface par défaut est l'anglais.
- D **Cliquez sur [DeskTopBinder SmartDeviceMonitor for Client].**
- Un message invitant à fermer toutes les autres applications apparaît. Fer**mez toutes les applications, puis cliquez sur [Suivant >].**
- F **Le contrat de licence du logiciel apparaÓt dans la boÓte de dialogue [Contrat de licence]. AprËs avoir lu líensemble du contenu, cliquez sur [Oui].**
- *I* Cliquez sur [Installation complète] ou sur [Installation personnalisée]. **[Installation complËte]** installe toutes les applications requises : DeskTopBinder Lite et SmartDeviceMonitor for Client.

**[Installation personnalisée]** installe les applications sélectionnées.

- H **Suivez les instructions apparaissant ‡ líÈcran et cliquez sur [Suivant >] pour** passer à l'étape suivante.
- Une fois l'installation terminée, sélectionnez l'une des options pour redé**marrer líordinateur soit maintenant soit plus tard, et cliquez sur [TerminÈ].** Redémarrez l'ordinateur pour finaliser l'installation.

#### **Remarque**

- ❒ Pour interrompre líinstallation du logiciel sÈlectionnÈ, cliquez sur **[Annuler]** avant la fin de l'installation.
- $\Box$  Il se peut que l'Exécution automatique ne fonctionne pas avec certains paramètres du système d'exploitation. Si c'était le cas, lancez "Setup.exe", qui se trouve sur le répertoire racine du CD-ROM.

#### **Modification des paramètres du port pour SmartDeviceMonitor for Client**

Suivez la procédure ci-après pour modifier les paramètres SmartDeviceMonitor for Client, tels que le délai d'attente TCP/IP, restauration/impression parallèle, et groupes d'imprimantes.

Pour Windows 95 / 98 :

- A **Cliquez sur [DÈmarrer] dans la barre de t'ches, pointez sur [ParamËtres] puis cliquez sur [Imprimantes].**
- **El** Dans la fenêtre [Imprimantes], cliquez sur l'icône de l'imprimante que vous **souhaitez utiliser. Dans le menu [Fichier], cliquez sur [PropriÈtÈs].**

C **Cliquez sur líonglet [DÈtails] puis sur [Configurer le port].**

La boîte de dialogue **[Paramètres du port]** s'affiche.

Pour Windows 2000 / Windows NT 4.0 :

- A **Cliquez sur [DÈmarrer] dans la barre de t'ches, pointez sur [ParamËtres] puis cliquez sur [Imprimantes].**
- **El** Dans la fenêtre [Imprimantes], cliquez sur l'icône de l'imprimante que vous **souhaitez utiliser. Dans le menu [Fichier], cliquez sur [PropriÈtÈs].**
- C **Sur líonglet [Ports], cliquez sur [Configurer le port...].**

La boîte de dialogue **[Configuration du port]** apparaît.

Pour Windows XP, Windows Server 2003 :

A **Dans le menu [DÈmarrer], cliquez sur [Imprimantes et tÈlÈcopieurs].** La fenêtre *[Imprimantes et télécopieurs]* apparaît.

**El** Cliquez sur l'icône de l'appareil que vous souhaitez utiliser. Dans le menu **[Fichier], cliquez sur [PropriÈtÈs]. Les propriÈtÈs de líimprimante síaffichent.**

C **Cliquez sur líonglet [Ports], puis cliquez sur [Configurer le port].** La boîte de dialogue **[Configurer le port]** apparaît.

**1**

## **Remarque**

- □ Pour le TCP/IP, le paramètre de délai d'attente peut être configuré.
- □ Les paramètres d'utilisateur, proxy et délai d'attente peuvent être configurés pour l'IPP.
- ❒ Si aucun paramËtre níest disponible dans líonglet **[Impression alternative /**  parallèle], observez la procédure ci-dessous.
	- A Cliquez sur **[Annuler]** pour fermer la boÓte de dialogue **[Configuration du port]**.
	- B DÈmarrez SmartDeviceMonitor for Client, puis cliquez avec le bouton droit sur l'icône SmartDeviceMonitor for Client de la barre de tâches.
	- C Pointez sur **[PropriÈtÈs]** puis cliquez sur **[RÈglages fonctions avancÈes]**.
	- D Cochez la case de **[DÈfinir impression parallËle/alternative pour chaque port]**.
	- E Cliquez sur **[OK]** pour fermer la boÓte de dialogue **[RÈglages fonctions avancÈes]**.

## $\mathcal P$ Référence

Manuel réseau

Aide SmartDeviceMonitor for Client

#### **Installation du pilote díimpression RPCS (TCP/IP)**

#### **Important**

**1**

❒ Pour installer ce pilote díimpression sous Windows 2000/XP Professionnel, Windows Server 2003, et Windows NT 4.0, vous devez avoir un compte associé à une autorisation de Gestion d'imprimantes. Ouvrez la session en tant qu'Administrateur ou membre du groupe d'utilisateurs avec pouvoirs.

## A **Fermez toutes les applications actuellement ouvertes.**

## B **InsÈrez le CD-ROM dans le lecteur correspondant.**

Le programme d'installation débute.

## C **SÈlectionnez un langage díinterface, puis cliquez sur [OK].**

Le langage d'interface par défaut est l'anglais.

#### D **Cliquez sur [Pilote d'impression RPCS].**

 $\bf{E}$  Le contrat de licence du logiciel apparaît dans la boîte de dialogue [Contrat **de licence].**

Après avoir lu le contrat, cliquez sur **[J'accepte les termes du contrat.**] puis sur **[Suivant >]**.

#### $\Box$  Sélectionnez le modèle d'appareil que vous voulez utiliser dans la boîte de **dialogue [SÈlection du programme].**

Vous avez le choix entre divers pilotes d'impression.

## G **Cliquez sur [Suivant >].**

## $\bf{B}$  Sélectionnez le modèle d'appareil que vous souhaitez utiliser.

Vous pouvez modifier le nom de l'imprimante dans la boîte de dialogue **[Changez les paramËtres de ëNom de l'imprimanteí]**.

#### I **Double-cliquez sur le nom de líimprimante pour afficher les paramËtres de líimprimante.**

Les ÈlÈments affichÈs dans les champs **[Remarque :]**, **[Pilote :]** et **[Port :]** varient en fonction du système d'exploitation, du modèle d'imprimante, et du port.

J **Cliquez sur [Port :] puis sur [Ajouter].**

### K **Cliquez sur [SmartDeviceMonitor] puis sur [OK].**

#### L **Cliquez sur [TCP/IP] puis sur [Rechercher].**

Une liste d'imprimantes avec TCP/IP apparaît.
# E Sélectionnez l'imprimante que vous souhaitez utiliser, puis cliquez sur [OK].

Seuls les imprimantes répondant à une diffusion de l'ordinateur apparaissent. Pour utiliser un appareil non repris dans la liste, cliquez sur [Définir l'adresse], et saisissez l'adresse IP ou le nom d'hôte de la machine.

Il Vérifiez que le port de l'imprimante sélectionnée s'affiche dans [Port].

# E Sélectionnez un code utilisateur, si nécessaire.

Jusqu'à 8 caractères numériques peuvent être introduits. On ne peut saisir aucun caractère alphabétique ou symbole.

### Cochez la case [Imprimante par défaut] afin de choisir cette imprimante comme imprimante par défaut.

# U Cliquez sur [Continuer].

L'installation débute.

## El Une fois l'installation terminée, sélectionnez l'une des options pour redémarrer l'ordinateur soit maintenant soit plus tard, et cliquez sur [Terminer].

Redémarrez l'ordinateur pour finaliser l'installation.

### $\mathscr P$  Remarque

- □ La définition d'un code utilisateur permet à un utilisateur SmartDevice-Monitor for Admin d'afficher et de contrôler les statistiques relatives au nombre de pages imprimées par chaque utilisateur. Pour plus de détails, reportez-vous à l'aide de SmartDeviceMonitor for Admin.
- $\Box$  Il se peut que l'Exécution automatique ne fonctionne pas avec certains paramètres du système d'exploitation. Si c'était le cas, lancez "Setup.exe", qui se trouve sur le répertoire racine du CD-ROM.
- $\square$  Sous Windows 95/98/Me, vous ne pouvez pas introduire une adresse IP partiellement similaire à celle déjà utilisée. Par exemple, si "192.168.0.2" est déjà utilisé, "192.168.0.2xx" ne peut être utilisé. De même, si "192.168.0.20" est déjà utilisé, "192.168.0.2" ne peut être utilisé.
- $\Box$  Un message s'affiche si une version plus récente du pilote d'impression est déjà installée. Si c'est le cas, vous ne pouvez installer le pilote d'impression via l'Exécution automatique. Si vous voulez toujours installer le pilote d'impression, utilisez [Ajouter imprimante].

### $\mathscr S$ Référence

Résolution des problèmes.

### **Installation du pilote díimpression RPCS (IPP)**

## **Important**

❒ Pour installer le pilote díimpression sous Windows 2000/XP Professionnel, Windows Server 2003, et Windows NT 4.0, vous devez avoir un compte associé à une autorisation de Gestion d'imprimantes. Ouvrez la session en tant qu'Administrateur ou membre du groupe d'utilisateurs avec pouvoirs.

A **Fermez toutes les applications actuellement ouvertes.**

- B **InsÈrez le CD-ROM dans le lecteur correspondant.** Le programme d'installation débute.
- C **SÈlectionnez un langage díinterface, puis cliquez sur [OK].** Le langage d'interface par défaut est l'anglais.

# D **Cliquez sur [Pilote d'impression RPCS].**

 $\mathbf{E}$  Le contrat de licence du logiciel apparaît dans la boîte de dialogue [Contrat **de licence].**

Après avoir lu le contrat, cliquez sur **[J'accepte les termes du contrat.**] puis sur **[Suivant >]**.

F **Dans la boÓte de dialogue [SÈlection du programme], sÈlectionnez le modËle díappareil que vous souhaitez utiliser.**

Vous avez le choix entre divers pilotes d'impression.

# G **SÈlectionnez le modËle díappareil que vous souhaitez utiliser.**

Vous pouvez modifier le nom de l'imprimante dans la boîte de dialogue **[Changez les paramËtres de ëNom de l'imprimanteí]**.

H **Double-cliquez sur le nom de líimprimante pour afficher les paramËtres de líimprimante.**

Les ÈlÈments affichÈs dans les champs **[Remarque :]**, **[Pilote :]** et **[Port :]** varient en fonction du système d'exploitation, du modèle d'imprimante, et du port.

I **Cliquez sur [Port :] puis sur [Ajouter].**

J **Cliquez sur [SmartDeviceMonitor] puis sur [OK].**

- K **Cliquez sur [IPP].**
- **L** Dans la boîte de dialogue [URL imprimante], saisissez "http://adresse de l'im**primante/printerî comme adresse pour líimprimante.**

Si l'authentification du serveur est émise, pour activer SSL (protocole de cryptage des communications), saisissez "https://adresse de l'imprimante/printer" (Internet Explorer 5.01 ou une version supérieure doit être installé). (exemple díadresse IP : 192.168.15.16)

## **http://192.168.15.16/printer**

### **https://192.168.15.16/printer**

Vous pouvez saisir "http://adresse de l'imprimante/ipp" comme adresse pour l'imprimante.

### E Saisissez un nom d'identification pour l'imprimante dans le champ [Nom port IPP]. Utilisez un nom différent de tous les autres noms de port existants.

Si aucun nom n'est spécifié ici, l'adresse saisie dans le champ [URL imprimante] devient le nom de port IPP.

# E Cliquez sur [Paramètres détaillés] pour effectuer les paramétrages nécessaires.

Pour plus d'informations concernant les paramètres, reportez-vous à l'aide de SmartDeviceMonitor for Client.

# E Cliquez sur [OK].

# U Vérifiez que le port de l'imprimante sélectionnée est affiché dans [Port :].

# Il Sélectionnez un code utilisateur, si nécessaire.

Jusqu'à 8 caractères numériques peuvent être introduits. Aucun caractère alphabétique ou symbole ne peut être introduit.

Cochez la case [Imprimante par défaut] afin de choisir cette imprimante comme imprimante par défaut.

## Le Cliquez sur [Continuer].

L'installation débute.

Une fois l'installation terminée, sélectionnez l'une des options pour redémarrer l'ordinateur soit maintenant soit plus tard, et cliquez sur [Terminer].

Redémarrez l'ordinateur pour finaliser l'installation.

### Remarque

- □ Pour interrompre l'installation du logiciel sélectionné, cliquez sur [Annuler] avant la fin de l'installation.
- $\Box$  Il se peut que l'Exécution automatique ne fonctionne pas avec certains paramètres du système d'exploitation. Dans ce cas, lancez "Setup.exe" qui se trouve sur le répertoire racine du CD-ROM.
- □ La définition d'un code utilisateur permet à un utilisateur SmartDevice-Monitor for Admin d'afficher et de contrôler le nombre de feuilles imprimées par chaque utilisateur. Pour plus de détails, reportez-vous à l'aide de SmartDeviceMonitor for Admin.
- $\Box$  Un message s'affiche si une version plus récente du pilote d'impression est déjà installée. Si c'est le cas, vous ne pouvez installer le pilote d'impression via l'Exécution automatique. Si vous voulez toujours installer le pilote d'impression, utilisez [Ajouter imprimante].

# $\mathscr S$ Référence

Dépannage des pannes

#### **Utilisation du port TCP/IP standard**

Cette section traite de l'installation du pilote d'impression RPCS utilisant le port TCP/IP.

### **Important**

- ❒ Pour installer le pilote díimpression sous Windows 2000/XP Professionnel et Windows Server 2003, vous devez avoir un compte associé à des droits de Gestion d'imprimantes. Ouvrez la session en tant qu'Administrateur ou membre du groupe d'utilisateurs avec pouvoirs.
- ❒ Dans un environnement IPv6, vous ne pouvez pas utiliser le port TCP/IP par défaut. Utilisez le port SmartDeviceMonitor for Client.

#### Installation du pilote d'impression RPCS

A **Fermez toutes les applications actuellement ouvertes.**

# B **InsÈrez le CD-ROM dans le lecteur correspondant.**

Le programme d'installation débute.

C **SÈlectionnez un langage díinterface, puis cliquez sur [OK].**

Le langage d'interface par défaut est l'anglais.

## D **Cliquez sur [Pilote d'impression RPCS].**

 $\mathbf{E}$  Le contrat de licence du logiciel apparaît dans la boîte de dialogue [Contrat **de licence].**

Après avoir lu le contrat, cliquez sur **[J'accepte les termes du contrat.**] puis sur **[Suivant >]**.

F **Dans la boÓte de dialogue [SÈlection du programme], sÈlectionnez le modËle díappareil que vous souhaitez utiliser.**

Vous avez le choix entre divers pilotes d'impression.

## G **Cliquez sur [Suivant >].**

# $\bf{B}$  Sélectionnez le modèle d'appareil que vous souhaitez utiliser.

Vous pouvez modifier le nom de l'imprimante dans la boîte de dialogue **[Changez les paramËtres de ëNom de l'imprimanteí]**.

### I **Double-cliquez sur le nom de líimprimante pour afficher les paramËtres de líimprimante.**

Les ÈlÈments affichÈs dans les champs **[Remarque :]**, **[Pilote :]** et **[Port :]** varient en fonction du système d'exploitation, du modèle d'imprimante, et du port.

# J **Cliquez sur [Port :] puis sur [Ajouter].**

**1**

# K **Cliquez sur [Port TCP/IP standard] puis sur [OK].**

Configurez les paramètres du port TCP/IP standard, et consultez la fenêtre d'Aide si **[Port TCP/IP standard]** n'apparaît pas.

- **[2]** Cliquez sur [Suivant >] dans la boîte de dialogue [Assistant d'ajout de port d'im**primante TCP/IP standard].**
- M **Introduisez le nom díimprimante ou líadresse IP dans le champ [Nom díimprimante ou adresse IP].**

La zone de texte **[Nom de port]** propose automatiquement un nom de port. Modifiez ce nom, si nécessaire.

Lorsque l'écran de sélection de périphérique s'affiche, sélectionnez "RICOH NetworkPrinter Driver C Modelî.

# N **Cliquez sur [Suivant >].**

**[]** Cliquez sur [Terminer] dans la boîte de dialogue [Assistant d'ajout de port d'im**primante TCP/IP standard].**

La boîte de dialogue de démarrage d'installation réapparaît.

 $\mathbf{\mathbf{\mathbb{C}}}$  Vérifiez que le port de l'imprimante sélectionnée est affiché dans [Port :].

 $\textcolor{red}{\mathbf{D}}$  Configurez l'imprimante par défaut, si nécessaire.

## R **Cliquez sur [Continuer].**

L'installation du pilote d'impression démarre.

## **E**Une fois l'installation terminée, sélectionnez l'une des options pour redé**marrer líordinateur soit maintenant soit plus tard, et cliquez sur [Terminer].**

Redémarrez l'ordinateur pour finaliser l'installation.

## **Remarque**

- ❒ Pour interrompre líinstallation du logiciel sÈlectionnÈ, cliquez sur **[Annuler]** avant la fin de l'installation.
- ❒ Il se peut que líExÈcution automatique ne fonctionne pas avec certains paramètres du système d'exploitation. Dans ce cas, lancez "Setup.exe" qui se trouve sur le répertoire racine du CD-ROM.
- $\Box$  Un message s'affiche si une version plus récente du pilote d'impression est déjà installée. Si c'est le cas, vous ne pouvez installer le pilote d'impression via l'Exécution automatique. Si vous voulez toujours installer le pilote díimpression, utilisez **[Ajouter imprimante]**.

# **RÈfÈrence**

Dépannage des pannes

### **Utilisation du port LPR**

Cette section traite de l'installation du pilote d'impression RPCS utilisant le port LPR.

### **Important**

❒ Pour installer ce pilote díimpression sous Windows 2000/XP Professionnel, Windows Server 2003, et Windows NT 4.0, vous devez avoir un compte associé à une autorisation de Gestion d'imprimantes. Ouvrez la session en tant qu'Administrateur ou membre du groupe d'utilisateurs avec pouvoirs.

### Installation du pilote d'impression RPCS

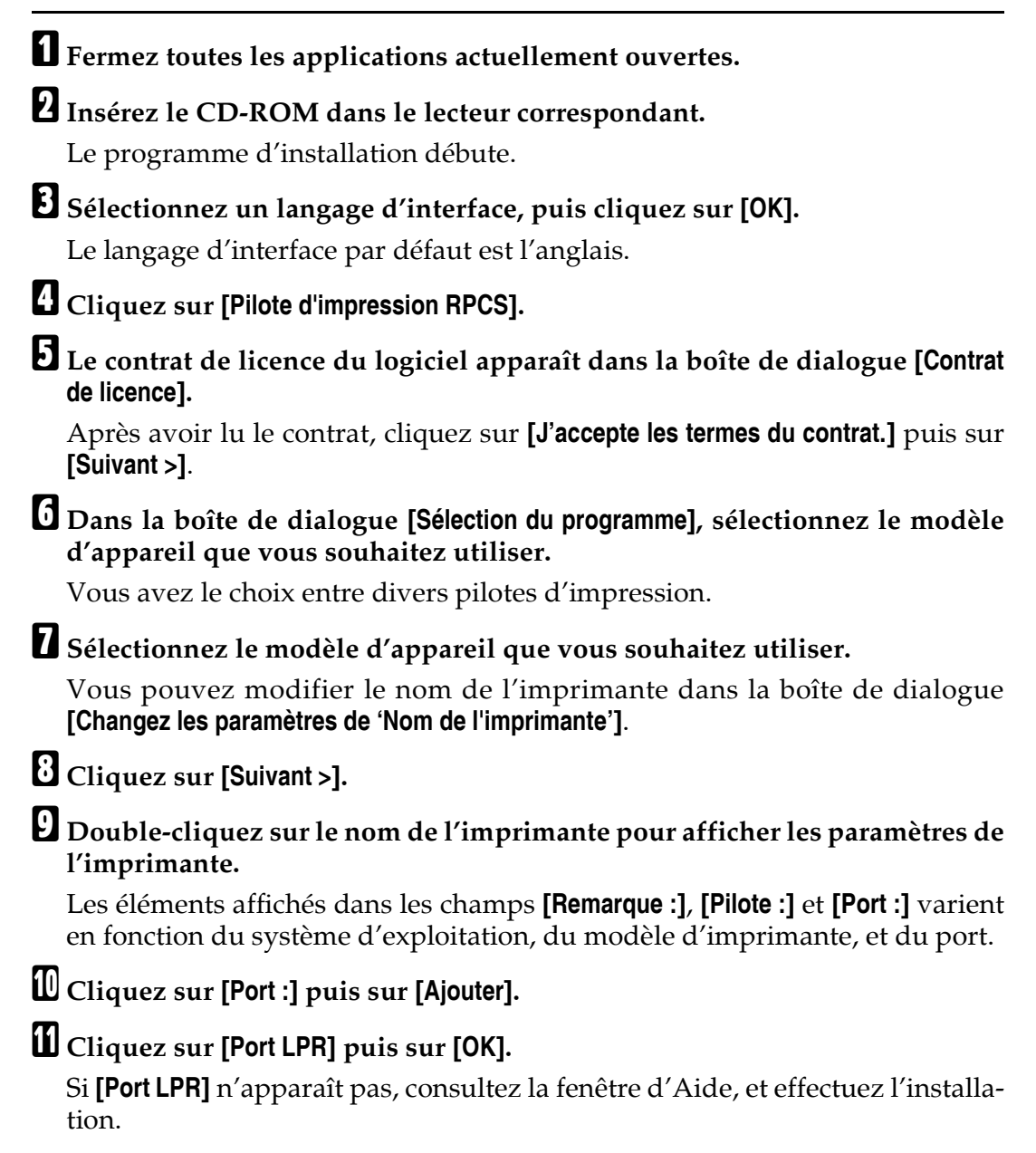

E Saisissez l'adresse IP de l'imprimante dans la boîte de dialogue [Nom ou adresse du serveur fournissant lpd].

El Saisissez "lp" dans le champ [Nom de l'imprimante ou file d'attente d'impression sur ce serveur], puis cliquez sur [OK].

Le port a été ajouté.

Il Vérifiez que le port de l'imprimante sélectionnée est affiché dans [Port :].

L' Configurez l'imprimante par défaut, si nécessaire.

**E** Cliquez sur [Continuer].

L'installation du pilote d'impression démarre.

Une fois l'installation terminée, sélectionnez l'une des options pour redémarrer l'ordinateur soit maintenant soit plus tard, et cliquez sur [Terminer].

Redémarrez l'ordinateur pour finaliser l'installation.

## Remarque

- □ Pour interrompre l'installation du logiciel sélectionné, cliquez sur [Annuler] avant la fin de l'installation.
- $\Box$  Il se peut que l'Exécution automatique ne fonctionne pas avec certains paramètres du système d'exploitation. Dans ce cas, lancez "Setup.exe" qui se trouve sur le répertoire racine du CD-ROM.
- $\Box$  Un message s'affiche si une version plus récente du pilote d'impression est déjà installée. Si c'est le cas, vous ne pouvez installer le pilote d'impression via l'Exécution automatique. Si vous voulez toujours installer le pilote d'impression, utilisez [Ajouter imprimante].

# $\mathscr P$ Référence

Dépannage des pannes

# Utilisation de l'appareil en tant qu'imprimante réseau Windows

Cette section traite de l'installation du pilote d'impression RPCS lorsque vous utilisez l'imprimante en tant qu'imprimante réseau Windows.

Pour utiliser le serveur d'impression, installez le pilote d'impression en sélectionnant "Serveur d'impression réseau" puis sélectionnez l'imprimante partagée Windows 2000/XP, Windows Server 2003 ou Windows NT 4.0.

Cette section présume que la configuration du client a déjà été faite quant à la communication avec un serveur d'imprimante Windows 2000/XP, Windows Server 2003, ou Windows NT 4.0. Ne commencez pas la procédure suivante avant que le client ait été correctement paramétré et configuré.

## ∰Important

- $\Box$  Pour installer le pilote d'impression sous Windows 2000/XP Professionnel, Windows Server 2003 et Windows NT 4.0, vous devez avoir un compte associé à des droits de Gestion d'imprimantes. Ouvrez la session en tant qu'Administrateur ou membre du groupe d'utilisateurs avec pouvoirs.
- $\Box$  Si vous imprimez avec un serveur d'impression connecté à l'imprimante via le port SmartDeviceMonitor, les fonctions Restauration d'impression et Impression parallèle ne peuvent être utilisées depuis le client.
- $\Box$  Si vous imprimez avec un serveur d'impression Windows XP ou Windows Server 2003, les fonctions de notification de SmartDeviceMonitor peuvent être inactives avec le client.
- $\Box$  Si vous imprimez avec un serveur d'impression Windows NT 4.0, installez le pilote d'imprimante avant de connecter le serveur d'impression à l'imprimante.

Installation du pilote d'impression RPCS

**1** Fermez toutes les applications actuellement ouvertes. Insérez le CD-ROM dans le lecteur correspondant. Le programme d'installation débute. El Sélectionnez un langage d'interface, puis cliquez sur [OK]. Le langage d'interface par défaut est l'anglais. L' Cliquez sur [Pilote d'impression RPCS]. El Le contrat de licence du logiciel apparaît dans la boîte de dialogue [Contrat de licence]. Après avoir lu le contrat, cliquez sur [J'accepte les termes du contrat.] puis sur [Suivant >]. U Sélectionnez le modèle d'appareil que vous voulez utiliser dans la boîte de dialogue [Sélection du programme]. Vous avez le choix entre divers pilotes d'impression. Cliquez sur [Suivant >].

 $\bf\ddot{\bf C}$  Cochez la case [Nom de l'imprimante] pour sélectionner les modèles d'impri**mante que vous souhaitez utiliser.**

Vous pouvez modifier le nom de l'imprimante dans la boîte de dialogue **[Changez les paramËtres de ëNom de l'imprimanteí]**.

I **Double-cliquez sur le nom de líimprimante pour afficher les paramËtres de líimprimante.**

Les ÈlÈments affichÈs dans les champs **[Remarque :]**, **[Pilote :]** et **[Port :]** varient en fonction du système d'exploitation, du modèle d'imprimante, et du port.

J **Cliquez sur [Port :] puis sur [Ajouter].**

K **Cliquez sur [Imprimante rÈseau], puis sur [OK].**

L **Double-cliquez sur le nom de líordinateur que vous souhaitez utiliser en** tant que serveur d'impression dans la fenêtre [Rechercher imprimante].

M **SÈlectionnez líimprimante que vous souhaitez utiliser, puis cliquez sur [OK].**

 $\blacksquare$  Vérifiez que le port de l'imprimante sélectionnée est affiché dans [Port :].

 $\mathbf E$  Configurez le code utilisateur, si nécessaire.

Pour un pilote d'impression RPCS, un code utilisateur peut être défini après l'installation du pilote d'imprimante. Pour plus d'informations concernant le code utilisateur, reportez-vous à l'Aide du pilote d'impression.

P **Cochez la case [Imprimante par dÈfaut] afin de choisir cette imprimante comme** imprimante par défaut.

# Q **Cliquez sur [Continuer].**

L'installation du pilote d'impression démarre.

**E**Une fois l'installation terminée, sélectionnez l'une des options pour redé**marrer líordinateur soit maintenant soit plus tard, et cliquez sur [Terminer].** Redémarrez l'ordinateur pour finaliser l'installation.

## **Remarque**

- ❒ Pour interrompre líinstallation du logiciel sÈlectionnÈ, cliquez sur **[Annuler]** avant la fin de l'installation.
- $\Box$  Il se peut que l'Exécution automatique ne fonctionne pas avec certains paramètres du système d'exploitation. Dans ce cas, lancez "Setup.exe" qui se trouve sur le répertoire racine du CD-ROM.
- $\Box$  Un message s'affiche si une version plus récente du pilote d'impression est déjà installée. Si c'est le cas, vous ne pouvez installer le pilote d'impression via l'Exécution automatique. Si vous voulez toujours installer le pilote d'impression, utilisez *[Ajouter imprimante]*. Reportez-vous à la section Dépannage.

## $\mathscr P$ Référence

Dépannage des pannes

# Utilisation de l'appareil en tant que serveur d'impression/imprimante à distance NetWare

Cette section traite de la configuration d'un ordinateur Windows en tant que client NetWare

# ∰Important

 $\Box$  Pour installer ce pilote d'impression sous Windows 2000/XP Professionnel, Windows Server 2003, et Windows NT 4.0, vous devez avoir un compte associé à une autorisation de Gestion d'imprimantes. Ouvrez la session en tant qu'Administrateur ou membre du groupe d'utilisateurs avec pouvoirs.

 $\Box$  Dans un environnement IPv6, il est impossible d'utiliser les serveurs NetWare.

Les instructions suivantes supposent que le client NetWare est installé sur l'ordinateur client et que l'environnement de serveur NetWare est correctement configuré. Installez toutes les applications client nécessaires avant de suivre cette procédure.

Configurez le pilote d'impression lors de l'ouverture de session sur le serveur de fichiers NetWare.

Les valeurs suivantes sont utilisées dans l'exemple :

- Système d'exploitation : Windows 98
- NetWare version 4.1
- Nom du serveur de fichiers : CAREE
- Nom de file d'attente : R-QUEUE

# Il Insérez le CD-ROM dans le lecteur correspondant.

Le programme d'installation débute.

Il se peut que l'Exécution automatique ne fonctionne pas avec certains paramètres du système d'exploitation. Dans ce cas, lancez "Setup.exe" qui se trouve sur le répertoire racine du CD-ROM.

# 2 Sélectionnez un langage d'interface, puis cliquez sur [OK].

Le langage d'interface par défaut est l'anglais.

# El Cliquez sur [Pilote d'impression RPCS].

Le contrat de licence du logiciel apparaît dans la boîte de dialogue [Contrat de licence]. Après avoir lu le contrat, cliquez sur [J'accepte les termes du contrat.] puis sur [Suivant >].

### Sélectionnez le modèle d'appareil que vous voulez utiliser dans la boîte de dialogue [Sélection du programme].

Vous avez le choix entre divers pilotes d'impression.

# Cliquez sur [Suivant >].

- $\blacksquare$  Cochez la case [Nom de l'imprimante] pour sélectionner le modèle d'impri**mante que vous souhaitez utiliser.** Vous pouvez modifier le nom de l'imprimante dans la boîte de dialogue **[Changez les paramËtres de ëNom de l'imprimanteí]**.  $\bf \ddot{\bm \Sigma}$  Double-cliquez sur le nom de l'imprimante pour afficher les paramètres de **líimprimante.** Les ÈlÈments affichÈs dans les champs **[Continuer :]**, **[Pilote :]** et **[Port :]** varient en fonction du système d'exploitation, du modèle d'imprimante, et du port. I **Cliquez sur [Port :] puis sur [Ajouter].** J **Cliquez sur [Imprimante rÈseau], puis sur [OK].**  $\blacksquare$  Double-cliquez sur le nom du serveur de fichiers NetWare dans l'arbores**cence du rÈseau.** La file d'attente créée s'affiche. L **SÈlectionnez la file díattente díimpression, puis cliquez sur [OK].**  $\bf{E}$  Vérifiez que le port de l'imprimante sélectionnée est affiché dans [Port :]. N **Cliquez sur [Continuer].** L'installation du pilote d'impression démarre.  $\Box$  Cliquez sur [Terminer] dans la boîte de dialogue [Sélection du programme].  $\bf{\bf \Xi}$  Une fois l'installation terminée, sélectionnez l'une des options pour redé**marrer líordinateur soit maintenant soit plus tard, et cliquez sur [Terminer].** Redémarrez l'ordinateur pour finaliser l'installation. Q **AprËs avoir redÈmarrÈ líordinateur, lancez la fenÍtre [Imprimantes], puis** ouvrez la fenêtre des propriétés d'imprimante. Sous Windows XP ou Windows Server 2003, ouvrez les propriétés d'imprimante de la fenÍtre **[Imprimantes et tÈlÈcopieurs]**. R **Sur líonglet [ParamËtres de líimprimante], dÈcochez les cases [Alimentation papier] et [Activer page díouverture].** Sous Windows 2000/XP, Windows Server 2003, ou Windows NT 4.0, cliquez sur líonglet **[Configuration NetWare]**. Ne cochez aucune case, car elles sont automatiquement sélectionnées par le pilote d'impression. Si vous le faites, il se peut que l'imprimante fonctionne de façon incorrecte.  $E$  Cliquez sur [OK] pour fermer la boîte de dialogue des propriétés d'imprimante. **Remarque** ❒ Pour interrompre líinstallation du logiciel sÈlectionnÈ, cliquez sur **[Annuler]** avant la fin de l'installation.
	- ❒ Le protocole est dÈfini comme inactif par dÈfaut. Activez-le via SmartDeviceMonitor ou Telnet.

# **Alimentation papier**

Níutilisez pas NetWare pour configurer líalimentation papier. Líalimentation papier est contrôlée par le pilote d'impression sous Windows. Si l'alimentation papier est configurée via NetWare, l'imprimante risque de ne pas fonctionner correctement.

Suivez la procédure ci-après pour désactiver l'alimentation papier conformément au système d'exploitation utilisé :

- Sous Windows 95/98/Me, décochez la case **[Alimentation papier]** de l'onglet **[Paramètres de l'imprimante]**, dans la boîte de dialogue des propriétés d'imprimante.
- Sous Windows 2000/XP, Windows Server 2003, ou Windows NT 4.0, décochez la case **[Alimentation papier]** de líonglet **[ParamËtres de líimprimante]**, dans la boîte de dialogue des propriétés d'imprimante.

# **Page díouverture**

N'utilisez pas NetWare pour configurer la page d'ouverture.

Suivez la procédure ci-après pour désactiver les pages d'ouverture conformément au système d'exploitation utilisé :

- Sous Windows 95/98/Me, décochez la case **[Activer page d'ouverture]** de l'onglet **[Paramètres de l'imprimante]**, dans la boîte de dialogue des propriétés d'imprimante.
- Sous Windows 2000/XP, Windows Server 2003, ou Windows NT 4.0, décochez la case **[Activer page díouverture]** de líonglet **[ParamËtres NetWare]**, dans la boîte de dialogue des propriétés d'imprimante.

# Impression après recomposition de l'imprimante

Une imprimante avec connexion de serveur díimpression demande 30 - 40 secondes avant d'être opérationnelle, après sa recomposition. Pendant cette période, les travaux peuvent être acceptés (en fonction des spécifications NetWare), mais pas imprimés.

Pour imprimer après une recomposition de l'imprimante fonctionnant en tant qu'imprimante à distance, vérifier au niveau du serveur d'impression que l'imprimante est débranchée, ou attendre deux minutes avant de lancer une impression.

# **Installation du pilote d'impression à l'aide d'USB**

Cette section explique comment installer les pilotes d'impression via USB.

Avant d'effectuer l'installation, vérifier que seul le système d'exploitation tourne sur l'ordinateur, et qu'aucune tâche d'impression n'est en cours.

Vous pouvez installer les pilotes d'impression à partir du CD-ROM livré avec l'appareil.

# **Windows Me - USB**

La section suivante traite de l'installation du pilote d'impression via USB, sous Windows Me.

# **楼Important**

- ❒ Líinstallation via USB níest pas possible sous Windows 95 / 98. Mettez ‡ niveau pour une version Windows Me ou ultérieure.
- ❒ TÈlÈchargez USB Printing Support pour Windows Me sur le site Web du fournisseur.

Si le pilote d'impression a déjà été installé, la fonction plug and play est activée et l'icône de l'imprimante connectée au port "USB" est ajoutée à la fenêtre **[Imprimantes]**.

# A **TÈlÈchargez USB Printing Support sur le site Web du fournisseur.**

Effectuez une recherche pour trouver le nom du modèle, puis téléchargez USB Printing Support sur le site Web du fournisseur.

Enregistrez-le à un emplacement où vous pouvez le localiser facilement.

# $\boldsymbol{B}$  Vérifiez que l'imprimante est bien hors tension.

# $E$  Branchez l'appareil à l'ordinateur hôte à l'aide du câble USB.

Branchez fermement le câble USB.

# D **Mettez-la sous tension.**

La fonction Plug and Play est activée et la fenêtre [Assistant nouveau matériel détecté] s'affiche.

Si l'assistance d'impression USB est déjà installée sur l'ordinateur, passez à l'étape **II**.

#### **E** Dans la fenêtre [Assistant nouveau matériel détecté], cliquez sur [Installer depuis **une liste ou un emplacement spÈcifique (AvancÈ)], puis cliquez sur [Suivant >].**

F **SÈlectionnez la case ‡ cocher [SpÈcifier un emplacement :], puis cliquez sur [Parcourir...].** La boîte de dialogue [Rechercher dossier] s'affiche.

**L** Spécifiez l'emplacement où USB Printing Support sera situé, puis cliquez **sur [Suivant >].**

# Contrôlez l'emplacement puis cliquez sur [Suivant >].

USB Printing Support est installé.

# <sup>2</sup> Cliquez sur [Terminer].

Si le pilote d'impression a déjà été installé, la fonction plug and play est activée et l'icône de l'imprimante connectée au port "USB001" est ajoutée à la fenêtre [Imprimantes].

<span id="page-49-0"></span>**ID** Installez le pilote d'impression.

Dans la boîte de dialogue [Assistant nouveau matériel détecté], cliquez sur [Installer depuis une liste ou un emplacement spécifique (Avancé)], puis cliquez sur [Suivant >].

Sélectionnez la case à cocher [Spécifier un emplacement :], puis cliquez sur [Parcourir...]. La boîte de dialogue [Rechercher dossier] s'affiche.

El Insérez le CD-ROM dans le lecteur correspondant.

### $\mathscr P$  Remarque

- □ Lorsque le programme de démarrage automatique démarre, cliquez sur [Quitter].
- □ Pour désactiver le programme de démarrage automatique, appuyez sur la touche [Maj] lors de l'insertion du CD-ROM dans le lecteur, et maintenezla enfoncée jusqu'à ce que l'ordinateur ait terminé la lecture du CD-ROM.

### E Spécifiez l'emplacement des fichiers sources du pilote d'impression, puis cliquez sur [Suivant >].

Si le lecteur de CD-ROM est D, les fichiers source du pilote d'impression sont enregistrés à l'emplacement suivant :

- $\bullet$  RPCS D:\DRIVERS\RPCS\WIN9X\_ME\(Langue)\DISK1
- PostScript 3 D:\DRIVERS\PS\WIN9X\_ME\(Langue)\DISK1

## L' Contrôlez l'emplacement puis cliquez sur [Suivant >].

L'Assistant Ajout d'imprimante démarre.

# U Cliquez sur [Terminer].

L'installation est terminée. Si l'installation a été réalisée avec succès, l'icône de l'imprimante connectée au port "USB001" est ajoutée à la fenêtre [Imprimantes].

### Remarque

- $\Box$  Le numéro inscrit après "USB" varie en fonction du nombre d'imprimantes connectées.
- $\Box$  Il est nécessaire de réinstaller USB Printing Support lors de la connexion d'un appareil différent via une interface USB, lorsque USB Printing Support est installé.
- □ Après avoir installé USB Printing Support, si le pilote d'impression n'est pas installé, suivez les instructions plug and play de l'imprimante.

# Windows 2000 - USB

La section suivante traite de l'installation du pilote d'impression via USB, sous Windows 2000.

# ∰Important

 $\Box$  L'installation d'un pilote d'impression nécessite une autorisation Administrateur. Ouvrez une session avec un compte bénéficiant de droits d'administrateur.

Lorsqu'une connexion USB est utilisée en premier, la fonction Assistant nouveau matériel détecté démarre, et USB Printing Support est installé automatiquement. Si le pilote d'impression a déjà été installé, la fonction plug and play est activée et l'icône de l'imprimante connectée au port "USB" est ajoutée à la fenêtre [Imprimantes]. Si le pilote d'impression n'est pas installé, suivez les instructions plug and play de l'imprimante afin de l'installer à partir du CD-ROM fourni.

Branchez l'appareil à l'ordinateur hôte à l'aide du câble USB. Branchez fermement le câble USB.

Dans la fenêtre Nouveau matériel détecté, cliquez sur [Rechercher un pilote approprié pour mon périphérique [recommandé]] puis sur [Suivant >].

El Cochez la case [Spécifier un emplacement] puis cliquez sur [Suivant >].

# Insérez le CD-ROM dans le lecteur correspondant.

Si le programme de démarrage automatique se lance, cliquez sur [Annuler], puis sur [Quitter].

Pour désactiver le programme de démarrage automatique, appuyez sur la touche **[Maj]** (gauche) lors de l'insertion du CD-ROM dans le lecteur, et maintenez-la enfoncée jusqu'à ce que l'ordinateur ait terminé la lecture du CD-ROM.

### Spécifiez l'emplacement où les fichiers source du pilote d'impression seront enregistrés.

Si le lecteur de CD-ROM est D, les fichiers source du pilote d'impression sont enregistrés à l'emplacement suivant :

- $\bullet$  RPCS D:\DRIVERS\RPCS\WIN2K\_XP\(Langue)\DISK1
- PostScript 3 D:\DRIVERS\PS\WIN2K\_XP\(Langue)\DISK1

Contrôlez l'emplacement du pilote d'impression, puis cliquez sur [OK].

# **d** Cliquez sur [Suivant >].

## U Cliquez sur [Terminer].

Si le pilote d'impression a déjà été installé, la fonction plug and play est activée et l'icône de l'imprimante connectée au port "USB001" est ajoutée à la fenêtre [Imprimantes].

# Remarque

□ Le numéro inscrit après "USB" varie en fonction du nombre d'imprimantes connectées.

# Windows XP, Windows Server 2003 - USB

La section suivante traite de l'installation du pilote d'impression via USB, sous Windows Server 2003.

## ∰Important

 $\Box$  L'installation d'un pilote d'impression nécessite une autorisation Administrateur. Ouvrez une session via un compte associé à une autorisation de travailler en tant qu'administrateur.

Lorsqu'une connexion USB est utilisée en premier, la fonction Assistant nouveau matériel détecté démarre, et USB Printing Support est installé automatiquement.

Si le pilote d'impression a déjà été installé, la fonction plug and play est activée et l'icône de l'imprimante connectée au port "USB" est ajoutée à la fenêtre [Imprimantes].

Vous pouvez installer les pilotes d'impression à partir du CD-ROM livré avec l'appareil.

Si le pilote d'impression n'est pas installé, suivez les instructions plug and play de l'imprimante afin de l'installer à partir du CD-ROM fourni.

# Branchez l'appareil à l'ordinateur hôte à l'aide du câble USB.

Branchez fermement le câble USB.

Dans la fenêtre Nouveau matériel détecté, cliquez sur [Installer le logiciel automatiquement (recommandé)] puis sur [Suivant >].

# El Insérez le CD-ROM dans le lecteur correspondant.

Si le programme de démarrage automatique démarre, cliquez sur [Annuler], puis sur [Quitter].

Pour désactiver le programme de démarrage automatique, appuyez sur la touche [Maj] (gauche) lors de l'insertion du CD-ROM dans le lecteur, et maintenez-la enfoncée jusqu'à ce que l'ordinateur ait terminé la lecture du CD-ROM.

Si le lecteur de CD-ROM est D, les fichiers source du pilote d'impression sont enregistrés à l'emplacement suivant :

- $\bullet$  RPCS D:\DRIVERS\RPCS\WIN2K\_XP\(Langue)\DISK1
- PostScript 3 D:\DRIVERS\PS\WIN2K\_XP\(Langue)\DISK1

"Sélectionnez le modèle de machine que vous souhaitez utiliser dans l'Assistant Ajout de nouveau matériel détecté, puis cliquez sur [Suivant >].

# **D** Cliquez sur [Continuer].

# **J** Cliquez sur [Terminer].

Si l'installation a été réalisée avec succès, l'icône de l'imprimante connectée au port "USB001" est ajoutée à la fenêtre [Imprimantes et télécopieurs].

# Remarque

□ Le numéro inscrit après "USB" varie en fonction du nombre d'imprimantes connectées.

# Paramétrage des options de l'imprimante

Paramétrez les options de l'appareil via le pilote d'impression lorsque la communication bidirectionnelle est inactivée.

Pour plus d'informations concernant le paramétrage des options de l'imprimante, reportez-vous à P.47 "Si la communications bidirectionnelle est désactivée.".

# **Conditions pour les communications bidirectionnelles**

Les communications bidirectionnelles permettent d'obtenir des informations concernant les paramètres de format papier et d'alimentation papier, automatiquement envoyés à l'imprimante. Vous pouvez vérifier l'état de l'appareil depuis votre ordinateur.

- Les communications bidirectionnelles sont prises en charge par Windows 95/98/Me/2000/XP, Windows Server 2003, et Windows NT 4.0.
- Si vous utilisez le pilote d'impression RPCS et que la communication bidirectionnelle est activée sous Windows 2000, l'onglet [Modifier accessoires] n'est pas accessible.

# Remarque

 $\Box$  Le pilote d'impression RPCS prend en charge les communications bidirectionnelles et met automatiquement à jour l'état de l'appareil.

Pour que les communications bidirectionnelles soient prises en charge, les conditions suivantes doivent êtres présentes :

### ❖ Lors d'une connexion via des câbles parallèles

- L'ordinateur doit pouvoir prendre en charge les communications bidirectionnelles.
- L'appareil doit pouvoir prendre en charge les communications bidirectionnelles.
- Le câble d'interface doit pouvoir prendre en charge les communications bidirectionnelles.
- L'appareil doit être connecté à l'ordinateur via des câbles et connecteurs parallèles standard.
- Sous Windows 2000, dans l'onglet [Ports] du pilote d'impression RPCS, [Activer le support bidirectionnel] doit être sélectionné et [Activer le spouleur de l'imprimante] ne doit pas être sélectionné.

#### ❖ Lors d'une connexion via réseau

- DeskTopBinder Lite doit être installé ou bien vous devez utiliser le port TCP/IP standard.
- Sous Windows 2000/XP ou Windows Server 2003, la fonction [Activier le support bidirectionnel] doit être sélectionnée et la fonction [Activer le spouleur **de l'imprimante]** doit être désactivée dans l'onglet **[Ports]** du pilote d'impression RPCS

Si vous n'utilisez pas le port TCP/IP standard, l'une des conditions suivantes doit être remplie, en plus des deux conditions ci-dessus :

- Le port SmartDeviceMonitor for Client et le protocole TCP/IP doivent être utilisés.
- Le port standard TCP/IP doit être utilisé, sans pour autant modifier son nom par défaut (pour Windows 2000/XP et Windows Server 2003).
- L'adresse IP d'impression TCP/IP Microsoft doit être spécifiée (pour Windows NT 4.0).

### ❖ Lors d'une connexion via USB

L'appareil doit être connecté au port USB de l'ordinateur via le câble d'interface USB.

L'ordinateur doit pouvoir prendre en charge les communications bidirectionnelles.

### Remarque

 $\Box$  Installez SmartDeviceMonitor for Client à partir du CD-ROM fourni.

**1**

# <span id="page-54-0"></span>**Si la communications bidirectionnelle est désactivée.**

Paramétrez les options lorsque les communications bidirectionnelles sont désactivées.

# **Important**

- ❒ Sous Windows 2000/XP et Windows Server 2003, líautorisation de Gestion d'imprimantes est requise pour pouvoir modifier les propriétés de l'imprimante dans le dossier [Imprimantes]. Ouvrez la session en tant qu'Administrateur ou membre du groupe d'utilisateurs avec pouvoirs.
- $\Box$  Sous Windows NT 4.0, une autorisation de contrôle total est requise pour pouvoir modifier les propriétés de l'imprimante dans le répertoire *[Imprimantes]* (Windows 2000) ou **[Imprimantes et tÈlÈcopieurs]** (Windows XP / Windows Server 2003). Ouvrez la session en tant qu'Administrateur ou membre du groupe d'utilisateurs avec pouvoirs.

### A **Cliquez sur [DÈmarrer] dans la barre de t'ches, pointez sur [ParamËtres] puis cliquez sur [Imprimantes].**

La fenêtre [Imprimantes] apparaît.

Lorsque vous utilisez Windows XP ou Windows Server 2003, Cliquez sur **[Panneau de configuration]** dans le menu **[DÈmarrer]**, puis cliquez sur **[Imprimantes et télécopieurs**]. La fenêtre **[Imprimantes et télécopieurs]** apparaît.

 $\mathbf{\mathcal{U}}$  Cliquez sur l'icône de l'imprimante que vous souhaitez utiliser.

C **Dans le menu [Fichier], cliquez sur [PropriÈtÈs].**

D **Cliquez sur líonglet [Modifier accessoires].**

Si les options de l'onglet **[Modifier accessoires]** sont désactivées, la connexion bidirectionnelle est activée. Dans ce cas, aucune modification n'est nécessaire pour le paramétrage des options.

Si vous utilisez le pilote díimpression RPCS, cliquez sur líonglet **[Modifier accessoires]**.

**El** Sélectionnez les options installées à partir de la zone [Sélectionner options im**primante :] et effectuez les paramÈtrages nÈcessaires.**

F **SÈlectionnez la quantitÈ totale de la mÈmoire dans [CapacitÈ mÈmoire :] lorsquíest ajoutÈ le module SDRAM en option.**

G **Sous [ParamËtres magasin papier source :], sÈlectionnez le magasin ‡ utiliser, puis le format, la position et le type de papier appropriÈs. Cochez la case [Ne pas utiliser la sÈlection auto] pour exclure ce magasin de la sÈlection magasin automatique.**

 $\bf{C}$  Cliquez sur [OK] pour fermer la boîte de dialogue des propriétés d'impri**mante.**

# **Installation de Font Manager 2000**

### **Important**

❒ Sous Windows 2000/XP, Windows Server 2003 ou Windows NT 4.0, líinstallation des applications via le programme d'exécution automatique exige que vous disposiez des droits d'administrateur. Pour installer un pilote d'impression via le programme d'exécution automatique, ouvrez une session via un compte associé à des droits d'administrateur.

A **Fermez toutes les applications actuellement ouvertes.**

B **InsÈrez le CD-ROM dans le lecteur correspondant.**

Le programme d'installation débute.

- C **Cliquez sur [Font Manager 2000].**
- $\blacksquare$  Suivez les instructions qui s'affichent à l'écran.

# **Via Adobe PageMaker, Version 6.0, 6.5, ou 7.0**

Sous Windows 95/98/Me/2000/XP, Windows Server 2003, ou Windows NT 4.0 avec Adobe PageMaker, vous devez copier les fichiers PPD dans le dossier PageMaker.

Les fichiers PPD sont les fichiers qui ont l'extension .ppd dans le dossier "DRI-VERS\PS\WIN9X\_ME\(Langue)\DISK1" du CD-ROM.

Le dossier "WIN9X\_ME" dans le dossier "PS" est pour Windows 95/98/Me. Utilisez le dossier approprié pour le système d'exploitation que vous utilisez.

Vous pouvez substituer le nom du troisième dossier "(Langage)" par un nom de langue approprié.

Copiez le fichier .ppd dans le dossier PageMaker.

- **Pour l'installation par défaut de PageMaker 6.0** Le répertoire est "C:\PM6\RSRC\PPD4".
- **Pour l'installation par défaut de PageMaker 6.5** Le répertoire est "C:\PM65\RSRC\USENGLISH\PPD4". L'élément "USENGLISH" peut varier en fonction de votre choix de langage.
- **Pour l'installation par défaut de PageMaker 7.0** Le répertoire est "C:\PM7\RSRC\USENGLISH\PPD4". L'élément "USENGLISH" peut varier en fonction de votre choix de langage.

# **Remarque**

- $\Box$  Si le pilote n'est pas défini correctement après avoir copié le fichier ".ppd", il se peut que l'impression ne s'effectue pas correctement.
- $\Box$  Lorsque vous utilisez PageMaker, les fonctions facultatives pouvant être sélectionnées par le pilote d'imprimante, ne sont pas actives. La procédure suivante décrit comment activer les fonctions d'imprimante optionnelles.
	- A Dans le menu **[Fichier]**, cliquez sur **[Imprimer]**. La boîte de dialogue [Imprimer le document] apparaît.
	- B DÈfinissez les paramËtres requis dans la boÓte **[CaractÈristiques]**.

# **2. Configuration du pilote d'impression**

# **RPCS - Accès aux propriétés de l'imprimante**

Il existe deux types de boîte de dialogue pour les propriétés de l'imprimante. "Multi-onglets" est utilisé à titre d'exemple dans ce manuel. Pour plus d'informations concernant les types de boîte de dialogue, reportez-vous à l'Aide du pilote d'impression.

### ❖ **Multi-onglets**

Ce type de boîte de dialogue est destiné aux utilisateurs qui modifient souvent les paramètres d'impression afin d'effectuer diverses opérations d'impression.

### ❖ **Para. personnalisÈ**

Ce type de boîte de dialogue est destiné aux utilisateurs qui modifient rarement les paramètres d'impression. Ce type de boîte de dialogue peut varier en fonction des options installées.

# Windows 95/98/Me - Accès aux propriétés de l'imprimante

Cette section traite du lancement des propriétés du pilote d'impression.

### Configuration des paramètres par défaut de l'imprimante

Pour paramétrer l'imprimante par défaut, ouvrez la boîte de dialogue des propriÈtÈs de líimprimante ‡ partir de la fenÍtre **[Imprimantes]**.

# **【Nimportant**

❒ Vous ne pouvez modifier les paramËtres par dÈfaut de líimprimante pour chaque utilisateur. Les paramètres définis via la boîte de dialogue des propriétés de l'imprimante s'appliquent de la même façon à tous les utilisateurs.

### A **Cliquez sur [DÈmarrer] dans la barre de t'ches, pointez sur [ParamËtres] puis cliquez sur [Imprimantes].**

La fenêtre [**Imprimantes**] apparaît.

E Cliquez sur l'icône de l'imprimante que vous souhaitez utiliser.

# C **Dans le menu [Fichier], cliquez sur [PropriÈtÈs].**

Lorsque vous ouvrez la boîte de dialogue des propriétés de l'imprimante après avoir installé le pilote d'impression RPCS, un message de confirmation apparaît. Après avoir cliqué sur **[OK**], la boîte de dialogue des propriétés d'imprimante apparaît.

# D **Effectuez les paramÈtrages nÈcessaires, puis cliquez sur [OK].**

## **Remarque**

 $\Box$  Sous certaines applications, ce sont les paramètres par défaut de l'application qui sont utilisés et non les paramètres du pilote d'impression.

## **RÈfÈrence**

Aide relative au pilote d'impression

### **Configuration des paramËtres de líimprimante depuis une application**

Vous pouvez paramétrer l'imprimante pour une application spécifique.

Pour ce faire, ouvrez la boîte de dialogue des propriétés de l'imprimante à partir de l'application. La section suivante traite de la configuration des paramètres pour l'application WordPad fournie avec Windows 95/98/Me.

# A **Dans le menu [Fichier], cliquez sur [Imprimer].**

La boîte de dialogue [Imprimer] s'ouvre.

B **SÈlectionnez líimprimante que vous souhaitez utiliser dans la liste du champ [Nom], puis cliquez sur [PropriÈtÈs].**

La boîte de dialogue des propriétés de l'imprimante apparaît.

C **Effectuez les paramÈtrages nÈcessaires, puis cliquez sur [OK].**

D **Cliquez sur [OK] pour lancer líimpression.**

## **Remarque**

- $\Box$  La procédure d'ouverture de la boîte de dialogue des propriétés de l'imprimante peut varier en fonction de l'application. Pour plus d'informations, reportez-vous aux manuels fournis avec l'application utilisée.
- $\Box$  Sous certaines applications, ce sont les paramètres par défaut de l'application qui sont utilisés et non les paramètres du pilote d'impression.
- ❒ Tout paramÈtrage effectuÈ via la procÈdure suivante níest valable que pour l'application en cours d'utilisation.
- $\Box$  Les utilisateurs généraux peuvent modifier les propriétés affichées dans la boîte de dialogue **[Imprimer]** d'une application. Les paramétrages effectués ici sont utilisés par défaut lors de l'impression via cette application.

# $\mathcal P$ Référence

# Windows 2000 - Accès aux propriétés de l'imprimante

Cette section traite du lancement des propriétés du pilote d'impression.

### **Configuration des paramËtres par dÈfaut de líimprimante - PropriÈtÈs de líimprimante**

# **Important**

- $\Box$  Pour modifier les paramètres par défaut de l'imprimante, y compris les paramËtres de configuration des options, ouvrez une session via un compte qui possËde une autorisation de Gestion díimprimantes. Les administrateurs et les membres des groupes d'utilisateurs avec pouvoirs disposent par défaut de l'autorisation de Gestion d'imprimantes.
- ❒ Vous ne pouvez modifier les paramËtres par dÈfaut de líimprimante pour chaque utilisateur. Les paramètres définis via la boîte de dialogue des propriétés de l'imprimante s'appliquent de la même façon à tous les utilisateurs.

### A **Cliquez sur [DÈmarrer] dans la barre de t'ches, pointez sur [ParamËtres] puis cliquez sur [Imprimantes].**

La fenêtre [Imprimantes] apparaît.

 $\mathbf{\mathcal{U}}$  Cliquez sur l'icône de l'imprimante que vous souhaitez utiliser.

## C **Dans le menu [Fichier], cliquez sur [PropriÈtÈs].**

La boîte de dialogue des propriétés de l'imprimante apparaît.

Lorsque vous ouvrez la boîte de dialogue des propriétés de l'imprimante après avoir installé le pilote d'impression RPCS, un message de confirmation apparaît. Après avoir cliqué sur **[OK**], la boîte de dialogue des propriétés d'imprimante apparaît.

# D **Effectuez les paramÈtrages nÈcessaires, puis cliquez sur [OK].**

### *A* Remarque

 $\Box$  Les paramétrages effectués ici sont utilisés en tant que paramètres par défaut pour toutes les applications.

## **RÈfÈrence**

Aide relative au pilote d'impression

### Configuration des paramètres par défaut de l'imprimante - Préférences d'impression

# **Important**

❒ Vous ne pouvez modifier les paramËtres par dÈfaut de líimprimante pour chaque utilisateur. Les paramètres définis via la boîte de dialogue des propriétés de l'imprimante s'appliquent de la même façon à tous les utilisateurs.

### A **Cliquez sur [DÈmarrer] dans la barre de t'ches, pointez sur [ParamËtres] puis cliquez sur [Imprimantes].**

La fenêtre *[Imprimantes]* apparaît.

E Cliquez sur l'icône de l'imprimante que vous souhaitez utiliser.

# $\bf{B}$  Dans le menu [Fichier], cliquez sur [Préférences pour l'impression...]. La boîte de dialogue [Préférences pour l'impression] s'ouvre.

# D **Effectuez les paramÈtrages nÈcessaires, puis cliquez sur [OK].**

### **Remarque**

 $\Box$  Les paramétrages effectués ici sont utilisés en tant que paramètres par défaut pour toutes les applications.

### *⊁* Référence

Aide relative au pilote d'impression

### **Configuration des paramËtres de líimprimante depuis une application**

Vous pouvez paramétrer l'imprimante pour une application spécifique.

Pour ce faire, ouvrez la boîte de dialogue **[Préférences pour l'impression]** à partir de l'application. La section suivante traite de la configuration des paramètres pour l'application WordPad, fournie avec Windows 2000.

# A **Dans le menu [Fichier], cliquez sur [Imprimer...].**

La boîte de dialogue **[Imprimer]** s'ouvre.

B **SÈlectionnez líimprimante que vous souhaitez utiliser dans la liste [SÈlectionner imprimante].**

C **Effectuez les paramÈtrages nÈcessaires, puis cliquez sur [Appliquer] pour lancer líimpression.**

# **Remarque**

- □ La procédure d'ouverture de la boîte de dialogue **[Préférences pour l'impression**] peut varier en fonction de l'application. Pour plus d'informations, reportez-vous aux manuels fournis avec l'application utilisée.
- □ Tout paramétrage effectué via la procédure suivante n'est valable que pour l'application en cours d'utilisation.
- $\Box$  Les utilisateurs généraux peuvent modifier les propriétés affichées dans la boîte de dialogue [Imprimer] d'une application. Les paramétrages effectués ici sont utilisés par défaut lors de l'impression via cette application.

# **RÈfÈrence**

# Windows XP, Windows Server 2003 - Accès aux propriétés de l'imprimante

Cette section traite du lancement des propriétés du pilote d'impression.

### Configuration des paramètres par défaut de l'imprimante - Propriétés de l'imprimante

# important

- $\Box$  Pour modifier les paramètres par défaut de l'imprimante, y compris les paramètres de configuration des options, ouvrez une session via un compte qui possËde une autorisation de Gestion díimprimantes. Les administrateurs et les membres des groupes d'utilisateurs avec pouvoirs disposent par défaut de l'autorisation de Gestion d'imprimantes.
- ❒ Vous ne pouvez modifier les paramËtres par dÈfaut de líimprimante pour chaque utilisateur. Les paramètres définis via la boîte de dialogue des propriétés de l'imprimante s'appliquent de la même façon à tous les utilisateurs.

A **Dans le menu [DÈmarrer], cliquez sur [Imprimantes et tÈlÈcopieurs].** La fenêtre **[Imprimantes et télécopieurs]** apparaît.

 $\mathbf{\mathcal{U}}$  Cliquez sur l'icône de l'imprimante que vous souhaitez utiliser.

# C **Dans le menu [Fichier], cliquez sur [PropriÈtÈs].**

La boîte de dialogue des propriétés de l'imprimante apparaît.

Lorsque vous ouvrez la boîte de dialogue des propriétés de l'imprimante après avoir installé le pilote d'impression RPCS, un message de confirmation apparaît. Après avoir cliqué sur **[OK**], la boîte de dialogue des propriétés d'imprimante apparaît.

# D **Effectuez les paramÈtrages nÈcessaires, puis cliquez sur [OK].**

### *A* Remarque

 $\Box$  Les paramétrages effectués ici sont utilisés en tant que paramètres par défaut pour toutes les applications.

### **RÈfÈrence**

Aide relative au pilote d'impression

### **Configuration des paramËtres par dÈfaut de líimprimante - PrÈfÈrences díimpression**

## **1**important

**□ Vous ne pouvez modifier les paramètres par défaut de l'imprimante pour** chaque utilisateur. Les paramètres définis via la boîte de dialogue des propriétés de l'imprimante s'appliquent de la même façon à tous les utilisateurs.

A **Dans le menu [DÈmarrer], cliquez sur [Imprimantes et tÈlÈcopieurs].** La fenêtre *[Imprimantes et télécopieurs]* apparaît.

 $\mathbf{\mathcal{U}}$  Cliquez sur l'icône de l'imprimante que vous souhaitez utiliser.

**2**

 $\bf{E}$  Dans le menu [Fichier], cliquez sur [Préférences pour l'impression...].

La boîte de dialogue **[Préférences pour l'impression]** s'ouvre.

D **Effectuez les paramÈtrages nÈcessaires, puis cliquez sur [OK].**

## **Remarque**

 $\Box$  Les paramétrages effectués ici sont utilisés en tant que paramètres par défaut pour toutes les applications.

### **RÈfÈrence**

Aide relative au pilote d'impression

### **Configuration des paramËtres de líimprimante depuis une application**

Vous pouvez paramétrer l'imprimante pour une application spécifique.

Pour ce faire, ouvrez la boîte de dialogue **[Préférences pour l'impression]** à partir de l'application. La section suivante traite de la configuration des paramètres pour l'application WordPad fournie avec Windows XP.

## A **Dans le menu [Fichier], cliquez sur [Imprimer...].**

La boîte de dialogue [**Imprimer**] s'ouvre.

B **SÈlectionnez líimprimante que vous souhaitez utiliser dans la liste [SÈlectionner imprimante].**

C **Effectuez les paramÈtrages nÈcessaires, puis cliquez sur [Appliquer] pour lancer líimpression.**

## **Remarque**

- ❒ La procÈdure díouverture de la boÓte de dialogue **[PrÈfÈrences pour líimpression]** peut varier en fonction de l'application. Pour plus d'informations, reportezvous aux manuels fournis avec l'application utilisée.
- ❒ Tout paramÈtrage effectuÈ via la procÈdure suivante níest valable que pour l'application en cours d'utilisation.
- $\Box$  Les utilisateurs généraux peuvent modifier les propriétés affichées dans la boîte de dialogue **[Imprimer]** d'une application. Les paramétrages effectués ici sont utilisés par défaut lors de l'impression via cette application.

# **RÈfÈrence**

# Windows NT 4.0 - Accès aux propriétés de l'imprimante

Cette section traite du lancement des propriétés du pilote d'impression.

### **Configuration des paramËtres par dÈfaut de líimprimante - PropriÈtÈs de líimprimante**

# important

- $\Box$  Pour modifier les paramètres par défaut de l'imprimante, y compris les paramËtres de configuration des options, ouvrez une session via un compte associé une autorisation de contrôle total. Les administrateurs, les opérateurs de serveur, les opérateurs d'impression et les membres des groupes d'utilisateurs avec pouvoirs disposent par défaut des droits de contrôle total.
- ❒ Vous ne pouvez modifier les paramËtres par dÈfaut de líimprimante pour chaque utilisateur. Les paramètres définis via la boîte de dialogue des propriétés de l'imprimante s'appliquent de la même façon à tous les utilisateurs.
- A **Cliquez sur [DÈmarrer] dans la barre de t'ches, pointez sur [ParamËtres] puis cliquez sur [Imprimantes].**

La fenêtre [Imprimantes] apparaît.

 $\mathbf{\Omega}$  Cliquez sur l'icône de l'imprimante que vous souhaitez utiliser.

# C **Dans le menu [Fichier], cliquez sur [PropriÈtÈs].**

La boîte de dialogue des propriétés de l'imprimante apparaît.

Lorsque vous ouvrez la boîte de dialogue des propriétés de l'imprimante après avoir installé le pilote d'impression RPCS, un message de confirmation apparaît. Après avoir cliqué sur **[OK**], la boîte de dialogue des propriétés d'imprimante apparaît.

# D **Effectuez les paramÈtrages nÈcessaires, puis cliquez sur [OK].**

### **Remarque**

 $\Box$  Les paramétrages effectués ici sont utilisés en tant que paramètres par défaut pour toutes les applications.

# *⊁* Référence

### Configuration des paramètres par défaut de l'imprimante - Par défaut

### **Important**

- ❒ Pour modifier les paramËtres par dÈfaut de líimprimante, y compris les paramètres de configuration des options, ouvrez une session via un compte associé une autorisation de contrôle total. Les administrateurs, les opérateurs de serveur, les opérateurs d'impression et les membres des groupes d'utilisateurs avec pouvoirs disposent par défaut des droits de contrôle total.
- ❒ Vous ne pouvez modifier les paramËtres par dÈfaut de líimprimante pour chaque utilisateur. Les paramètres définis via la boîte de dialogue des propriétés de l'imprimante s'appliquent de la même façon à tous les utilisateurs.
- A **Cliquez sur [DÈmarrer] dans la barre de t'ches, pointez sur [ParamËtres] puis cliquez sur [Imprimantes].**

La fenêtre [Imprimantes] apparaît.

 $\mathbf B$  Cliquez sur l'icône de l'imprimante que vous souhaitez utiliser.

 $\bf{E}$  Dans le menu [Fichier...], cliquez sur [Options par défaut des documents].

La boîte de dialogue **[Paramètres par défaut]** s'ouvre.

 $\Omega$  Effectuez les paramétrages nécessaires, puis cliquez sur [OK].

### **Remarque**

 $\Box$  Les paramétrages effectués ici sont utilisés en tant que paramètres par défaut pour toutes les applications.

### $\mathscr P$ Référence

### **Configuration des paramËtres de líimprimante depuis une application**

Vous pouvez paramétrer l'imprimante pour une application spécifique.

Pour ce faire, ouvrez la boîte de dialogue des propriétés de l'imprimante à partir de l'application. La section suivante traite de la configuration des paramètres pour l'application WordPad, fournie avec Windows NT 4.0.

## A **Dans le menu [Fichier], cliquez sur [Imprimer].**

La boîte de dialogue **[Imprimer]** s'ouvre.

B **SÈlectionnez líimprimante que vous souhaitez utiliser dans la liste du champ [Nom], puis cliquez sur [PropriÈtÈs].**

La boîte de dialogue des propriétés de l'imprimante apparaît.

C **Effectuez les paramÈtrages nÈcessaires, puis cliquez sur [OK].**

# D **Cliquez sur [OK] pour lancer líimpression.**

### *A* Remarque

- $\Box$  La procédure d'ouverture de la boîte de dialogue des propriétés de l'imprimante peut varier en fonction de l'application. Pour plus d'informations, reportez-vous aux manuels fournis avec l'application utilisée.
- $\Box$  Sous certaines applications, ce sont les paramètres par défaut de l'application qui sont utilisés et non les paramètres du pilote d'impression.
- $\Box$  Tout paramétrage effectué via la procédure suivante n'est valable que pour l'application en cours d'utilisation.
- $\Box$  Les utilisateurs généraux peuvent modifier les propriétés affichées dans la boîte de dialogue [Imprimer] d'une application. Les paramétrages effectués ici sont utilisés par défaut lors de l'impression via cette application.

## $\mathscr P$ Référence

# **3. Autres opérations d'impression**

# **Impression directe d'un fichier PDF**

Vous pouvez envoyer des fichiers PDF directement vers l'appareil pour l'impression, sans avoir à ouvrir une application PDF.

# **Important**

- $\Box$  Cette fonction peut être utilisée avec les fichiers Adobe PDF authentiques uniquement.
- ❒ Elle prend en charge les versions 1.3, 1.4 et 1.5 des fichiers PDF.
- $\Box$  Il n'est pas possible d'imprimer des transparents (fonction PDF version 1.4).
- $\Box$  Il n'est pas possible d'imprimer les fichier PDF créés à l'aide d'un filtre de cryptage et/ou de la fonction d'image couleur 16 bits de la version 1.5 de PDF.
- $\Box$  Les fichiers PDF version 1.6 (Acrobat 7.0) créés sans aucune fonction exclusive à la version 1.6 peuvent être imprimés.
- ❒ Certains types de fichier PDF haute compression ne peuvent pas non plus être imprimés.

# **Remarque**

❒ Des erreurs de format papier sont susceptibles de survenir lorsque vous imprimez sur un papier de format spécial.

# **MÈthode díimpression**

Vous trouverez ci-dessous les deux méthodes permettant d'imprimer directement des fichiers PDF, soit en utilisant DeskTopBinder Lite, soit en saisissant des commandes.

# **A líaide de DeskTopBinder Lite**

### Installation de DeskTopBinder Lite

Suivez la procédure ci-dessous pour installer DeskTopBinder Lite.

A **Fermez toutes les applications actuellement ouvertes.**

# $\bf{B}$  Insérez le CD-ROM "Scanner Driver and Utilities" dans le lecteur.

Le programme d'installation débute.

Il se peut que l'exécution automatique ne fonctionne pas avec certains paramètres du système d'exploitation. Dans ce cas, lancez "Setup.exe" qui se trouve dans le répertoire racine du CD-ROM.

# C **Cliquez sur [DeskTopBinder Lite].**

La boîte de dialogue **[DeskTopBinder Lite Configuration]** s'affiche.

# D **Cliquez sur [DeskTopBinder Lite], puis sur [Oui].**

# $\bf{E}$  Suivez les instructions affichées pour installer DeskTopBinder Lite.

Si l'on vous demande de redémarrer l'ordinateur après l'installation de DeskTopBinder Lite, redémarrez l'ordinateur et poursuivez la configuration.

## AmÈliorations de DeskTopBinder Lite

Suivez la procédure d'amélioration de DeskTopBinder Lite pour imprimer directement les fichiers PDF.

A **Dans le menu [DÈmarrer], pointez sur [Programmes], [DeskTopBinder], puis cliquez sur [Extended Features Wizard ].**

La boîte de dialogue [Extended Features Wizard ] s'affiche.

B **Cliquez sur [DÈmarrer], puis plusieurs fois sur [Suivant >] jusquí‡ ce que la boîte de dialogue [Fonction d'impression2]** s'affiche.

**El** Dans la boîte de dialogue [Fonction d'impression2], cliquez sur [Ajouter...]. La boîte de dialogue **[Prop. impression directe PDF**] s'affiche.

 $L$ **S** Sélectionnez le pilote correspondant à l'appareil, puis cliquez sur [OK]. La boîte de dialogue **[Prop. impression directe PDF]** se ferme.

**El** Cliquez sur [Suivant >] à plusieurs reprises, jusqu'à ce que [Terminer] appa**raisse.**

F **Cliquez sur [Terminer].**

La boîte de dialogue [Extended Features Wizard ] se ferme.

### Palette des fonctions

La palette de fonctions contient des boutons correspondant à des fonctions déjà configurées par le biais de l'amélioration de DeskTopBinder Lite. À l'aide de ces boutons, vous pouvez sÈlectionner des fichiers Windows, afficher des document avant impression, convertir des images et enregistrer des scanners pour documents sans avoir à ouvrir DeskTopBinder Lite. Pour utiliser ces fonctions, il vous suffit de faire glisser le fichier ciblé vers le bouton correspondant à la fonction souhaitée, puis de l'y déposer.

### A **Dans le menu [DÈmarrer], pointez sur [Programmes], [DeskTopBinder], puis cliquez sur [Function Palette].**

Une icône de la palette des fonctions est ajoutée à la barre des tâches s'affichant en bas à droite de l'écran.

## $\boldsymbol{B}$  Cliquez avec le bouton droit de la souris sur cette nouvelle icône, puis cli**quez sur [PropriÈtÈs...].**

La boîte de dialogue **[Propriétés]** s'affiche.

C **Cliquez sur líonglet [Contenu], cochez la case [Impression directe PDF] au centre, puis cliquez sur [OK].**

La boîte de dialogue **[Propriétés]** se ferme et l'icône **[Impression directe PDF]** est ajoutée à la palette de fonctions.

### Impression directe PDF

Utilisez la méthode ci-dessous pour imprimer directement des fichiers PDF.

U Faites glisser le fichier PDF que vous souhaitez imprimer sur l'icône Impression directe PDF, dans la palette de fonctions, puis déposez-le à cet en**droit.**

La boîte de dialogue **[Liste fichiers de sortie - Impression directe PDF]** s'affiche.

B **Mettez en surbrillance le fichier PDF que vous souhaitez imprimer, puis cliquez sur [OK].**

Le fichier PDF est imprimé.

### Impression de documents PDF protégés par un mot de passe

Suivez la procédure ci-dessous pour imprimer des fichiers PDF protégés par un mot de passe.

A **Dans le menu [DÈmarrer], pointez sur [Programmes], [DeskTopBinder], puis cliquez sur [Extended Features Wizard].**

La boîte de dialogue **[Extended Features Wizard]** s'affiche.

- B **Cliquez sur [DÈmarrer], puis plusieurs fois sur [Suivant >] jusquí‡ ce que la boîte de dialogue [Fonction d'impression2]** s'affiche.
- C **Dans la boÓte de dialogue [Fonction d'impression2], cliquez sur [PropriÈtÈs].** La boîte de dialogue **[Prop. impression directe PDF]** s'affiche.
- $\blacksquare$  Cochez la case [Utiliser mot de passe PDF], en bas à droite de la fenêtre, puis **cliquez sur [OK].**

La boîte de dialogue **[Prop. impression directe PDF]** se ferme.

- E **Cliquez sur [Suivant >] ‡ plusieurs reprises, jusquí‡ ce que [Terminer] apparaisse.**
- F **Cliquez sur [Terminer].**

La boîte de dialogue [Extended Features Wizard] se ferme.

- **L** Faites glisser le fichier PDF que vous souhaitez imprimer sur l'icône Impression directe PDF, dans la palette de fonctions, puis déposez-le à cet endroit. La boîte de dialogue **[Liste fichiers de sortie - Impression directe PDF]** s'affiche.
- H **Cliquez sur le fichier PDF que vous souhaitez imprimer (il apparaÓt alors en surbrillance), puis cliquez sur [OK].**

La boîte de dialogue **[Prop. impression directe PDF]** s'affiche.

 $\boldsymbol{\Sigma}$  Dans la zone [Mot passe PDF] située en bas à droite de la boîte de dialogue, **saisissez le mot de passe du fichier PDF que vous souhaitez imprimer, puis cliquez sur [OK].**

Le fichier PDF protégé par un mot de passe est imprimé.

## **Remarque**

- $\Box$  Avant d'imprimer un fichier PDF protégé par un mot de passe, vous devez effectuer l'une des actions suivantes :
	- Dans la boîte de dialogue **[Prop. impression directe PDF]**, saisissez le mot de passe correspondant au fichier PDF que vous souhaitez imprimer.
	- ï SpÈcifiez un mot de passe pour le PDF en sÈlectionnant **[Modifier mot de passe PDF]** dans le **[Menu PDF]** du panneau de commande de líappareil.
- □ Si un **[Mot de passe groupe PDF]** pour le **[Menu PDF]** a été spécifié via DeskTopBinder Lite ou le panneau de commande de l'appareil, ce même mot de passe de groupe doit aussi être défini pour l'autre.
#### **Prop. impression directe PDF**

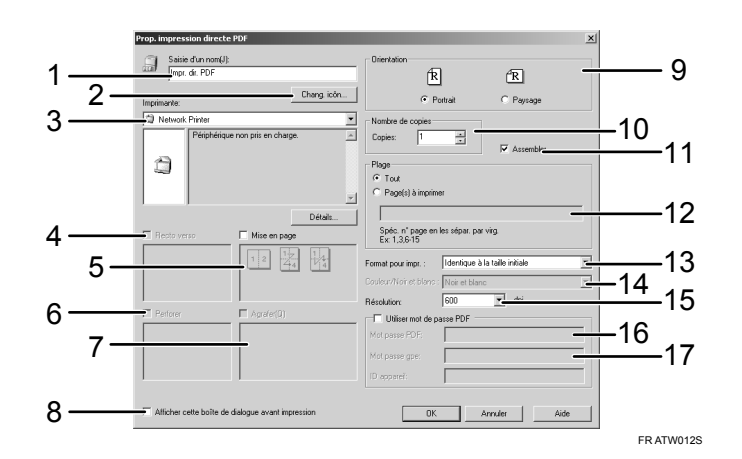

#### *1.* **Saisie d'un nom :**

Affichage le nom de configuration du plug-in (jusqu'à 63 caractères de un octet)

#### *2.* **Chang. icÙn...**

Modification de l'icône affichée sur la barre d'outils.

#### *3.* **Imprimante :**

Affichage d'une liste de pilotes RPCS qui prend en charge l'impression directe PDF.

#### *4.* **Recto verso (non disponible pour cette imprimante)**

Imprime sur les deux faces des feuilles.

#### *5.* **Mise en page**

Impression de plusieurs pages sur une seule feuille.

#### *6.* **Perforer (non disponible pour cette imprimante)**

Perforation des impressions.

#### *7.* **Agrafer (non disponible pour cette imprimante)**

Agrafage des feuillets imprimés.

#### 8. Afficher cette boîte de dialogue **avant impression**

Apparaît en mode d'impression directe PDF si cette case est cochée.

#### *9.* **Orientation :**

Définition de l'orientation de l'original.

#### *10.* **Nombre de copies**

Définition du nombre de copies à imprimer.

#### *11.* **Assembler**

Permet de trier les impression.

#### *12.* **Plage :**

Définition des pages à imprimer.

#### *13.* **Format pour impr. :**

Définition du format de papier dont vous voulez imprimer sur les copies.

#### *14.* **Couleur/Noir et blanc : (non disponible pour cette imprimante)**

Définition de l'impression couleur ou noir et blanc.

#### *15.* **RÈsolution :**

Définition de la résolution d'impression.

#### *16.* **Mot passe PDF**

Saisie du mot de passe pour les fichiers PDF protégés par mot de passe. Un fichier PDF protégé par mot de passe ne peut pas être imprimé si aucun mot de passe n'est saisi.

#### *17.* **Mot passe gpe :**

Si un mot de passe de groupe est affecté à DeskTopBinder Lite et à cette machine, saisissez le mot de passe de groupe dans ce champ. Le mot de passe de groupe doit être saisi pour démarrer l'impression.

**3**

### **Utilisation des commandes**

Vous pouvez imprimer directement des fichiers PDF, à l'aide de commandes telles que "ftp" "sftp"<br/>et "lpr".

### $\mathcal P$ Référence

Supplément UNIX

# **Utilisation de la fonction Travail d'impression**

Cette section traite de l'impression des fichiers enregistrés dans la machine.

Les types suivants d'impression peuvent être sélectionnés à l'aide du pilote d'impression : Impression d'épreuve, Impression sécurisée, Impression suspendue et Impression sauvegardée.

Vous pouvez imprimer ou supprimer les travaux d'impression enregistrés sur la machine, qui sont envoyés à partir d'ordinateurs.

Si vous sélectionnez Impression d'épreuve, Impression sécurisée et Impression suspendue, les fichiers d'impression enregistrés dans la machine sont supprimés une fois l'impression achevée. Si vous sélectionnez Impression sauvegardée, les fichiers sont conservés dans la machine même lorsque l'impression est terminée.

Si vous appuyez sur **[Travaux d'impression]** sur l'écran Imprimante, la liste complète ou la liste par ID d'utilisateur apparaît en fonction du type de liste que vous sélectionnez à partir de [Liste travaux d'impression initiale].

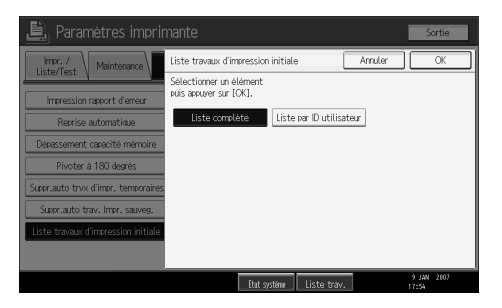

#### **❖ Liste complète**

Si vous sélectionnez **[Liste complète]** à partir de **[Liste travaux d'impression initiale]**, l'écran suivant s'affiche :

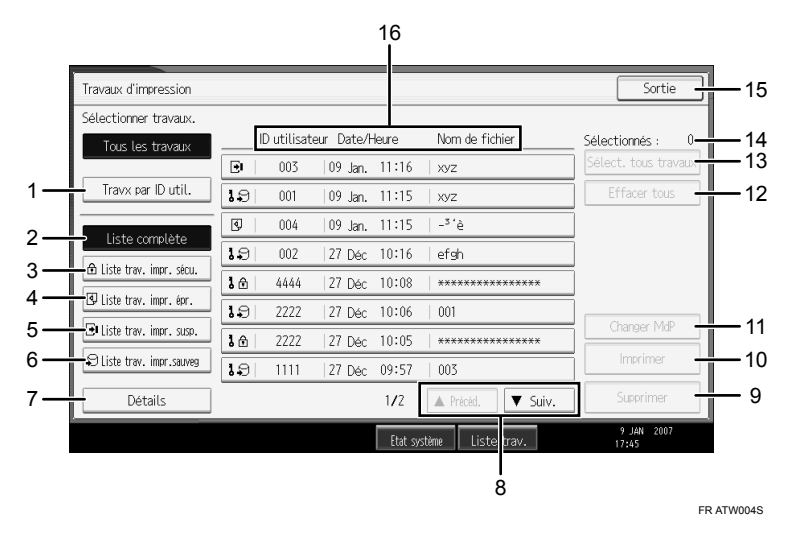

**3**

- A **[Travx par ID util.]** Affiche la liste par ID d'utilisateur.
- B **[Liste complËte]** Affiche tous les fichiers enregistrés dans l'appareil.
- C **[Liste trav. impr. sÈcu.]**

Affiche uniquement les fichiers d'impression sécurisés enregistrés dans l'appareil.

D **[Liste trav. impr. Èpr. ]**

Affiche uniquement les fichiers d'impression d'épreuve enregistrés dans l'appareil.

E **[Liste trav. impr. susp.]**

Affiche uniquement les fichiers d'impression en attente enregistrés dans l'appareil.

F **[Liste trav. impr.sauveg]** Affiche uniquement les fichiers d'impression enregistrés dans l'appareil.

G **[DÈtails]**

Affiche les détails concernant un fichier sélectionné.

<sup>H</sup> **[**U**PrÈcÈd.]** / **[**T**Suiv.]**

Si la liste de fichiers ne passe pas sur l'écran, faites défiler pour voir la liste.

I **[Supprimer]**

Efface un fichier sélectionné.

J **[Imprimer]**

Imprime un fichier sÈlectionnÈ.

K **[Changer MdP]**

Modifie ou supprime le mot de passe d'un fichier lorsqu'un mot de passe est défini. Pour modifier le mot de passe, appuyez sur [Changer MdP], saisissez le mot de passe actuel, puis saisissez le nouveau mot de passe dans la fenêtre de confirmation. Pour supprimer le mot de passe, appuyez sur **[Changer MdP]**, laissez vierge la zone de saisie/de confirmation du nouveau mot de passe, puis appuyez sur la touche **[OK]**.

Vous pouvez également définir des mots de passe sur des fichiers d'impression sauvegardée qui ne possèdent pas actuellement de mots de passe.

#### L **[Effacer tous]**

Efface toutes les sÈlections.

- M **[SÈlect. tous travaux]** Sélectionne tous les fichiers enregistrés dans l'appareil.
- (a) Sélectionnés : Affiche le nombre de fichiers sélectionnés.
- O **[Sortie]**

Revient sur l'écran Imprimante.

@ "ID utilisateur", "Date/Heure :", "Nom de fichier :" Affiche l'heure à laquelle l'instruction d'imprimer les fichiers enregistrés a été saisie, les ID d'utilisateur et le nom des fichiers.

#### ❖ **Liste par ID utilisateur**

Si vous sÈlectionnez **[Liste par ID utilisateur]** ‡ partir de **[Liste travaux d'impression initiale**], l'écran suivant s'affiche :

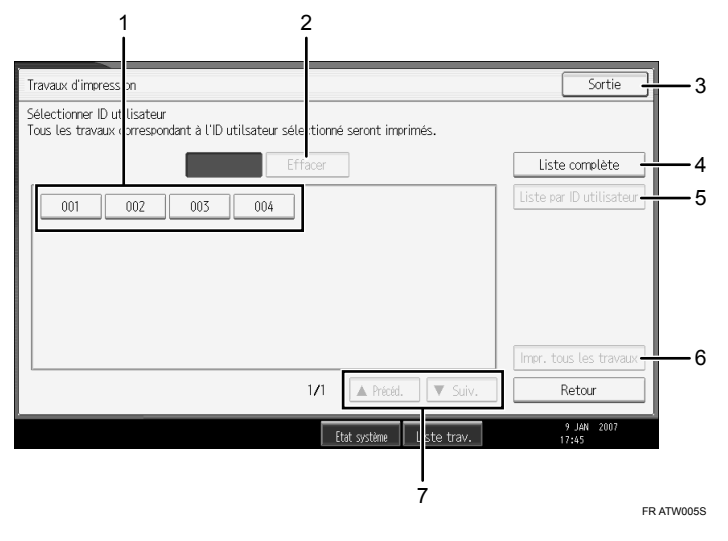

 $\Omega$  ID utilisateur

Affiche les ID d'utilisateur qui ont transmis des fichiers à la machine.

- B **[Effacer]** Désélectionne une sélection.
- C **[Sortie]** Revient sur l'écran Imprimante.
- D **[Liste complËte]** Affiche tous les travaux d'impression.
- E **[Liste par ID utilisateur]** Affiche la liste des travaux d'impression de chaque ID.
- F **[Impr. tous les travaux]** Imprime tous les types sélectionnés de fichiers envoyés par l'ID d'utilisateur.
- <sup>G</sup> **[**U**PrÈcÈd.]** / **[**T**Suiv.]** Si la liste de fichiers ne passe pas sur l'écran, faites défiler pour voir la liste.

#### **Remarque**

- $\Box$  Plusieurs fichiers peuvent être sélectionnés sur l'écran Travaux d'impression. Pour supprimer la sélection, appuyez à nouveau sur les travaux d'impression sélectionnés.
- $\Box$  L'affichage n'est pas mis à jour si un nouveau fichier est enregistré alors que la liste de fichiers enregistrés s'affiche. Pour actualiser l'affichage, appuyez sur **[Sortie]** pour retourner à l'écran Imprimante, puis appuyez à nouveau sur **[Travaux d'impression]**.
- $\Box$  Si un grand nombre de travaux d'impression sont enregistrés dans l'appareil, il est possible que, selon les fonctions utilisées, le traitement ralentisse temporairement.

**3**

□ Si vous appuyez sur [Liste par ID utilisateur] dans l'écran Liste complète, l'écran bascule vers l'écran Liste par ID d'utilisateur où [Retour] se trouve en bas à droite. Appuyez sur [Retour] pour revenir à l'écran Liste complète.

#### $\mathcal P$ Référence

- P.73 "Impression d'épreuve"
- P.77 "Impression sécurisée"
- P.81 "Impression suspendue"
- P.85 "Impression stockée"

### **SÈlection de la Liste initiale des travaux díimpression**

Suivez la procédure ci-dessous pour définir l'écran initial Travaux d'impression, et pour l'afficher.

Sélection de la Liste initiale des travaux d'impression

A **Appuyez sur la touche** {**Compteur/Outils utilisateur**}**.**

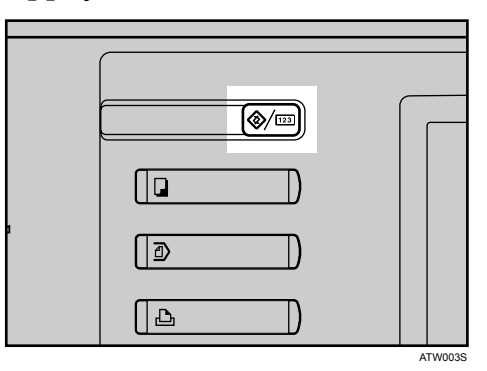

#### $\bf{B}$  Appuyez sur [Paramètres imprimante].

Le menu Paramètres imprimante apparaît.

C **Dans líonglet [SystËme], appuyez sur [Liste travaux d'impression initiale].**

 $\blacksquare$  Sélectionnez [Liste complète] ou [Liste par ID utilisateur].

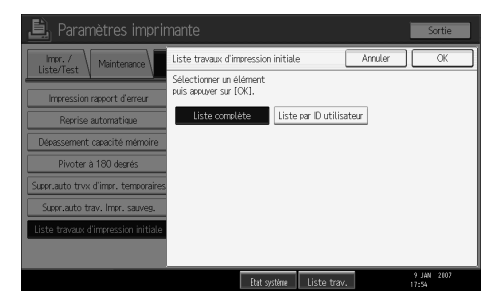

Après définition des paramètres, le type de liste des travaux d'impression s'affiche.

#### Affichage d'une liste de travaux d'impression

 $\Box$  Appuyez sur la touche [Imprimante] pour afficher l'écran d'imprimante.

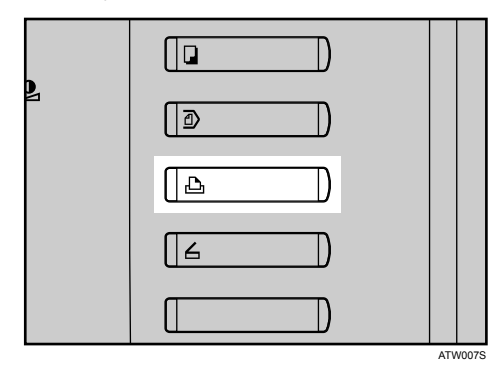

B **Appuyez sur [Travaux d'impression].**

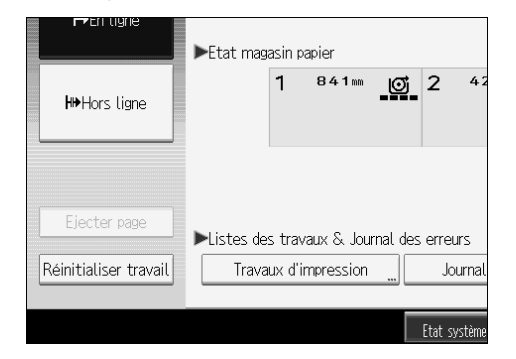

C'est soit l'écran de la liste complète soit de liste par ID d'utilisateur qui s'affiche.

# **Impression à partir de l'écran Travaux d'impression**

Explique l'impression d'épreuve, l'impression sécurisée, l'impression suspendue et l'impression sauvegardée.

### <span id="page-80-0"></span>**Impression d'épreuve**

Utilisez cette fonction pour imprimer la première série d'une impression multiple. Une fois les résultats vérifiés, les séries restantes peuvent être imprimées ou annulées via le panneau de commande de l'appareil. Cela permet de réduire les erreurs d'impression dues à des erreurs de contenu ou de paramétrages.

#### **Important**

 $\Box$  Un fichier d'impression d'épreuve ne peut pas être enregistré si :

- le nombre total de fichiers Impression d'épreuve, Impression sécurisée, Impression suspendue et Impression sauvegardée est supérieur à 100. (Le nombre maximal dépend du volume de données dans les fichiers.)
- le fichier contient plus de 1000 pages.
- les fichiers transmis à ou enregistrés dans l'appareil contiennent au total plus de 3000 pages.

- □ Si un fichier d'impression d'épreuve n'a pas été enregistré correctement, contrôlez le journal des erreurs sur l'écran.
- $\Box$  Même après avoir mis l'appareil hors tension, les documents enregistrés dans l'appareil sont conservés. Cependant, les paramètres **[Suppr.auto trvx d'impr. temporaires]** ou **[Suppr.auto trav. Impr. sauveg.]** sont appliqués en premier.
- $\Box$  Si l'application dispose d'une option d'assemblage, assurez-vous qu'elle n'est pas sélectionnée avant d'envoyer une tâche d'impression. Par défaut, les travaux d'impression d'épreuve sont automatiquement assemblés par le pilote d'impression. Si une option d'assemblage est sélectionnée à partir de la boîte de dialogue **[Imprimer]** il se peut quíun plus grand nombre díimpressions que prévu soit effectué.
- $\Box$  Si la première série de fichiers d'impression d'épreuve ne correspond pas à ce que vous souhaitiez, et que vous ne désirez pas imprimer les séries restantes, supprimez le fichier d'impression d'épreuve via l'écran LCD. Si vous imprimez les séries restantes d'impression d'épreuve, la tâche est automatiquement supprimée de l'appareil.
- □ Pour plus d'informations sur le journal des erreurs de l'écran, reportez-vous à la section "Vérification du journal des erreurs".
- ❒ Pour plus díinformations sur **[Suppr.auto trvx d'impr. temporaires]** et **[Suppr.auto trav. Impr. sauveg.],** reportez-vous au Guide de paramétrage général.

#### **RÈfÈrence**

P.96 "Vérification du journal des erreurs" Guide de paramétrage général

#### Impression d'un fichier d'impression d'épreuve

La procédure suivante traite de l'impression d'un fichier d'impression d'épreuve via le pilote d'impression RPCS. Pour plus d'informations sur l'impression d'un fichier d'impression d'épreuve à l'aide du pilote d'impression PostScript 3, reportez-vous au fichier PDF du SupplÈment PostScript3, inclus dans le CD-ROM.

#### **1**important

- ❒ Les applications possÈdant leurs propres pilotes, telles que PageMaker, ne prennent pas en charge cette fonction.
- ❒ Si vous utilisez Mac OS X, vous devez avoir Mac OS X v10.2 ou plus pour utiliser cette fonction.
- $\blacksquare$  Configurez l'impression d'épreuve dans les propriétés du pilote d'impres**sion.**

Pour plus d'informations concernant les pilotes d'impression, reportez-vous aux fichiers d'Aide.

### $\mathbf{\Omega}$  Lancez l'impression à partir de la boîte de dialogue [Imprimer].

Veillez à demander l'impression de plus de deux copies.

Le travail d'impression d'épreuve est envoyé à l'appareil et la première série est imprimée.

#### C **Sur le panneau de commande de líappareil, appuyez sur la touche** {**Imprimante**} pour afficher l'écran de l'imprimante.

### D **Appuyez sur [Travaux d'impression].**

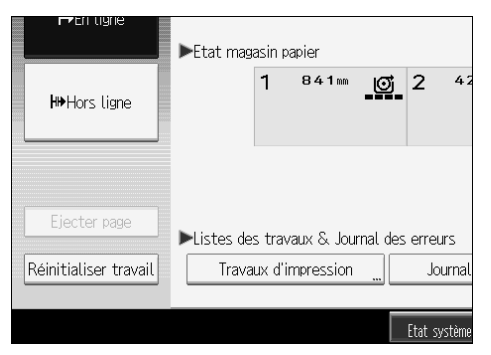

Une liste des fichiers d'impression enregistrés dans l'appareil apparaît.

Appuyez sur [Liste trav. impr. épr. ].

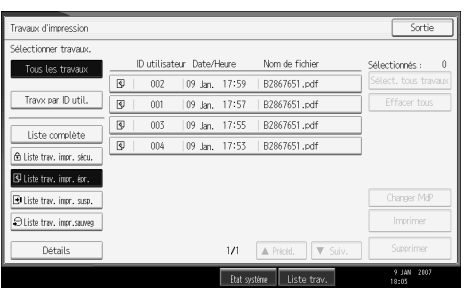

Une liste des fichiers d'impression d'épreuve enregistrés dans l'appareil s'affiche.

En fonction des paramètres de sécurité, certaines tâches d'impression ne peuvent être affichées.

Sélectionnez le fichier que vous voulez imprimer et appuyez sur [Imprimer].

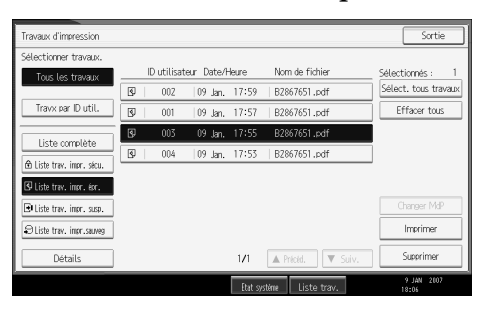

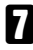

I Saisissez le nombre de séries via le pavé numérique.

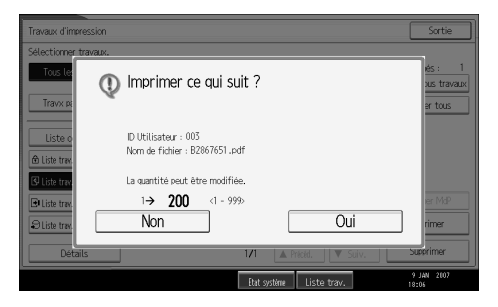

Vous pouvez introduire jusqu'à 999 séries.

Appuyez sur la touche [Effacement/Stop] pour corriger toute erreur de saisie.

### <sup>8</sup> Appuyez sur [Oui].

Les séries restantes sont imprimées.

Appuyez sur [Non] pour annuler l'impression.

З

#### **Remarque**

- □ Si vous sélectionnez plusieurs fichiers, l'écran de confirmation affiche le nombre total de fichiers à imprimer.
- □ Si vous sélectionnez plusieurs documents et que vous ne définissez par le nombre de séries sur l'écran de confirmation, une série inférieure au nombre défini sur l'ordinateur est imprimée pour tous les documents sélectionnés. Si le nombre de séries défini sur l'ordinateur est égal à "1", une série est imprimée pour tous les documents.
- $\Box$  Lors de l'impression de documents d'impression d'épreuve accumulés, vous ne pouvez pas modifier le nombre de séries.
- □ Une fois l'impression terminée, le fichier enregistré sera effacé.
- □ Pour arrêter l'impression après son démarrage, appuyez sur **[Sortie]** jusquí‡ ce que líÈcran Imprimante apparaisse, puis sur **[RÈinitialiser travail]**. Le fichier sera supprimÈ.

#### Suppression de fichiers d'impression d'épreuve

Si l'impression d'épreuve n'est pas satisfaisante, vous pouvez effacer le fichier d'impression d'épreuve, le corriger et le réimprimer jusqu'à ce que les paramètres conviennent.

### $\blacksquare$  Appuyez sur la touche [Imprimante] pour ouvrir l'écran d'Imprimante.

#### B **Appuyez sur [Travaux d'impression].**

Une liste de fichiers d'impression enregistrés dans l'appareil s'affiche.

#### C **Appuyez sur [Liste trav. impr. Èpr.].**

Une liste des fichiers d'impression d'épreuve enregistrés dans l'appareil s'affiche.

En fonction des paramètres de sécurité, certaines tâches d'impression ne peuvent être affichées.

### D **SÈlectionnez le fichier que vous voulez supprimer et appuyez sur [Supprimer].**

L'écran de confirmation d'effacement s'ouvre.

#### E **Appuyez sur [Oui] pour effacer le fichier.**

Le fichier sélectionné est supprimé.

- ❒ Si vous ne voulez pas effacer le fichier, appuyez sur **[Non]**.
- □ Si vous sélectionnez plusieurs fichiers, l'écran de confirmation affiche le nombre total de fichiers à effacer.

### <span id="page-84-0"></span>Impression sécurisée

Utilisez cette fonction pour conserver le caractère privé de documents confidentiels à imprimer sur l'appareil utilisé sur un réseau partagé. Normalement, il est possible d'imprimer des données via le panneau d'affichage une fois qu'elles sont enregistrées dans l'appareil. Lorsque vous utilisez la fonction Impression sécurisée, il est impossible d'effectuer une impression à moins de saisir un mot de passe sur l'écran LCD de l'appareil. Vos documents confidentiels ne pourront être consultés par qui que ce soit d'autre que vous.

#### ∰Important

 $\Box$  Un fichier d'impression sécurisé ne peut pas être enregistré si :

- le nombre total de fichiers Impression d'épreuve, Impression sécurisée, Impression suspendue et Impression sauvegardée est supérieur à 100. (Le nombre maximal dépend du volume de données dans les fichiers.)
- le fichier contient plus de 1000 pages.
- les fichiers transmis à ou enregistrés dans l'appareil contiennent au total plus de 3000 pages.

#### $\mathscr P$  Remarque

- $\Box$  Si un fichier d'impression sécurisée n'a pas été enregistré correctement, contrôlez le journal des erreurs sur l'écran.
- $\Box$  Même après avoir mis l'appareil hors tension, les documents enregistrés sont conservés. Cependant, les paramètres [Suppr.auto trvx d'impr. temporaires] ou [Suppr.auto trav. Impr. sauveg.] sont appliqués en premier.
- $\Box$  Si l'application dispose d'une option d'assemblage, assurez-vous qu'elle n'est pas sélectionnée avant d'envoyer une tâche d'impression. Par défaut, les travaux d'impression sécurisée sont automatiquement assemblés par le pilote d'impression. Si une option d'assemblage est sélectionnée à partir de la boîte de dialogue d'Impression de l'application, davantage d'impressions que celles désirées peuvent être produites.
- $\Box$  Une fois que le fichier d'impression sécurisée est imprimé, le travail est automatiquement supprimé.
- $\Box$  Pour plus d'informations sur le journal des erreurs sur l'écran, reportez-vous à P.96 "Vérification du journal des erreurs".
- $\Box$  Pour plus d'informations sur [Suppr. auto trvx d'impr. temporaires] et [Suppr. auto trav. Impr. sauveg.], reportez-vous au Guide de paramétrage général.

#### $\mathcal P$ Référence

P.96 "Vérification du journal des erreurs"

Guide de paramétrage général

 $\overline{3}$ 

#### Impression d'un fichier d'impression sécurisée

La procédure suivante traite de l'impression d'un fichier d'impression sécurisée via le pilote d'impression RPCS. Pour plus d'informations sur l'impression d'un fichier d'impression sécurisée avec le pilote PostScript 3, reportez-vous au fichier PDF de Supplément PostScript3, inclus dans le CD-ROM fourni.

#### ∰Important

- $\Box$  Les applications possédant leurs propres pilotes, telles que PageMaker, ne prennent pas en charge cette fonction.
- $\Box$  Si vous utilisez Mac OS X, vous devez avoir Mac OS X v10.2 ou plus pour utiliser cette fonction.
- La Configurez l'impression sécurisée dans les propriétés du pilote d'impression. Pour plus d'informations concernant la configuration de pilotes d'impression, reportez-vous aux fichiers d'Aide correspondants.
- Lancez l'impression à partir de la boîte de dialogue [Imprimer]. Le travail d'impression sécurisée est envoyé à l'appareil.
- El Sur le panneau de commande de l'appareil, appuyez sur la touche [Imprimante] pour afficher l'écran de l'imprimante.

#### Appuyez sur [Travaux d'impression].

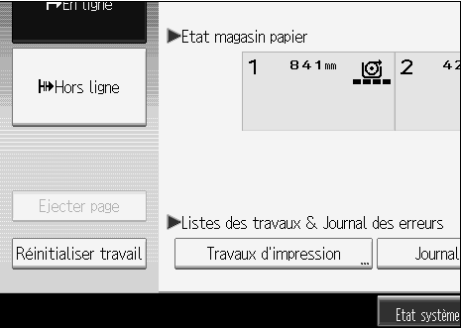

Une liste des fichiers d'impression enregistrés dans l'appareil apparaît.

#### Lappuyez sur [Liste trav. impr. sécu.].

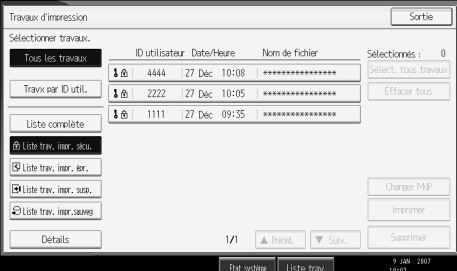

Une liste des fichiers d'impression sécurisée enregistrés sur l'appareil s'affiche. En fonction des paramètres de sécurité, certaines tâches d'impression ne peuvent être affichées.

F **SÈlectionnez le fichier que vous voulez imprimer et appuyez sur [Imprimer].**

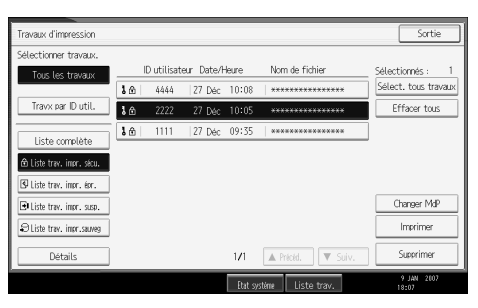

L'écran de mot de passe apparaît.

### G **Introduisez le mot de passe via le pavÈ numÈrique, et appuyez sur [OK].**

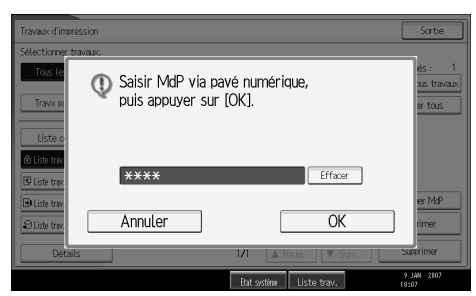

L'écran de confirmation de mot de passe s'ouvre.

Un écran de confirmation s'affiche si le mot de passe introduit est incorrect. Appuyez sur **[Sortie]** pour saisir à nouveau le mot de passe.

Lorsque plusieurs fichiers sont sélectionnés, la machine n'imprime que les fichiers correspondant au mot de passe saisi. Le nombre de fichiers à imprimer s'affiche sur l'écran de confirmation.

Si vous avez oublié votre mot de passe, demandez de l'aide à votre administrateur réseau.

### H **Appuyez sur [Oui].**

Le fichier bloqué est imprimé.

Appuyez sur **[Non]** pour annuler l'impression.

- $\Box$  Une fois l'impression terminée, le fichier enregistré sera effacé.
- ❒ Pour arrÍter líimpression aprËs son dÈmarrage, appuyez sur **[Sortie]** jusquí‡ ce que líÈcran Imprimante apparaisse, puis sur **[RÈinitialiser travail]**. Le fichier sera supprimÈ.

#### Suppression de fichiers d'impression sécurisée

#### Appuyez sur la touche [Imprimante] pour ouvrir l'écran d'Imprimante.

#### Appuyez sur [Travaux d'impression].

### El Appuyez sur [Liste trav. impr. sécu.].

Une liste des fichiers d'impression sécurisée enregistrés s'affiche.

En fonction des paramètres de sécurité, certaines tâches d'impression ne peuvent être affichées.

#### A Sélectionnez le fichier que vous voulez supprimer et appuyez sur [Supprimer]. L'écran de mot de passe s'affiche.

### U Introduisez le mot de passe via le pavé numérique, et appuyez sur [OK].

L'écran de confirmation d'effacement s'ouvre.

Un écran de confirmation s'affiche si le mot de passe introduit est incorrect. Appuyez sur [Sortie] pour saisir à nouveau le mot de passe.

Si vous avez oublié votre mot de passe, demandez de l'aide à votre administrateur réseau.

#### D Appuyez sur [Oui].

Le fichier sélectionné est supprimé.

Si vous ne voulez pas effacer le fichier, appuyez sur [Non].

#### $\mathscr P$  Remarque

 $\Box$  Lorsque plusieurs fichiers sont sélectionnés, la machine ne supprime que les fichiers correspondant au mot de passe saisi. Le nombre de fichiers à supprimer s'affiche sur l'écran de confirmation.

#### <span id="page-88-0"></span>**Impression suspendue**

Utilisez cette fonction pour conserver temporairement un fichier dans l'appareil et l'imprimer plus tard à partir de l'ordinateur ou du panneau de commande de l'appareil.

#### ∰Important

 $\Box$  Un fichier d'impression en attente ne peut pas être enregistré si :

- le nombre total de fichiers Impression d'épreuve, Impression sécurisée, Impression suspendue et Impression sauvegardée est supérieur à 100. (Le nombre maximal dépend du volume de données dans les fichiers.)
- le fichier contient plus de 1000 pages.
- les fichiers transmis à ou enregistrés dans l'appareil contiennent au total plus de 3000 pages.

#### $\mathscr{D}$  Remarque

- $\square$  Si un fichier d'impression suspendue n'a pas été enregistré correctement, contrôlez le journal des erreurs sur l'écran.
- $\Box$  Même après avoir mis l'appareil hors tension, les documents enregistrés dans l'appareil sont conservés. Cependant, les paramètres [Suppr.auto trvx d'impr. temporaires] ou [Suppr.auto trav. Impr. sauveg.] sont appliqués en premier.
- $\Box$  Si l'application dispose d'une option d'assemblage, assurez-vous qu'elle n'est pas sélectionnée avant d'envoyer une tâche d'impression. Par défaut, les travaux d'impression suspendue sont automatiquement assemblés par le pilote d'impression. Si une option d'assemblage est sélectionnée à partir de la boîte de dialogue Imprimer de l'application, il se peut qu'un plus grand nombre d'impressions que prévu soit effectué.
- $\Box$  Pour plus d'informations sur le journal des erreurs sur l'écran, reportez-vous à P.96 "Vérification du journal des erreurs".
- $\Box$  Pour plus d'informations sur [Suppr. auto tryx d'impr. temporaires] et [Suppr. auto trav. Impr. sauveg.], reportez-vous au Guide de paramétrage général.

#### $\mathscr P$ Référence

P.96 "Vérification du journal des erreurs" Guide de paramétrage général

#### Impression d'un fichier d'impression suspendue

La procédure suivante traite de l'impression d'un fichier d'impression suspendue, via le pilote d'impression RPCS. Pour plus d'informations sur l'impression d'un fichier d'impression suspendue à l'aide du pilote d'impression PostScript 3, reportezvous au fichier PDF du SupplÈment PostScript3, inclus dans le CD-ROM fourni.

#### **important**

- ❒ Les applications possÈdant leurs propres pilotes, telles que PageMaker, ne prennent pas en charge cette fonction.
- ❒ Si vous utilisez Mac OS X, vous devez avoir Mac OS X v10.2 ou plus pour utiliser cette fonction.
- $\blacksquare$  Configurez l'impression suspendue dans les propriétés du pilote d'impres**sion.**

Pour plus d'informations concernant les pilotes d'impression, reportez-vous aux fichiers d'Aide.

B **Cliquez sur [DÈtails...] puis saisissez une ID díutilisateur dans le champ [ID utilis. :].**

### **El** Lancez l'impression à partir de la boîte de dialogue [Imprimer].

Le travail d'impression suspendue est transmis à l'appareil puis y est enregistré.

D **Sur le panneau de commande de líappareil, appuyez sur la touche** {**Imprimante**} pour afficher l'écran de l'imprimante.

### E **Appuyez sur [Travaux d'impression].**

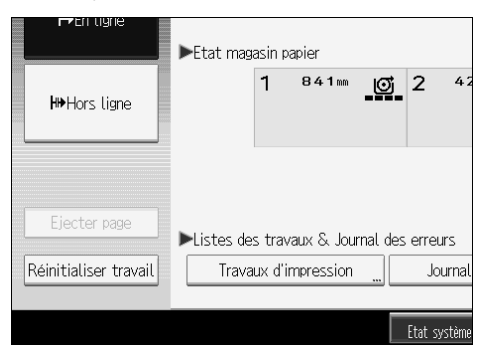

F **Appuyez sur [Liste trav. impr. susp.].**

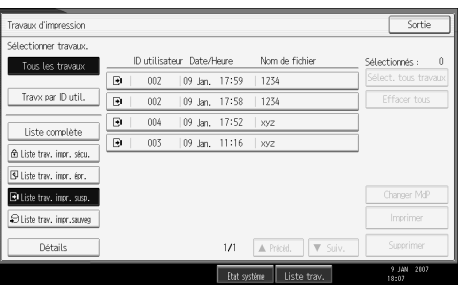

Une liste des fichiers d'impression enregistrés sur l'appareil s'affiche.

En fonction des paramètres de sécurité, certaines tâches d'impression ne peuvent être affichées.

G **SÈlectionnez le fichier que vous voulez imprimer et appuyez sur [Imprimer].**

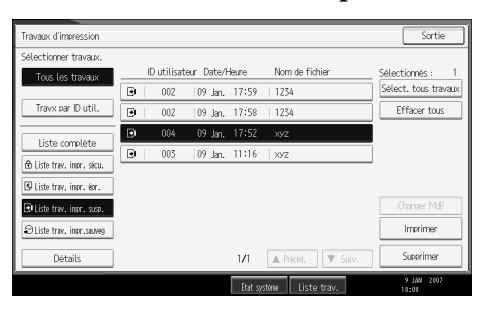

L'écran de confirmation apparaît.

### H **Appuyez sur [Oui].**

Le fichier d'impression suspendue est imprimé.

Appuyez sur **[Non]** pour annuler l'impression.

- $\Box$  Une fois l'impression terminée, le fichier enregistré est effacé.
- ❒ Pour arrÍter líimpression aprËs son dÈmarrage, appuyez sur **[Sortie]** jusquí‡ ce que líÈcran Imprimante apparaisse, puis sur **[RÈinitialiser travail]**. Le fichier sera supprimÈ.
- $\Box$  Si vous sélectionnez plusieurs fichiers, l'écran de confirmation affiche le nombre total de fichiers à imprimer.
- $\Box$  Pour plus d'informations concernant la configuration des pilotes d'impression, reportez-vous à l'Aide du pilote d'impression. Vous pouvez également imprimer ou supprimer un fichier d'impression suspendue à partir de Web Image Monitor. Pour plus de détails, reportez-vous à l'aide de Web Image Monitor.

#### **Suppression de fichiers díimpression suspendue**

### $\blacksquare$  Appuyez sur la touche [Imprimante] pour ouvrir l'écran d'Imprimante.

#### B **Appuyez sur [Travaux d'impression].**

Une liste des fichiers d'impression enregistrés dans l'appareil apparaît.

### C **Appuyez sur [Liste trav. impr. susp.].**

Une liste des fichiers d'impression suspendue enregistrés sur l'appareil s'affiche.

En fonction des paramètres de sécurité, certaines tâches d'impression ne peuvent être affichées.

### D **SÈlectionnez le fichier que vous voulez supprimer et appuyez sur [Supprimer].**

L'écran de confirmation d'effacement s'ouvre.

### E **Appuyez sur [Oui] pour effacer le fichier.**

Le fichier sélectionné est supprimé.

Si vous ne voulez pas effacer le fichier, appuyez sur **[Non]**.

#### **Remarque**

□ Si vous sélectionnez plusieurs fichiers, l'écran de confirmation affiche le nombre total de fichiers à effacer.

### <span id="page-92-0"></span>Impression stockée

Utilisez cette fonction pour conserver un fichier dans l'appareil et l'imprimer plus tard à partir de l'ordinateur ou du panneau de commande de l'appareil.

Les travaux ne sont pas supprimés après l'impression, il n'est donc pas nécessaire de renvoyer le même travail si vous souhaitez imprimer plusieurs copies.

#### ∰Important

 $\Box$  Un fichier d'impression stockée ne peut pas être enregistré si :

- le nombre total de fichiers Impression d'épreuve, Impression sécurisée, Impression suspendue et Impression sauvegardée est supérieur à 100. (Le nombre maximal dépend du volume de données dans les fichiers.)
- le fichier contient plus de 1000 pages.
- les fichiers transmis à ou enregistrés dans l'appareil contiennent au total plus de 3000 pages.

### Remarque

- □ Si un fichier d'impression sauvegardée n'a pas été enregistré correctement, contrôlez le journal des erreurs sur l'écran.
- $\Box$  Même après avoir mis l'appareil hors tension, les documents enregistrés sont conservés. Cependant, les paramètres [Suppr.auto trvx d'impr. temporaires] ou [Suppr.auto trav. Impr. sauveg.] sont appliqués en premier (consultez le Guide de paramétrage général).
- $\Box$  Si l'application dispose d'une option d'assemblage, assurez-vous qu'elle n'est pas sélectionnée avant d'envoyer une tâche d'impression. Par défaut, les travaux d'impression stockée sont automatiquement assemblés par le pilote d'impression. Si une option d'assemblage est sélectionnée à partir de la boîte de dialogue Imprimer de l'application, il se peut qu'un plus grand nombre d'impressions que prévu soit effectué.
- $\Box$  Vous pouvez, en option, définir un titre de document et un mot de passe pour un fichier d'impression sauvegardée. Pour plus d'informations concernant la définition d'un mot de passe, reportez-vous à l'Aide du pilote d'impression.
- $\Box$  Pour plus d'informations sur le journal des erreurs sur l'écran, reportez-vous à P.96 "Vérification du journal des erreurs".
- $\Box$  Pour plus d'informations sur [Suppr.auto trvx d'impr. temporaires] et [Suppr.auto trav. Impr. sauveg.], reportez-vous au Guide de paramétrage général.

#### $\mathcal P$  Référence

P.96 "Vérification du journal des erreurs" Guide de paramétrage général

 $\overline{3}$ 

#### Impression d'un fichier d'impression sauvegardé

La procédure suivante traite de l'impression d'un fichier d'impression sauvegardé, via le pilote d'impression RPCS. Pour plus d'informations sur l'impression d'un fichier d'impression sauvegardé à l'aide du pilote d'impression PostScript 3 reportez-vous au fichier PDF de Supplément PostScript3, inclus dans le CD-ROM fourni.

#### **important**

- ❒ Les applications possÈdant leurs propres pilotes, telles que PageMaker, ne prennent pas en charge cette fonction.
- ❒ Si vous utilisez Mac OS X, vous devez avoir Mac OS X v10.2 ou plus pour utiliser cette fonction.

#### **L** Configurez l'impression sauvegardée dans les propriétés du pilote d'im**pression.**

Vous pouvez sélectionner deux méthodes d'impression sauvegardée :

• **[Impression stockée]** 

Enregistre le fichier dans l'imprimante et l'imprime ultérieurement à l'aide de l'écran.

#### $\bullet$  [Impr.stockée et normale]

Imprime le fichier directement et l'enregistre dans la machine.

Pour plus d'informations concernant les pilotes d'impression, reportez-vous aux fichiers d'Aide.

B **Cliquez sur [DÈtails...] puis saisissez une ID díutilisateur dans le champ [ID utilis. :].**

Vous pouvez aussi définir un mot de passe. Ce même mot de passe doit être saisi lors de l'impression ou de la suppression de fichiers.

#### **El** Lancez l'impression à partir de la boîte de dialogue [Imprimer].

Le travail d'impression stockée est envoyé à l'appareil.

D **Sur le panneau de commande de líappareil, appuyez sur la touche** {**Imprimante**} pour afficher l'écran de l'imprimante.

#### E **Appuyez sur [Travaux d'impression].**

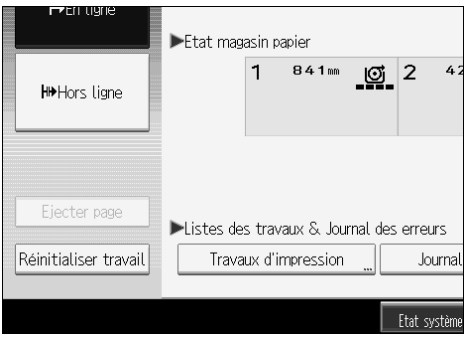

F **Appuyez sur [Liste trav. impr.sauveg].**

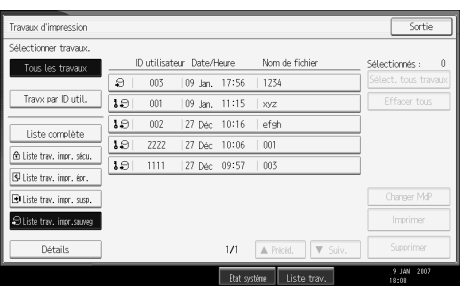

Une liste des fichiers d'impression enregistrés dans l'appareil s'affiche.

### G **SÈlectionnez le fichier que vous voulez imprimer et appuyez sur [Imprimer].**

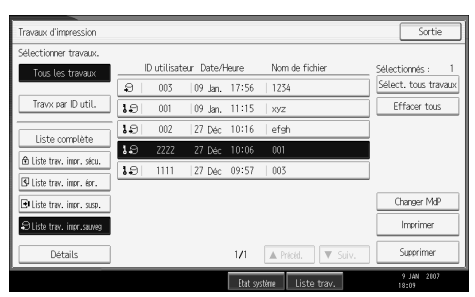

L'écran de confirmation apparaît.

ISi vous avez défini un mot de passe dans le pilote d'impression, un écran de confirmation síaffiche. Saisissez le mot de passe.

Si plusieurs fichiers d'impression sont sélectionnés et que certains d'entre eux nécessitent un mot de passe, la machine imprime les fichiers correspondant au mot passe saisi ainsi que ceux n'en nécessitant aucun. Le nombre de fichiers à imprimer s'affiche sur l'écran de confirmation.

Si vous avez oublié votre mot de passe, demandez de l'aide à votre administrateur réseau.

 $\bf{B}$  Saisissez le nombre de jeux sur le pavé numérique.

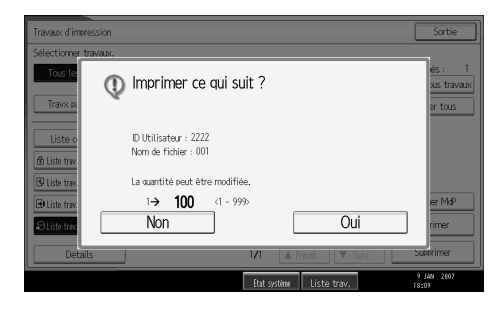

Vous pouvez saisir jusqu'à 999 séries.

Appuyez sur la touche {**Effacement/Stop**} pour corriger toute erreur de saisie.

### <sup>2</sup> Appuyez sur [Oui].

Le fichier d'impression stockée est imprimé.

Appuyez sur **[Non]** pour annuler l'impression.

- $\Box$  Si vous sélectionnez plusieurs fichiers, l'écran de confirmation affiche le nombre total de fichiers à imprimer.
- $\Box$  Si vous sélectionnez plusieurs documents, les numéros de séries sont définis en fonction du numéro de série le plus petit défini pour un document sélectionné.
- $\Box$  Lors de l'impression de documents d'impression sauvegardée accumulés, vous ne pouvez pas modifier le nombre de séries.
- $\Box$  Pour arrêter l'impression après son démarrage, appuyez sur [Sortie] jusqu'à ce que l'écran Imprimante apparaisse, puis sur **[Réinitialiser travail]**. Un fichier d'impression n'est pas supprimé même si on appuie sur [Réinitialiser travail].
- $\Box$  Le fichier d'impression stocké envoyé à la machine n'est pas supprimé, à moins que vous ne le supprimiez ou que vous sélectionniez [Suppr.auto trav.] **Impr. sauveg.**] (Reportez-vous au Guide de paramétrage général).
- $\Box$  Pour plus d'informations concernant la configuration des pilotes d'impression, reportez-vous à l'Aide du pilote d'impression. Vous pouvez également imprimer ou supprimer un fichier d'impression sauvegardé à partir de Web Image Monitor. Pour plus de détails, reportez-vous à l'aide de Web Image Monitor.

#### Suppression de fichiers d'impression stockée

 $\blacksquare$  Appuyez sur la touche [Imprimante] pour ouvrir l'écran d'Imprimante.

#### B **Appuyez sur [Travaux d'impression].**

Une liste des fichiers d'impression enregistrés dans l'appareil apparaît.

### C **Appuyez sur [Liste trav. impr.sauveg].**

Une liste des fichiers d'impression enregistrés dans l'appareil s'affiche.

En fonction des paramètres de sécurité, certaines tâches d'impression ne peuvent être affichées.

### D **SÈlectionnez le fichier que vous voulez supprimer et appuyez sur [Supprimer].**

L'écran de confirmation d'effacement s'ouvre.

Si vous definissez le mot de passe dans le pilote d'impression, saisissez le mot de passe pour pouvoir supprimer.

Si plusieurs fichiers d'impression sont sélectionnés et que certains d'entre eux nécessitent un mot de passe, l'appareil supprime les fichiers correspondant au mot passe saisi ainsi que ceux n'en nécessitant aucun. Le nombre de fichiers à supprimer s'affiche sur l'écran de confirmation.

Si vous avez oublié votre mot de passe, demandez de l'aide à votre administrateur réseau.

### E **Appuyez sur [Oui] pour effacer le fichier.**

Le fichier sélectionné est supprimé.

Si vous ne voulez pas effacer le fichier, appuyez sur **[Non]**.

#### **Remarque**

□ Si vous sélectionnez plusieurs fichiers, l'écran de confirmation affiche le nombre total de fichiers à effacer.

**3**

# **Impression à partir de l'écran Travx par ID util.**

Cette section traite de l'impression des fichiers enregistrés dans la machine à partir de l'écran ID utilisateur.

### **Impression du travail sÈlectionnÈ**

A **Appuyez sur la touche** {**Imprimante**}**.**

L'écran Imprimante apparaît.

 $\bf{B}$  Sur l'écran de l'imprimante, appuyez sur [Travaux d'impression].

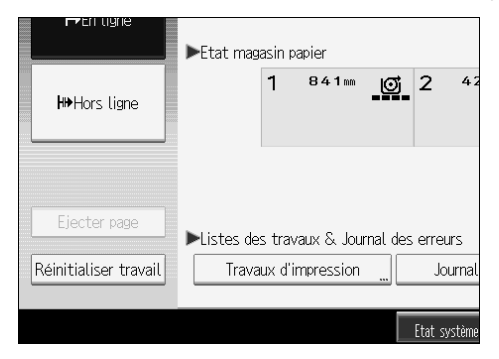

Une liste des ID d'utilisateur dont les fichiers sont enregistrés sur l'appareil s'affiche.

### C **Appuyez sur líID díutilisateur dont vous voulez imprimer les fichiers.**

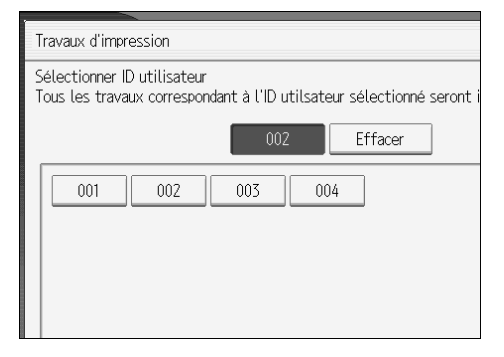

Vous ne pouvez pas sélectionner plusieurs ID d'utilisateur en même temps.

Appuyez sur **[**U**PrÈcÈd.]** ou **[**T**Suiv.]** pour parcourir la liste.

Appuyez sur [*Effacer*] pour annuler une sélection.

D **Appuyez sur [Liste par ID utilisateur].**

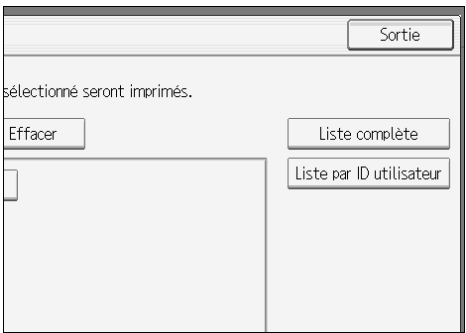

La liste des travaux d'impression des ID d'utilisateur sélectionnées s'affiche.

### E **SÈlectionnez les travaux díimpression choisis.**

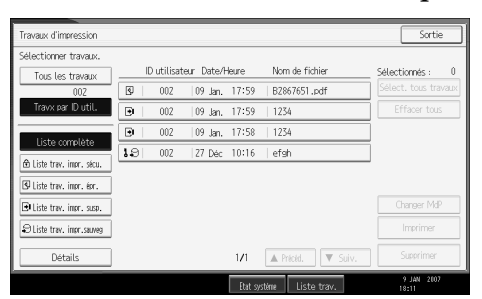

Pour annuler une sélection, appuyez de nouveau sur le travail d'impression en surbrillance. Pour effacer toutes les sÈlections, appuyez sur **[Effacer tous]**.

### F **Appuyez sur [Imprimer].**

L'écran de confirmation apparaît.

### G **Appuyez sur [Oui].**

Les fichiers choisis sont imprimés.

#### **Remarque**

□ Si vous sélectionnez plusieurs fichiers, l'écran de confirmation affiche le nombre total de fichiers à imprimer.

**3**

### **Impression de tous les travaux díimpression**

A **Appuyez sur la touche** {**Imprimante**}**.** L'écran Imprimante apparaît.

 $\bf{B}$  Sur l'écran de l'imprimante, appuyez sur [Travaux d'impression].

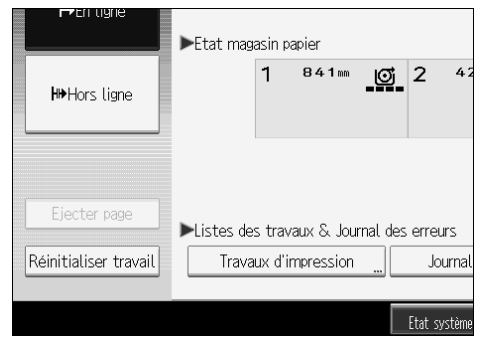

Une liste des ID d'utilisateur dont les fichiers sont enregistrés sur l'appareil s'affiche.

### C **Appuyez sur líID díutilisateur dont vous voulez imprimer les fichiers.**

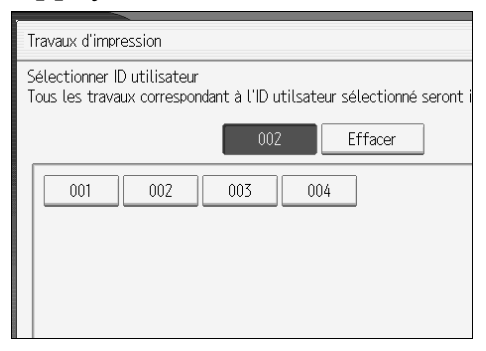

Vous ne pouvez pas sélectionner plusieurs ID d'utilisateur en même temps. Appuyez sur **[**U**PrÈcÈd.]** ou **[**T**Suiv.]** pour parcourir la liste.

Appuyez sur [Effacer] pour annuler une sélection.

### D **Appuyez sur [Impr. tous les travaux].**

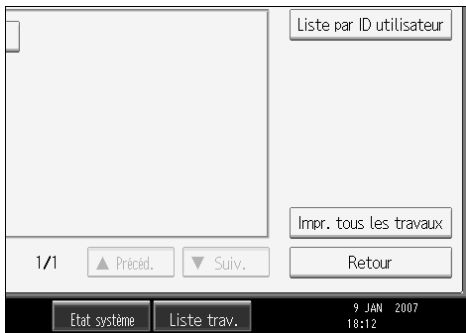

Si l'ID d'utilisateur sélectionnée a plusieurs types de travaux d'impression, l'écran de sélection des travaux d'impression s'affiche.

**E** Sélectionnez le type de travail d'impression souhaité puis appuyez sur [OK].

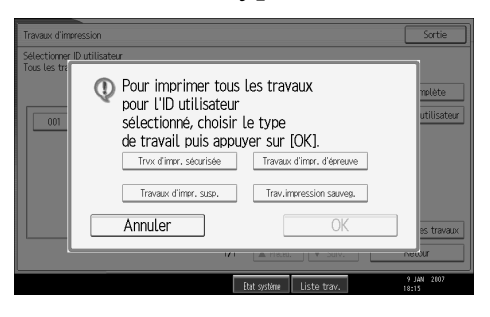

L'écran de confirmation apparaît.

L'écran de confirmation n'apparaît pas si l'ID sélectionné n'a qu'un seul type de travail d'impression.

#### Lappuyez sur [Oui].

Les fichiers choisis sont imprimés.

- $\Box$  Lorsque que l'impression est terminée, les fichiers d'impression d'épreuve, sécurisés, en attente et enregistrés sont supprimés.
- $\Box$  Vous ne pouvez pas sélectionner un travail d'impression qui n'est pas enregistré sous l'ID d'utilisateur sélectionnée.
- $\Box$  Si vous sélectionnez plusieurs fichiers d'impression d'épreuve et que vous ne définissez par le nombre de séries sur l'écran de confirmation, une série inférieure au nombre défini sur l'ordinateur est imprimée pour tous les documents sélectionnés. Si le nombre de séries défini sur l'ordinateur est égal à "1", une série est imprimée pour tous les documents.
- $\Box$  Si vous sélectionnez Impression enregistrée, le nombre que vous définissez sur l'écran de confirmation est appliqué à tous les fichiers du type de travail d'impression choisi. Si vous ne définissez pas une quantité, c'est le nombre minimum qui est appliqué à tous les fichiers.
- $\square$  Si vous sélectionnez l'impression sécurisée, saisissez le mot de passe correct. S'il y a plusieurs mots de passe, l'appareil n'imprime que les fichiers correspondant au mot de passe saisi.
- $\Box$  Si vous avez sélectionné des fichiers d'impression sauvegardés pour lesquels un mot de passe a été défini, un écran de confirmation du mot de passe s'affiche. Si plusieurs types de mot de passe ont été spécifiés pour les fichiers d'impression sauvegardés, l'appareil imprime les fichiers correspondant au mot passe saisi, ainsi que ceux n'en nécessitant aucun.
- $\Box$  L'écran de confirmation affiche le nombre total de fichiers avec un code utilisateur sélectionné à imprimer.

# **Annulation d'une tâche d'impression**

Cette section contient les instructions permettant d'arrêter l'impression à partir de l'ordinateur ou à partir de l'écran.

### Annulation d'un travail d'impression à l'aide du panneau de commande

- A **Appuyez sur la touche** {**Imprimante**}**.**
	- L'écran Imprimante apparaît.
- B **Appuyez sur [RÈinitialiser travail].**

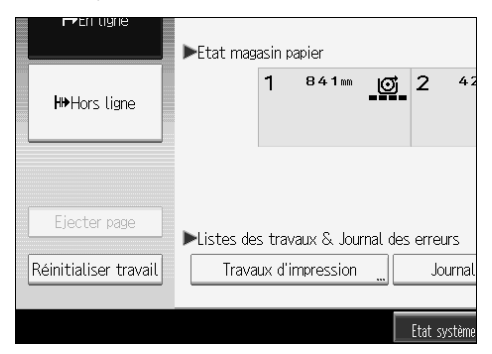

C **Appuyez sur [RÈinit. travail] ou [RÈinit. tous trav.].**

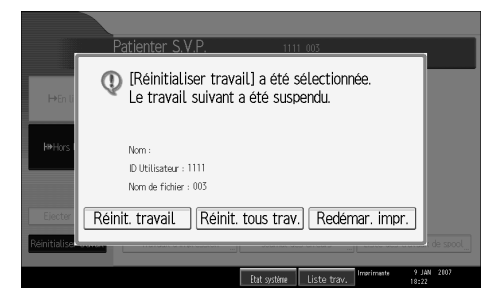

- ï **[RÈinit. travail]** : annule la t'che díimpression en cours de traitement.
- **[Réinit. tous trav.]** : annule les tâches d'impression de la file d'attente d'impression.
- **[Redémar. impr.]** : reprend les travaux d'impression.

Un message de confirmation s'affiche.

 $\blacksquare$  Appuyez sur la touche [Oui] pour annuler la tâche d'impression. Appuyez sur la touche **[Non]** pour revenir à l'affichage précédent.

### Windows - Annulation d'un travail d'impression à partir de l'ordinateur

Vous pouvez annuler un travail d'impression à partir de l'ordinateur lorsque le transfert des travaux d'impression n'est pas achevé.

 $\blacksquare$  Double-cliquez sur l'icône d'imprimante de la barre des tâches Windows. Une fenêtre s'ouvre, affichant toutes les tâches d'impression actuellement en file d'attente. Contrôlez l'état actuel de la tâche d'impression que vous voulez annuler.

 $\boldsymbol{B}$  Sélectionnez le nom de la tâche d'impression que vous voulez annuler.

C **Dans le menu [Document], cliquez sur [Annuler].**

D **Appuyez sur la touche** {**Imprimante**} **sur le panneau de commande de líappareil.**

#### **Remarque**

- $\Box$  Si la machine est partagée entre plusieurs ordinateurs, prenez garde de ne pas annuler accidentellement le travail d'impression de quelqu'un d'autre.
- □ Si l'appareil est connecté à l'ordinateur via un câble parallèle, les tâches d'impression envoyées peuvent être annulées si la touche **[Réinit. tous trav.]** est pressée pendant que "Attente..." se trouve sur le panneau d'affichage. Une fois passé l'intervalle défini dans *[Dépassement délai E/S]* des fonctions de l'imprimante, la tâche d'impression suivante peut être transmise. Une tâche d'impression envoyée par un ordinateur client différent ne peut pas être annulée dans ce cas.
- ❒ Sous Windows XP, Windows Server 2003 et Windows NT 4.0, cliquez sur **[Annuler]** dans le menu **[Document]**.
- $\square$  Sous Windows 95/98/Me/2000 ou Windows NT 4.0, vous pouvez également ouvrir la fenêtre de file d'attente de travaux d'impression en doublecliquant sur l'icône de l'appareil, dans la fenêtre *[Imprimantes]* de l'appareil (la fenÍtre **[Imprimantes et tÈlÈcopieurs]** sous Windows XP et Windows Server 2003).
- □ Vous ne pouvez pas arrêter l'impression de données qui ont déjà été traitées. Pour cette raison, l'impression peut continuer quelques pages après avoir appuyÈ sur **[RÈinitialiser travail]**.
- $\Box$  Une tâche d'impression contenant un large volume de données peut mettre un temps considérable à s'arrêter.

**3**

# <span id="page-103-0"></span>Vérification du journal des erreurs

Si l'enregistrement des fichiers s'est révélée impossible en raison d'erreurs d'impression, identifiez la cause des erreurs en examinant le journal des erreurs sur le panneau de commande.

#### 排Important

- $\Box$  Les 30 derniers fichiers d'erreur sont enregistrés dans le journal des erreurs. Si une nouvelle erreur est ajoutée et que 30 erreurs sont déjà enregistrées, l'erreur la plus ancienne est supprimée. Cependant, si l'erreur la plus ancienne appartient à l'un des travaux d'impression suivants, elle n'est pas supprimée. L'erreur est enregistrée séparément jusqu'à ce que le nombre d'erreurs atteigne 30. Vous pouvez vérifier l'un de ces travaux d'impression pour des informations sur le journal d'erreurs.
	- Impression d'épreuve
	- Impression sécurisée
	- Impression suspendue
	- Impression stockée

 $\Box$  Lorsque l'alimentation est coupée, le journal des erreurs est effacé.

#### Appuyez sur la touche [Imprimante].

L'écran Imprimante apparaît.

### LAppuyez sur [Journal des erreurs].

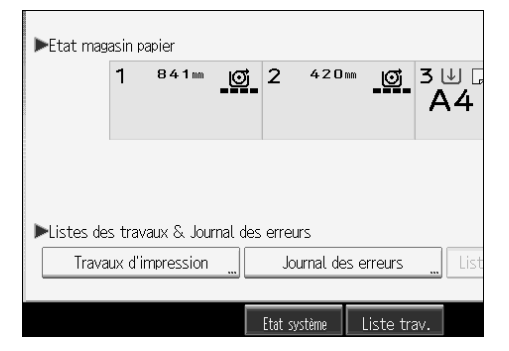

Une liste de journal d'erreurs apparaît.

En fonction des paramètres de sécurité, certaines erreurs peuvent ne pas s'afficher.

## El Appuyez sur la liste des travaux choisie.

Vous pouvez sélectionner une liste de travaux à partir de [Liste complète], [Liste trav. impr. sécu.], [Liste trav. impr. épr.], [Liste trav. impr. susp.], ou [Liste trav. impr.sauveg].

#### D **SÈlectionnez le fichier díimpression que vous voulez vÈrifier et appuyez sur [DÈtails].**

Un journal des erreurs détaillé s'affiche.

Appuyez sur **[**U**PrÈcÈd.]** ou **[**T**Suiv.]** pour faire dÈfiler la liste des erreurs.

- □ Appuyez sur [Sortie] après avoir contrôlé le journal.
- **□** Appuyez sur **[Retour à la liste]** pour revenir à la liste du journal des erreurs.
- ❒ Pour imprimer des fichiers repris dans un journal díerreurs, renvoyez-les après que les fichiers enregistrés aient été imprimés ou effacés.
- ❒ **[Journal des erreurs]** níest pas disponible en mode díaffichage simplifiÈ. Pour consulter le journal d'erreurs, vous devez d'abord basculer en mode díaffichage normal en appuyant sur {**Affichage simplifiÈ**}.

# Impression différée

L'impression différée permet l'enregistrement temporaire de travaux d'impression transférés à partir d'un ordinateur, puis leur impression une fois le transfert effectué. Cela permet de réduire le temps d'impression et d'optimaliser l'efficacité de l'imprimante.

#### 排Important

- $\Box$  Lors de l'utilisation de l'impression différée, le disque dur est utilisé et le voyant de réception de données clignote. Le fait de couper l'alimentation de l'ordinateur ou de l'appareil pendant l'impression différée peut endommager le disque dur. De même, si l'ordinateur ou l'appareil est mis hors tension durant l'utilisation de l'impression différée, les travaux différés seront effacés. Par conséquent, ne coupez pas l'alimentation de l'ordinateur ou de l'appareil durant l'utilisation de l'impression différée.
- $\Box$  Si des données sont envoyées vers l'appareil à l'aide d'autres protocoles que diprint, lpr, ipp, ftp, sftp, et smb, la fonction d'impression différée ne peut pas être exécutée.

#### ❖ Configuration de l'impression différée

L'impression différée peut être utilisée via telnet ou Web Image Monitor.

- A l'aide de Web Image Monitor Reportez-vous au Manuel réseau ou l'Aide pour plus d'informations.
- $\bullet$  Via telnet Tapez "spoolsw spool on" pour configurer l'impression différée. Reportez-vous au Manuel réseau pour plus d'informations concernant telnet.

#### ❖ Affichage d'une liste de travaux différés sur l'écran

Si l'impression différée est définie, une liste de travaux différés peut être visionnée sur l'écran LCD.

Appuyez sur la touche [Imprimante], puis sur [Liste des travaux de spool]. Une liste de travaux différés apparaît.

• Suppression de travaux Sélectionnez les fichiers devant être supprimés, puis appuyez sur [Supprimer].

#### ❖ Affichage/Suppression de travaux différés dans Web Image Monitor

Démarrez Web Image Monitor et saisissez l'adresse IP de la machine dans la barre d'adresse. Cela permet d'afficher la page supérieure.

Pour plus d'informations, reportez-vous au Manuel réseau.

- $\Box$  Un maximum de 150 tâches à la fois peut être imprimé en différé.
- □ Si l'impression différée n'est pas définie, vous ne pouvez pas sélectionner [Liste des travaux de spool].
- $\Box$  L'impression de la première page en impresssion différée sera lente.
- $\Box$  L'ordinateur requiert un temps moindre de traitement d'impression lorsque de grandes quantités de données sont différées.
- $\Box$  Les travaux différés sauvegardés peuvent être affichés ou supprimés à l'aide de Web Image Monitor.

# Impression via le finisseur de pliage

Vous pouvez réaliser une impression pliée en installant le finisseur de pliage, disponible en option. Assurez-vous que les précautions suivantes ont été prises lors de l'utilisation du finisseur de pliage en option.

#### ∰Important

- □ Paramétrez les options de l'appareil via le pilote d'impression lorsque la communication bidirectionnelle est inactivée.
- $\Box$  N'oubliez pas de définir le format et l'orientation du papier dans le pilote d'impression, avant d'effectuer une impression combinée (mise en page).
- $\Box$  Si utilisez le Bypass pour l'introduction du papier, vous ne pouvez pas utiliser la fonction finisseur de pliage.

#### ❖ Connexion à l'unité finisseur de pliage en option

Vous ne pouvez pas utiliser l'unité finisseur de pliage en option dans les cas suivants :

- L'unité finisseur de pliage en option n'est pas connectée à l'appareil.
- Le Bypass est sélectionné comme source d'alimentation.
- Le format et l'orientation du papier n'ont pas été correctement définis.
- [Film] et [Papier translucide] ont été sélectionnés comme types de papier.
- Le réceptacle du finisseur de pliage n'est pas sélectionné comme réceptacle de sortie papier.
- La méthode d'impression sélectionnée est autre que [Impression normale].

- $\Box$  En fonction de l'application, il se peut que les paramètres d'impression ne soient pas activés et que les documents imprimés ne soient pas ceux qui ont été transmis.
- $\Box$  Lors de la configuration de l'agrafage ou de l'assemblage dans le pilote d'impression, veillez à ce que l'option d'assemblage soit décochée, dans la boîte de dialogue [Imprimer] de l'application. Si la fonction d'assemblage est activée dans l'application, l'impression ne sera pas celle qui a été transmise.
- □ Lorsque l'impression redémarre après un incident papier, la position d'impression peut avoir changé, et ce en fonction de l'endroit de l'incident papier.
	- Si l'incident papier a eu lieu dans le finisseur en option, l'impression redémarrera en haut de la page de données en cours d'impression, ou à partir de la page en cours d'impression lorsque l'incident papier a eu lieu.
	- · Si l'incident papier a eu lieu dans l'appareil, l'impression redémarrera à partir de la page en cours d'impression lorsque l'incident papier a eu lieu.
	- Même si l'incident papier a eu lieu dans l'appareil, l'erreur ne sera effacée que si le ccapot du finisseur a été ouvert et refermé.

#### $\mathcal P$  Référence

P.47 "Si la communications bidirectionnelle est désactivée."

Dépannage des pannes

Aide relative au pilote d'impression

### Types de pliage

Cette section traite des différents types de pliage pouvant être réalisés avec le finisseur de pliage.

Vous pouvez sélectionner [Pli accordéon] et [Ne pas plier]. Les types de pliage disponibles sont les suivants :

#### $\div$  Pli accordéon

Le papier est plié de manière intermittente, horizontalement par rapport à l'orientation du papier. Vous pouvez choisir la largeur des pliures : 140, 170, 210 ou 297 mm  $(8^{1}/_{2}, 9, 11$  ou 12 pouces).

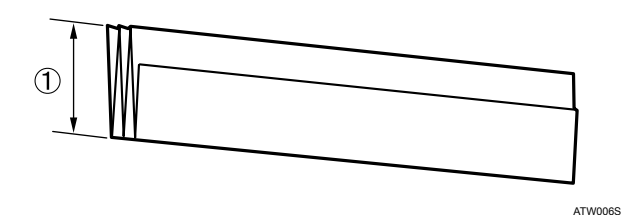

**1**: Largeur de pliure

#### ❖ Pas de pliage (sortie directe)

Les feuilles ne sont pas pliées et sortent directement dans le réceptacle du finisseur de pliage.
# Précautions d'utilisation du finisseur de pliage

Cette section traite des mesures de précaution à suivre lors du pliage.

### ❖ Type de pliage et orientation

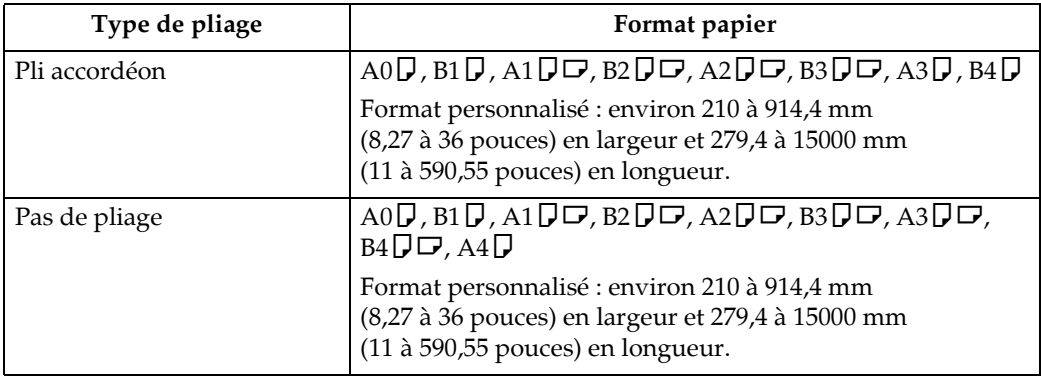

### ❖ Lorsque le pliage est annulé.

- Lorsque la sortie se fait depuis le Bypass.
- Lorsque le format et l'orientation du papier n'ont pas été correctement définis.
- Lorsqu'un type de papier ne pouvant être plié est sélectionné.
- Lorsque le réceptacle du finisseur de pliage n'est pas sélectionné comme réceptacle de sortie papier.
- Lorsque la méthode d'impression sélectionnée est autre que [Impression] normale].
- Lorsque la largeur définie pour le papier à plier (pliage accordéon) est inférieure à 320 mm.

## Remarque

- □ Si le finisseur de pliage en option est connecté mais que les paramètres de pliage sont incorrects, il est possible que vous ne puissiez pas configurer le finisseur à l'aide du pilote d'impression.
- $\Box$  L'impression démarre seulement lorsque les travaux des autres fonctions (par exemple du copieur), et qui font appel au finisseur, sont terminés.
- □ Suivant l'application que vous utilisez, les paramètres de l'imprimante ne s'appliquent pas et l'impression ne sera pas comme vous l'avez souhaitée.

# **Assemblage**

Lors de líimpression de plusieurs documents tels de la documentation pour une réunion, vous pouvez séparer les séries selon un certain ordre. Cette fonction est connue sous le terme "Assemblage". Assemblage enregistre les données transmises à partir d'un ordinateur vers la mémoire de l'imprimante ou le disque dur. Voici les trois types d'assemblage :

## **Important**

- $\Box$  Si la fonction continuer auto. a lieu dans la première série, la fonction d'assemblage sera annulée.
- □ Si l'impression forcée a lieu dans la première série, la fonction d'assemblage sera annulée.
- $\Box$  Lorsque la fonction d'assemblage est sélectionnée dans les paramètres du pilote d'impression, veillez à ce qu'aucune option d'assemblage ne soit sélectionnée dans les paramètres d'impression de l'application. Si une option d'assemblage est sélectionnée, l'impression ne correspondra pas à la tâche transmise.

# **Remarque**

- ❒ DÈfinissez Assemblage et Assemblage avec rotation lorsque vous utilisez le pilote díimpression RPCS.
- $\Box$  Suivez la procédure ci-dessous lorsque vous utilisez un autre pilote d'impression que le pilote RPCS :
	- Définissez Assemblage et Assemblage avec rotation dans le pilote d'impression.
	- Si vous ne pouvez pas utiliser l'assemblage décalé, même lorsque le finisseur en option est installé, il se peut que les options ne soient pas définies correctement dans le pilote d'impression. Corrigez la configuration des options du pilote díimpression.
	- Pour plus de détails, reportez-vous à l'Aide du pilote d'impression.

# **Assemblage**

Les données à imprimer sont assemblées en tant que séries selon un ordre séquentiel.

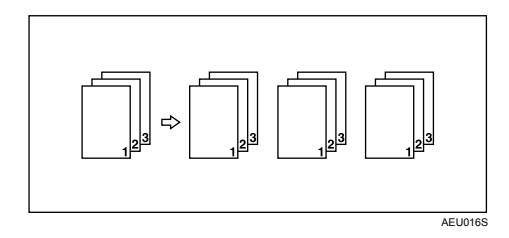

# **Rotation - assemblage**

Toute autre série d'impression subit une rotation de 90 degrés.

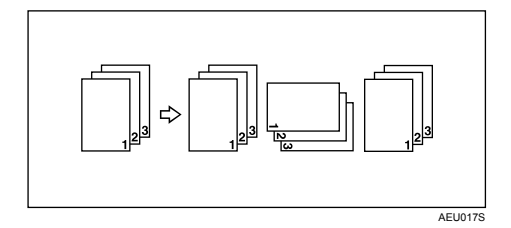

# ∰Important

- □ La fonction Assemblage avec rotation requiert deux magasins papier contenant du papier au format identique mais orienté différemment.
- $\Box$  Si le réceptacle de sortie possède une fonction de décalage, l'assemblage avec décalage s'applique même si l'assemblage avec rotation est sélectionné.

### ❖ Lorsque l'assemblage avec rotation est annulé

Si les fonctions suivantes sont sélectionnées, l'assemblage et l'assemblage décalé s'appliqueront même si l'assemblage avec rotation a été sélectionné :

- Si des travaux contenant des pages de différentes tailles sont définis.
- Lorsque le réceptacle de sortie est spécifié.
- Lorsqu'un papier de format personnalisé est utilisé.

# $\mathscr P$  Remarque

□ Lorsque la fonction Assemblage avec rotation a été sélectionnée, la vitesse d'impression est plus lente qu'avec les autres fonctions d'assemblage.

# **4. Impression de fichiers GL/2 et TIFF**

# **Fichiers imprimables**

Cet appareil peut imprimer les fichiers GL/2 et TIFF/CALS.

## ❖ **GL/2**

Conforme au jeu de commandes de traceur à plume HP-GL (langage graphique Hewlett Packard), au jeu de commandes de traceur par ligne HP-GL/2 (langage graphique standard Hewlett Packard) et à HP-RTL (langage de transfert par ligne HP), mis au point par HP (Hewlett Packard).

HP-GL émule les commandes HP-GL du modèle HP7550A.

HP-GL/2 et HP-RTL émulent les commandes HP-GL/2 du modèle HP DesignJet 600.

Vous pouvez effectuer vos impressions depuis des applications CAD utilisant les commandes HP-GL et HP-GL/2.

## **Remarque**

❒ Pour plus díinformations sur les fichiers imprimables, reportez-vous ‡ la section "Fichiers GL/2 imprimables".

# **RÈfÈrence**

P.123 "Fichiers GL/2 imprimables"

## ❖ **TIFF/CALS**

Vous pouvez imprimer des fichiers bitmap au format TIFF (Tagged Image File Format) depuis des postes de travail UNIX et des ordinateurs DOS/V. Les fichiers TIFF/CALS sont rastérisés par la machine. La "rastérisation" est le processus d'impression point par point utilisé pour les images bitmap. Ce processus ne nécessite pas de pilote d'impression, ce qui permet d'effectuer l'impression depuis la machine ou le navigateur Web.

# *A* Remarque

- $\Box$  Vous pouvez imprimer des fichiers GL/2 et TIFF/CALS à l'aide de PostScript 3.
- ❒ Pour plus díinformations sur les fichiers imprimables, reportez-vous ‡ la section "Fichiers TIFF imprimables" ou "Fichiers CALS imprimables".

# **RÈfÈrence**

P.133 "Fichiers TIFF imprimables"

P.137 "Fichiers CALS imprimables"

# **Impression**

Il est impossible de récupérer les paramètres d'impression définis sur des pilotes GL/2 et HDI d'autres fournisseurs.

Lorsque vous imprimez à partir du filtre GL/2 & TIFF, la sélection auto du papier est désactivée et un format papier différent de celui qui avait été défini pourrait être requis.

Si vous souhaitez imprimer une image noir et blanc (monochrome) à une résolution non prise en charge par l'imprimante, l'image peut avoir des effets striés ou moirés.

Observez la procédure ci-dessous pour imprimer des fichiers GL/2 et TIFF/CALS depuis la machine.

- A l'aide de Web Printing Tool Fichiers GL/2 et TIFF/CALS
- Utilisation du pilote HDI Fichiers GL/2
- Utilisation des commandes d'impression Fichiers GL/2 et TIFF/CALS

### Remarque

 $\Box$  Pour plus d'informations sur les commandes d'impression, reportez-vous au Manuel réseau.

# A l'aide de Web Printing Tool

### A propos de Web Printing Tool

Web Printing Tool vous permet d'imprimer des fichiers, de configurer les paramètres d'impression et de faire l'acquisition de journaux système, le tout via un navigateur Web.

Les navigateurs Web recommandés sont les suivants :

- Windows: Microsoft Internet Explorer 6.0.28 ou version ultérieure FireFox 1.5.0 ou version ultérieure
- Macintosh: Safari 2.0 ou version ultérieure FireFox 1.5.0 ou version ultérieure

4

### ❖ Applet Java

Web Printing Tool nécessite Java Runtime Environment. Téléchargez-le sur le site Web suivant:

#### http://www.java.com/

- A propos du certificat
	- · Si vous démarrez Web Printing Tool, une boîte de dialogue relative à l'émission du certificat s'affiche. Cliquez sur [Exécuter].
	- Cochez la case d'option [Toujours faire confiance au contenu provenant de cet **éditeur.]**. Aucun autre avertissement ne s'affiche une fois que vous avez démarré Web Printing Tool.
	- Si vous cliquez sur [Annuler], Web Printing Tool ne démarre pas. Fermez le navigateur Web, puis redémarrez Web Printing Tool.
- Le certificat prend effet dès que vous avez défini comme suit le paramètre [Sécurité], de la section [Avancé] du panneau de commande Java :
	- Autoriser l'utilisateur à octroyer des permissions pour le contenu signé
	- Autoriser l'utilisateur à octroyer des permissions pour le contenu provenant d'une autorité suspecte
- La configuration Java Runtime par défaut s'applique.
- Langues compatibles : Web Printing Tool ne modifie pas les paramètres de langue de la machine. Si nécessaire, modifiez la langue à l'aide du navigateur Web.

# Remarque

 $\Box$  Configure les paramètres JavaScript et d'applet Java suivants (obligatoire) :

- Activez JavaScript.
- Installez Java Runtime Environment (JRE 1.5 ou version ultérieur.) et activez l'applet.
- Il peut être nécessaire de désactiver le blocage des fenêtres contextuelles, suivant le navigateur Web que vous utilisez. Dans un tel cas, le fichier d'aide ne s'affichera pas correctement.
- $\Box$  Si vous utilisez un serveur proxy, modifiez les paramètres du navigateur Web. Consultez votre administrateur pour obtenir des informations sur ces paramètres.
- $\Box$  Nous vous recommandons d'utiliser Web Printing Tool sur le même réseau.
- □ Vous ne pouvez pas accéder à l'appareil depuis l'extérieur du pare-feu.
- $\Box$  Lorsque vous utilisez l'appareil en DHCP, l'adresse IP peut être automatiquement modifiée par les paramètres du serveur DHCP. Activez la configuration DDNS sur l'appareil, puis connectez-vous à l'aide du nom d'hôte de l'appareil.
- $\Box$  Vous pouvez également définir une adresse IP statique au niveau du serveur DHCP.
- $\Box$  Lorsque vous utilisez Firefox, les polices et les couleurs peuvent être différentes et les tableaux déformés.
- $\Box$  Lorsque vous utilisez un nom d'hôte sous Windows Server 2003n avec le protocole IPv6, effectuez la résolution du nom d'hôte à l'aide d'un serveur DNS externe. Le fichier hôte ne peut pas être utilisé.

#### Affichage de la première page

Cette section explique comment afficher Web Printing Tool.

- $\blacksquare$  Démarrez votre navigateur Web.
- B Saisissez "http://(adresse de l'appareil)/webprint/", dans la barre d'adresse **du navigateur Web.**

La première page de Web Printing Tool s'affiche.

Si le nom d'hôte de l'appareil a été enregistré sur le serveur DNS ou WINS, vous pouvez le saisir.

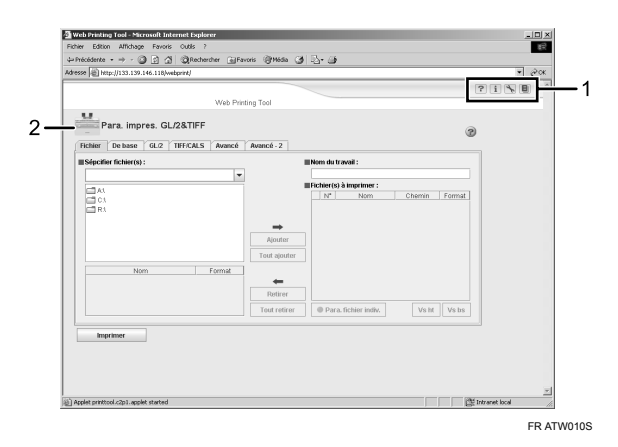

#### **1. Zone de l'en-tête**

La zone située en haut de la première page de Web Printing Tool síappelle l'en-tête. Il se compose des éléments suivants.

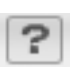

#### Bouton **[Aide]**

Cliquez sur ce bouton pour afficher l'Aide.

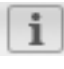

#### **Bouton [Informations relatives àla version]**

Cliquez sur ce bouton pour afficher les informations sur la version de Web Printing Tool.

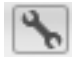

Bouton **[Configuration initiale GL/2& TIFF]** Cliquez sur ce bouton pour afficher la page **[Configuration initiale GL/2& TIFF]**.

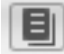

**Bouton [Journal système]** Cliquez sur ce bouton pour afficher la page **[Journal systËme]**.

*2.* **Para. impres. GL/2&TIFF**

La zone située en haut de la page Web Printing Tool est la zone Para. impres. GL/2&TIFF.

### **Remarque**

- ❒ Pour ouvrir la page **[Configuration initiale GL/2& TIFF]** ou **[Journal systËme]**, vous devez saisir le mot de passe administrateur.
- $\Box$  Pour plus d'informations, reportez-vous à l'Aide de Web Printing Tool.

# $\mathcal P$ Référence

P.109 "Utilisation de l'Aide"

### Principes de fonctionnement de Web Printing Tool

Dans le menu situé sur la gauche, cliquez sur l'élément de menu correspondant à la fonction sur laquelle vous souhaitez obtenir des informations.

La page correspondant à l'élément de menu sélectionné s'affiche dans la zone de travail sur la droite.

El Servez-vous de cette page pour configurer les paramètres d'impression.

### A propos de l'authentification par mot de passe

- Une authentification par mot de passe est nécessaire pour accéder à la page [Configuration initiale GL/2& TIFF] ou [Journal système].
- Cliquez sur le lien situé dans l'en-tête. Saisissez le mot de passe dans la boîte de dialogue d'authentification qui s'affiche.
- Si vous avez saisi un mot de passe invalide, l'authentification échoue et un message d'erreur apparaît. Cliquez sur **[OK]**, dans la fenêtre du message, puis saisissez à nouveau votre mot de passe. Si vous saisissez trois fois un mot de passe invalide, la première page de Web Printing Tool s'affiche. Cliquez sur le lien situé dans l'en-tête pour tenter de nouveau l'authentification.
- L'authentification par mot de passe reste en vigueur tant que la page [Configuration initiale GL/2& TIFF] ou [Journal système] reste ouverte.
- Vous pouvez utiliser Web Printing Tool ou le panneau de commande pour effectuer la Configuration initiale GL/2& TIFF. Les paramètres sont les mêmes dans Web Printing Tool et dans le panneau de commande.

### Remarque

 $\Box$  Pour plus d'informations sur le mot de passe de connexion, consultez le Manuel sécurité.

#### <span id="page-116-0"></span>**Utilisation de l'Aide**

Lorsque vous utilisez Web Printing Tool, vous pouvez afficher des explications sur les fonctions de la page ouverte et sur la signification des paramètres et éléments de la page.

- Pour afficher la page d'accueil de l'Aide : cliquez sur le bouton situé dans l'en-tête.
- Pour afficher la page d'Aide Web Printing Tool : cliquez sur le bouton (P) situé dans la zone Para. impres. GL/2&TIFF.
- Pour fermer l'Aide : cliquez sur le bouton [Fermer] situé dans la fenêtre d'Aide.

# Utilisation depuis le pilote HDI

# $\mathcal P$ Référence

P.119 "Utilisation du pilote HDI pour AutoCAD"

### Utilisation depuis les commandes d'impression

La section suivante traite des opérations d'impression pouvant être réalisées à l'aide des commandes "lpr", "rcp" et "ftp".

#### Remarque

- $\Box$  Adaptez le format des données du fichier à imprimer au mode émulation de l'imprimante.
- $\Box$  Si le message "print requests full" apparaît, aucun travail d'impression n'est accepté. Essayez de nouveau à la fin des sessions. Pour chaque commande, la quantité de sessions possibles est indiquée comme suit.
	- lpr : 5 (lorsque la fonction d'impression différée est disponible : 10)
	- $rep$ ,  $rsh:5$
	- ftp:3
- $\square$  Saisissez le nom des fichiers dans un format comprenant le chemin d'accès à partir du répertoire exécutant les commandes.

#### lpr

❖ Si l'imprimante est spécifiée par une adresse IP

```
c:> lpr -Sprinter's IP address [-ol] \pass name\file name
```
❖ Si un nom d'hôte est utilisé au lieu d'une adresse IP

c:> lpr -Sprinter's host name [-ol] \pass name\file name Si vous imprimez un fichier binaire, ajoutez l'option "-ol" ("o" et "l" en minuscules).

Si vous utilisez une imprimante avec le nom d'hôte "host" pour imprimer un fichier PostScript intitulé "file 1" et situé dans le répertoire "C:PRINT", la ligne de commande est la suivante :

c:> lpr -Shost -Pfiletype=RPS -ol C:\PRINT\file1

#### **rcp**

Commencez par enregistrer le nom d'hôte de l'imprimante dans le fichier hôtes.

**c:> rcp [-b] \pass name\file name [pass name\file name...] printer's host name:**

Si vous utilisez une imprimante avec le nom d'hôte "host" pour imprimer un fichier intitulé "file 1" ou "file 2" et situé dans le répertoire "C:PRINT", la ligne de commande est la suivante :

#### **c:> rcp -b C:\PRINT\file1 C:\PRINT\file2 host:**

### **Remarque**

- □ Dans les noms de fichier, vous pouvez utiliser "\*" et "?" comme jokers.
- $\Box$  Pour imprimer un fichier binaire, ajoutez l'option "-b".
- $\Box$  Pour plus d'informations sur l'utilisation d'un nom d'hôte à la place d'une adresse IPv4, reportez-vous au Manuel réseau.

### **ftp**

Utilisez la commande "put" ou "mput" selon le nombre de fichiers à imprimer.

❖ **Pour imprimer un fichier**

**ftp> put \pass name\file name**

❖ **Pour imprimer plusieurs fichiers**

```
ftp> mput \pass name\file name [\pass name\file name...]
```
Observez la procédure suivante pour effectuer une impression à l'aide de la commande "ftp".

 $\blacksquare$  Formulez l'adresse IP de l'imprimante ou le nom d'hôte de l'imprimante du fichier d'hôtes comme argument et utilisez la commande "ftp".

#### **% ftp printer's IP address**

### B **Saisissez vos nom díutilisateur et mot de passe, puis appuyez sur la touche** {**EntrÈe**}**.**

Pour plus de détails concernant le nom d'utilisateur et le mot de passe, consultez votre administrateur réseau.

#### **User:**

#### **Password:**

Si l'authentification de l'utilisateur est requise, entrez le nom d'utilisateur de connexion et le mot de passe.

# $\bf B$  Pour imprimer un fichier binaire, définissez le mode fichier sur binaire.

#### **ftp> bin**

Si vous imprimez un fichier binaire en mode ASCII, il est possible que líimpression ne soit pas correctement effectuée.

# $\blacksquare$  Spécifiez les fichiers à imprimer.

La section suivante contient plusieurs exemples : impression d'un fichier intitulé "file 1" et situé dans le répertoire "C:PRINT", ainsi que des fichiers file 1 et file 2.

#### **ftp> put C:\PRINT\file1**

#### **ftp> mput C:\PRINT\file1 C:\PRINT\file2**

### **El** Quittez ftp.

**ftp> bye**

### **Remarque**

- □ "=", ",", "\_" et ";" ne peuvent pas être utilisés pour les noms de fichiers. Les noms de fichier sont lus comme des chaînes de caractères en option.
- $\Box$  L'option ne peut pas être définie pour la commande "mput".
- □ Pour la commande "mput", les caractères "\*" et "?" peuvent être utilisés comme jokers dans les noms de fichier.
- $\Box$  Si vous imprimez un fichier binaire en mode ASCII, il est possible que l'impression ne soit pas correctement effectuée.

# Paramètres d'impression Filtre GL/2 & TIFF

Cette section présente les paramètres de filtre GL/2 & TIFF que vous pouvez définir à l'aide du panneau de commande. Les paramètres de filtre  $GL/2$  & TIFF s'appliquent aux fichiers GL/2 et TIFF imprimés à l'aide de Web Printing Tool et des commandes d'impression.

### ❖ Priorité des paramètres

- Les paramètres modifiés à l'aide du panneau de commande ont la priorité.
- Vous ne pouvez pas modifier la configuration initiale du filtre  $GL/2$  & TIFF à l'aide de Web Printing Tool, si ce paramètre a été changé depuis le panneau de commande et est actuellement appliqué.
- Le filtre  $GL/2$  & TIFF ne s'applique pas durant l'impression des fichiers GL/2 effectuée à l'aide du pilote HDI. Les paramètres définis à l'aide d'une application ont priorité sur les paramètres de filtre  $GL/2$  & TIFF.

### Remarque

- □ Les paramètres sont les mêmes dans Web Printing Tool et dans le panneau de commande.
- $\Box$  Pour plus d'informations sur la définition des paramètres à l'aide de Web Printing Tool, reportez-vous à l'Aide de Web Printing Tool.

# Définition des Paramètres d'impression Filtre GL/2 & TIFF

Appuyez sur la touche [Compteur/Outils utilisateur] du panneau de configuration.

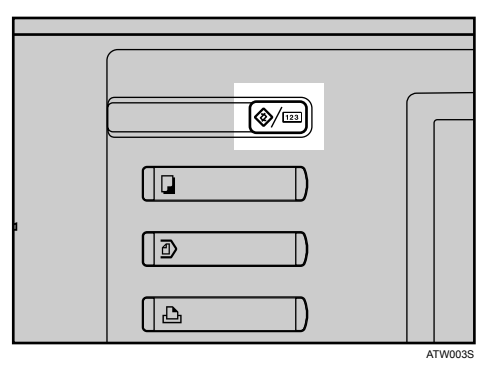

# Appuyez sur [Paramètres Fonctions avancées].

Lappuyez sur [GL/2 & TIFF].

# $\Omega$  Appuyez sur le paramètre que vous souhaitez configurer.

- Paramètres généraux S'applique quel que soit le format des données.
- Paramètres d'impression GL/2 S'applique aux données GL/GL2 uniquement.
- Paramètres d'impression TIFF/CALS S'applique aux données TIFF/CALS uniquement.

# $\blacksquare$  Définissez les paramètres.

# $\Omega$  Lorsque vous avez terminé la configuration, appuyez sur [Sortie]. Paramètres d'impression GL/2 & TIFF s'affiche.

# G **Appuyez sur la touche** {**Compteur/Outils utilisateur**}**.**

L'écran initial apparaît.

# **ParamËtres gÈnÈraux**

Définissez les paramètres de base de l'impression.

#### ❖ **ParamËtre de magasin papier**

Sélectionnez quel magasin utiliser pour l'impression. Si vous choisissez "Sélect<sup>o</sup> papier auto", l'appareil sélectionne automatiquement le magasin en fonction du format et du type de papier spécifiés pour le travail.

### **❖ Tolérance marge**

Spécifiez l'espace libre à laisser entre la zone d'impression et le format de papier, lorsque vous utilisez la fonction "Sélect<sup>o</sup> papier auto".

#### ❖ **Sortie papier**

Spécifiez le réceptacle de sortie des feuilles imprimées.

### ❖ **Basculement auto magasin**

Permet à l'appareil de passer automatiquement d'un magasin vide à un autre magasin contenant le même papier (orientation, type et format), sans interrompre le travail.

### ❖ **Type de papier**

Sélectionnez un type de papier.

#### ❖ **MÈthode de dÈcoupe**

Sélectionnez la méthode de découpe du papier. Si vous sélectionnez un rouleau de papier en entrée, la méthode de découpe est activée.

• Coupe prédéfinie

Découpe le papier en rouleau au format adapté à la largeur de la zone d'impression. S'il n'existe aucun format standard approprié (par exemple pour les tracés très longs), la fonction Coupe synchro s'applique.

• Coupe synchro

Découpe le papier en rouleau à une longueur adaptée à la zone d'impression spécifiée.

### ❖ **RÈduction/Agrandissement**

Spécifiez un mode de mise à l'échelle pour réduire ou agrandir le format d'impression des documents.

### ❖ **Taux agrandissement**

Spécifiez le rapport souhaité lorsque l'option Taux agrandissement est sélectionnée pour "Réduction/Agrandissement".

#### ❖ **Zoom anamorphique mm**

SpÈcifie les valeurs verticale et horizontale lorsque Taux agrandissement est sélectionné pour "Réduction/Agrandissement".

#### ❖ Ajustement marge

Spécifiez la marge intérieure autour de l'original (0 à 100 mm, par paliers de 1 mm).

### ❖ Extraction

Indiquez s'il faut décompresser ou extraire les données de travail compressées avant de les imprimer. Cette option, lorsqu'elle est activée, permet de réduire le nombre d'erreurs d'impression dues à des archives corrompues, mais elle ralentit légèrement le processus d'impression.

#### $\div$  Image miroir

Imprime les images en inversant la gauche et la droite.

#### ❖ Positif/Négatif

Imprime les images en inversant le blanc et le noir.

#### $\div$  Type de trame

Sélectionnez une trame adaptée à l'image à imprimer.

#### Remarque

□ Si vous sélectionnez [Auto], [PAO] ou [Photo] pour ce paramètre, l'image est imprimée avec le paramètre [Photo].

#### ❖ Ajustement fin du taux original : Horizontal

Ajuste la différence de format en horizontal entre les données originales et l'image imprimée, pour les dessins mis à l'échelle dont l'impression doit être précise. La plage de taux possible est 99 à 101%, réglable par paliers de 0,01%.

#### ❖ Ajustement fin du taux original : Vertical

Ajuste la différence de format en vertical entre les données originales et l'image imprimée, pour les dessins mis à l'échelle dont l'impression doit être précise. La plage de taux possible est 99 à 101%, réglable par paliers de 0,01%.

#### $\div$  Pliage papier

Si vous avez installé le finisseur de pliage, sélectionnez une méthode de pliage.

# Paramètres d'impression GL/2

Spécifiez les paramètres d'impression des données HP-GL et HP-GL/2.

### ❖ Limites de page logique

Active et désactive les limites de page logique de sortie définies par les commandes PS. Si "OFF" est sélectionné, la zone de dessin réelle correspond à la zone imprimée.

### ❖ Centrer

Imprime les images au centre de la zone de page logique.

### ❖ Commande SP

Indiquez si vous souhaitez que le papier soit éjecté à réception des commandes "SP;" et "SP0;".

### ❖ Mode transparence

Spécifie le mode de traitement des transparents par les commandes MC et TR.

- Toujours actif Active toujours les commandes MC/TR dans les données HP-GL2.
- · Util.para.déf.fich. Suit les commandes MC/TR dans les données HP-GL2.
- Toujours inactif Ignore toujours les commandes MC/TR dans les données HP-GL2.

### ❖ Mode transparence source

Spécifie la méthode de traitement des transparents utilisée par "Mode transparence source (ESC\*v#N)".

- Toujours actif Active toujours les commandes ESC\*v#N dans les données RTL.
- · Util.para.déf.fich. Suit les commandes ESC\*v#N dans les données RTL.
- Toujours inactif Ignore toujours les commandes ESC\*v#N dans les données RTL.

### ❖ Ajuster le décalage en abscisses

Spécifie le décalage en abscisses de l'origine de la zone de dessin, par paliers de 1 mm, dans une plage entre -199 et 199 mm.

### ❖ Ajuster le décalage en ordonnées

Spécifie le décalage en ordonnées de l'origine de la zone de dessin, par paliers de 1 mm, dans une plage entre -199 et 199 mm.

#### ❖ Luminosité

Ajuste la luminosité des données d'image en couleurs RGB et en échelle de gris. Une valeur de luminosité élevée éclaircit l'ensemble de l'image, alors qu'une valeur faible l'assombrit.

#### ❖ Largeur de crayon

Indiquez si vous souhaitez utilise les paramètres de fichier par défaut ou spécifier une largeur pour chaque crayon.

#### ❖ Densité de crayon

Indiquez si vous souhaitez utilise les paramètres de fichier par défaut ou spécifier une densité pour chaque crayon.

#### ❖ Paramètres personnalisés 0 de crayon - Paramètres personnalisés 15 de crayon

Spécifiez une largeur et/ou une densité pour chaque crayon, lorsque l'option "Util.para.déf.fich." est sélectionnée. La Largeur de crayon peut être sélectionnée dans une plage de 0 à 12 mm, par paliers de 0,01 mm, toutefois la largeur réelle de l'image imprimée peut être légèrement différente de la valeur spécifiée, car les lignes sont imprimées sous forme de points. La Densité de crayon peut être définie par paliers de 10%, dans une plage entre 0 et 100%.

# **Paramètres d'impression TIFF/CALS**

Spécifiez les paramètres d'impression des données TIFF et CALS.

#### ❖ Centrer

Imprime la zone de dessin au centre de la feuille.

#### ❖ Ajuster le décalage en abscisses

Spécifie le décalage en abscisses de l'origine de la zone de dessin, par paliers de 1 mm, dans une plage entre -199 et 199 mm.

#### ❖ Ajuster le décalage en ordonnées

Spécifie le décalage en ordonnées de l'origine de la zone de dessin, par paliers de 1 mm, dans une plage entre -199 et 199 mm.

#### ❖ Luminosité

Ajuste la luminosité des données d'image en couleurs RGB et en échelle de gris. Une valeur de luminosité élevée éclaircit l'ensemble de l'image, alors qu'une valeur faible l'assombrit.

# <span id="page-126-0"></span>Utilisation du pilote HDI pour AutoCAD

Il est impossible de sélectionner le pilote HDI pour sélectionner l'orientation (portrait ou paysage) du papier se trouvant dans le Bypass.

Si vous utilisez le pilote HDI pour imprimer sur du papier de format standard, aucun message d'avertissement n'apparaîtra, même si l'orientation papier définie dans les données d'impression ne correspond pas à celle du papier se trouvant dans le magasin.

# **CD-ROM d'installation**

Le pilote HDI de la gamme AutoCAD 2000 a été conçu spécifiquement pour la gamme d'application CAO AutoCAD 2000.

L'utilisation du pilote HDI permet de réduire la taille des données lors d'une impression, ce qui accélère l'opération.

En outre, le pilote HDI a été spécifiquement conçu pour une utilisation dans les environnements exécutant des applications AutoCAD 2000.

### ∰Important

- $\Box$  Si vous utilisez déjà une imprimante provenant du même fabricant, il n'est pas nécessaire d'utiliser plusieurs pilotes HDI différents simultanément.
- $\Box$  Si vous souhaitez tout de même installer le pilote HDI, supprimez l'ancien pilote HDI. Pour utiliser le pilote HDI, vous devez préalablement l'installer. Le pilote HDI est stocké sur le CD-ROM fourni avec l'appareil.

## Remarque

- □ Le CD-ROM d'installation contient un fichier Readme que vous devez impérativement lire. Il contient des informations importantes sur le pilote HDI et des commentaires sur le fonctionnement de l'application.
- □ Le fichier Readme se situe dans le dossier "Installation Disk" (Disque d'installation) du CD-ROM.
- $\Box$  Les instructions contenues dans cette section supposent que l'utilisateur a une parfaite connaissance des fonctions et procédures Windows. Pour plus de détails concernant Windows, reportez-vous au manuel Windows.
- $\Box$  Les procédures indiquées dans cette section supposent que l'appareil est connecté à un ordinateur unique. Les écrans qui apparaissent sur votre appareil peuvent ne pas être identiques à ceux présentés dans ce manuel, en fonction de l'environnement que vous utilisez.
- □ Le dossier "Driver" (Pilote) contient des dossiers différents des dossiers "HDI". Cette émulation peut utiliser uniquement des pilotes HDI et d'impression stockés dans les dossiers "HDI".

### **Dossiers du CD-ROM**

Le CD-ROM contient les dossiers et fichiers suivants :

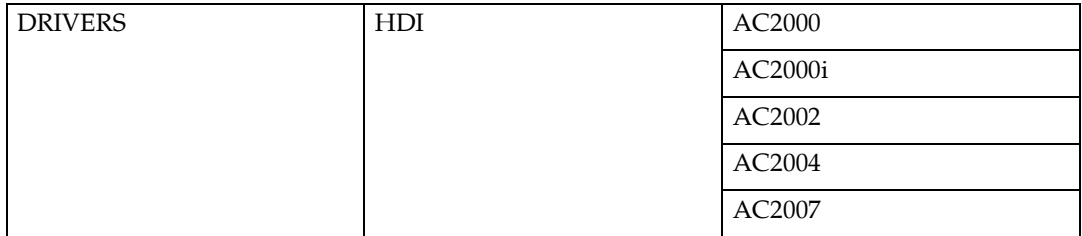

Contient les pilotes HDI des applications AutoCAD et les fichiers Readme.

# **Installation du pilote HDI**

La section suivante indique comment installer le pilote HDI sous Windows 2000. Les procédures sont identiques pour Windows 95/98/Me, Windows XP, Windows Server 2003 et Windows NT 4.0.

### **1**important

- ❒ Vous devez installer les applications AutoCAD avant díinstaller le pilote HDI.
- □ Cette section décrit la procédure d'installation avec AutoCAD 2007.
- ❒ Quittez toutes les applications en cours díexÈcution avant de commencer l'installation du pilote HDI.

### A **InsÈrez le CD-ROM dans le lecteur correspondant.**

Le programme d'installation débute.

- B **Dans le menu [DÈmarrer], pointez sur [ParamËtres], puis cliquez sur [Panneau de configuration].**
- C **Double-cliquez sur [Autodesk Plotter Manager] (Gestionnaire de traceur Auto-Desk).**

**[Autodesk Plotter Manager]** s'affiche uniquement si la gamme d'applications AutoCAD 2000 est déjà installée.

D **Double-cliquez sur [Add-A-Plotter Wizard] (Assistant Ajout de traceur).**

- E **Cliquez sur [Suivant >].**
- F **Cliquez sur [Suivant >].**
- G **Cliquez sur [Have Disk] (Disque fourni).**

### H **SÈlectionnez [CD-ROM] dans [Poste de travail].**

Vérifiez que le CD-ROM fourni avec l'appareil s'affiche.

I **Double-cliquez sur [DRIVERS], puis sur [HDI].**

 $\mathbf I$  Cliquez sur le fichier correspondant à l'application AutoCAD que vous **souhaitez utiliser.**

AC2000 : AutoCAD 2000/AutoCAD LT2000

AC2000i : AutoCAD 2000i/AutoCAD LT2000i

AC2002 : AutoCAD 2002/AutoCAD LT2002

AC2004 : AutoCAD 2004/AutoCAD LT2004/AutoCAD 2005/AutoCAD LT2005/AutoCAD 2006/AutoCAD LT2006

AC2007 : AutoCAD 2007/AutoCAD LT2007

Vérifiez que le pilote que vous avez sélectionné correspondant à la version AutoCAD souhaitée. Si ce n'est pas le cas, un écran d'erreur s'affiche. Consultez le fichier Readme du pilote HDI si cela se produit.

K **SÈlectionnez le pilote que vous souhaitez installer, puis cliquez sur [Ouvrir].**

L **Sous ìFabricantsî, sÈlectionnez le constructeur. Puis, sous ìImprimantesî, sÈlectionnez le pilote díimpression. Enfin, cliquez sur [Suivant >].**

M **Cliquez sur [Suivant >].**

N **SÈlectionnez [Port], puis choisissez le port que vous souhaitez utiliser ; cliquez ensuite sur [Suivant >].**

O **VÈrifiez que le nom du traceur ‡ utiliser est sÈlectionnÈ, puis cliquez sur [Suivant >].**

L'installation est terminée. Si l'installation se termine correctement, le pilote HDI est ajouté à la fenêtre [AutoDesk Plotter Settings (Paramètres du traceur Auto-**Desk), dans la fenêtre Plotter (Traceur)** ; vous pouvez le sélectionner depuis la fenêtre **[Printing Devices]** (Imprimantes), durant l'impression. Pour plus d'informations sur les écrans et les procédures d'impression, reportez-vous à l'Aide en ligne. Pour afficher l'Aide en ligne, cliquez sur **[Aide]** dans l'écran du pilote d'impression.

# P **Cliquez sur [Terminer].**

# **Affichage et impression de líAide**

#### **Affichage de líAide**

Cette section décrit la procédure d'installation avec AutoCAD 2007.

A **Dans le menu [Fichier], cliquez sur [Plot...] (TracÈ).** La boîte de dialogue [Plot...] (Tracé) s'affiche.

**E** Vérifiez que le pilote HDI que vous souhaitez utiliser apparaît dans la liste [Name :] (Nom) de la section "Printer/plotter" (Imprimante/Traceur), puis **cliquez sur [PropriÈtÈs...].**

 $\boldsymbol{\Sigma}$  Cliquez sur [Custom Properties] (Propriétés personnalisées) dans l'onglet **[Device and Document Settings] (Configuration du pÈriphÈrique et du document).**

Le bouton **[Custom Properties]** s'affiche sous la fenêtre.

D **Cliquez sur [Custom Properties...].**

**El** L'écran d'Aide apparaît si vous cliquez sur [Help] (Aide).

#### **Impression de líAide**

#### ❖ **Impression par section**

Si vous sélectionnez l'icône en forme de livre, vous pouvez imprimer plusieurs rubriques en même temps.

Sélectionnez l'icône de livre dans la boîte de dialogue [**Help Topics**] (Rubriques díaide), puis cliquez sur **[Print...]** (Imprimer).

#### ❖ **Impression par rubrique**

Il existe deux méthodes pour imprimer une rubrique :

- Sélectionnez l'icône de la rubrique dans la boîte de dialogue [**Help Topics**], puis cliquez sur **[Print...]**.
- ï Affichez la rubrique que vous souhaitez imprimer, puis cliquez sur **[Print...]**.

# <span id="page-130-0"></span>**Fichiers GL/2 imprimables**

# **SpÈcifications HP-GL**

Les modules de filtre GL/2 et TIFF inclus avec les produits de filtre GL/2 et TIFF Èmulent les commandes HP-GL de HP7550A. Toutefois, la syntaxe de commande diffère (comme indiqué ci-dessous) en fonction de la configuration des modules GL/2 et TIFF.

#### **Syntaxe de commande HP-GL**

La syntaxe des commandes HP-GL est la suivante : une section contenant deux caractères alphabétiques, une section de paramètre (certaine commandes uniquement) et une section de fin de commande.

Si vous spécifiez plusieurs caractères de paramètre à la fin de la commande, un séparateur doit être inséré entre chaque paramètre.

Le filtre HP-GL/2 peut utiliser les séparateurs et les caractères de fin de commande comme indiqué ci-dessous.

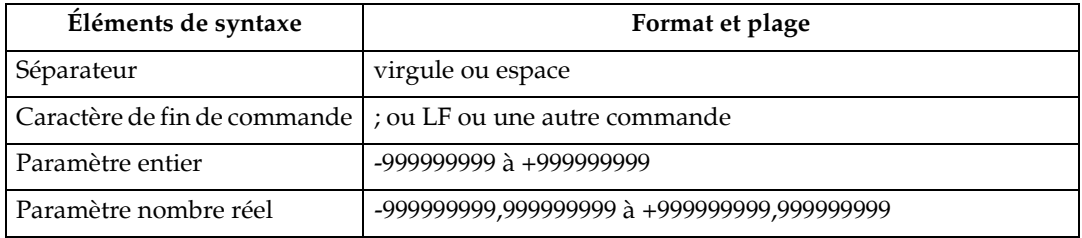

#### **Commandes de configuration du traceur**

Le filtre HP-GL/2 ne prend pas en charge la commande suivante de configuration du traceur et l'ignore si elle est spécifiée :

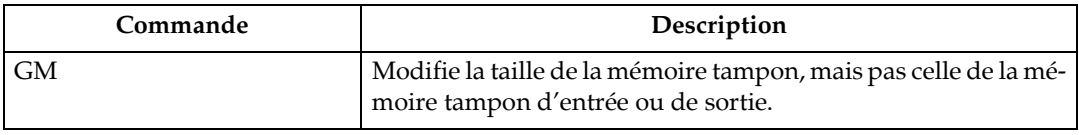

#### **Commandes de tracÈ des Cercles, Ovales et Multiformes**

Le filtre HP-GL/2 ne prend pas en charge les commandes suivantes de tracÈ Cercles/Ovales/Multiformes et les ignore si elles sont spécifiées :

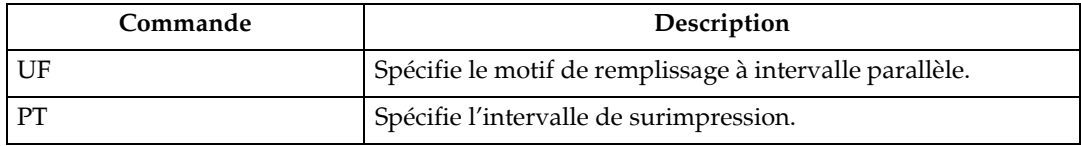

#### Commandes de tracé des caractères de base

Le filtre HP-GL/2 ne prend pas en charge les commandes suivantes de tracé de caractères de base et les ignore si elles sont spécifiées :

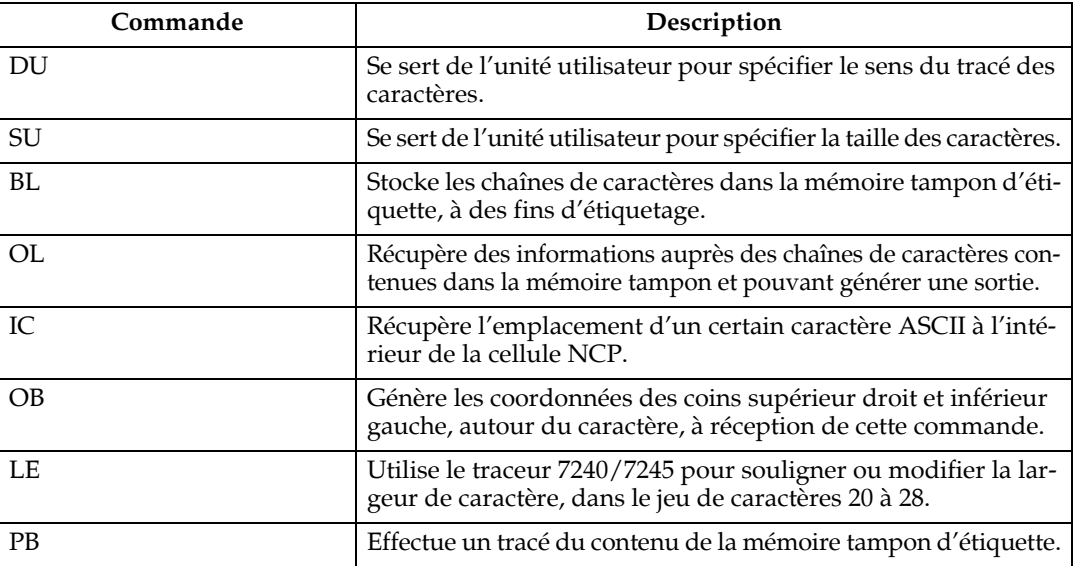

#### Commandes pour les jeux de caractères étendus

Le filtre HP-GL/2 prend en charge les jeux de caractères suivants : Standard AS-CII (0) ; kanji (101) ; et 8, 18 et 43 (katakana). Le filtre HP-GL/2 ne prend pas en charge les commandes pour les jeux de caractères multiples et la création de caractères en option :

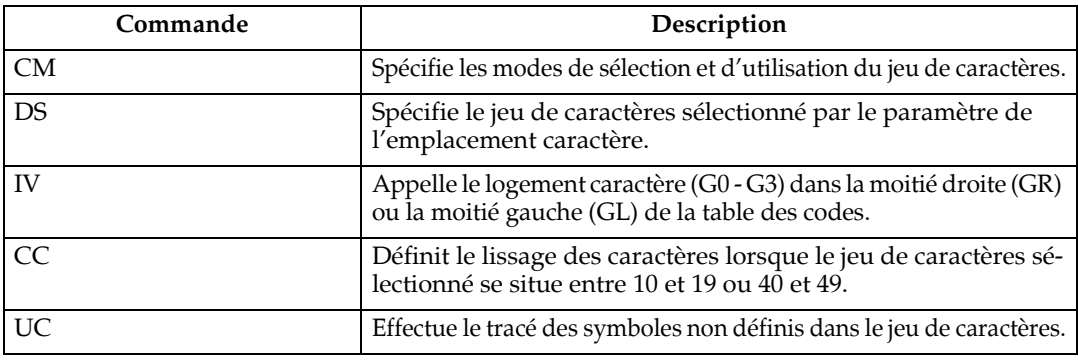

#### **Commandes de modification du domaine de traçage**

Le filtre HP-GL/2 ne prend pas en charge les commandes suivantes pour la modification du domaine de traçage, en fonction du traceur HP, et les ignore si elles sont spécifiées :

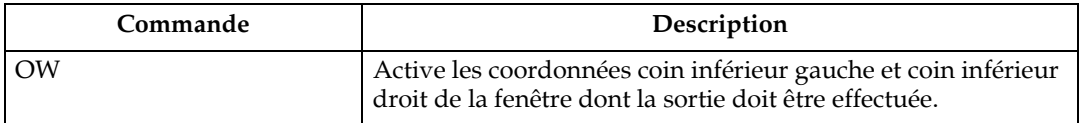

### Commandes de contrôle du traceur

Le filtre HP-GL/2 ne prend pas en charge les commandes suivantes pour le contrôle du traceur, en fonction du traceur HP utilisé, et les ignore si elles sont spécifiées :

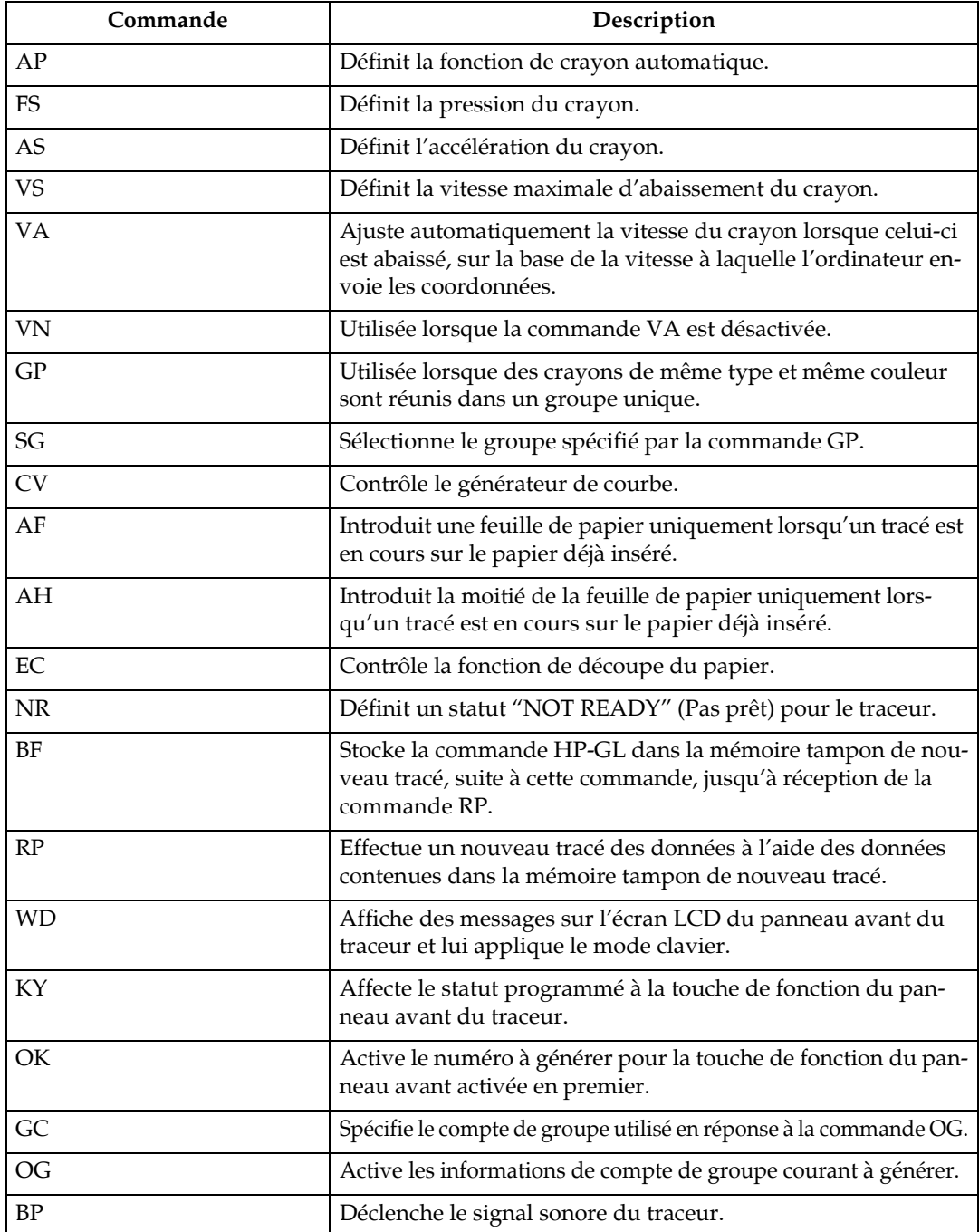

#### Commandes de numérisation

Le filtre HP-GL/2 ne prend pas en charge les commandes suivantes de numérisation et les ignore si elles sont spécifiées :

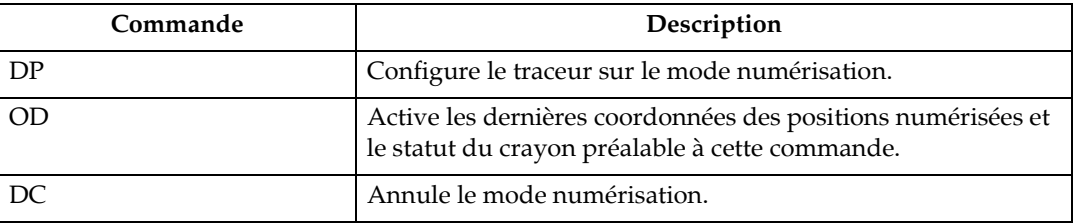

#### Commandes de récupération d'informations relatives au traceur

Le filtre HP-GL/2 ne prend pas en charge les commandes suivantes de récupération d'informations auprès du traceur et les ignore si elles sont spécifiées :

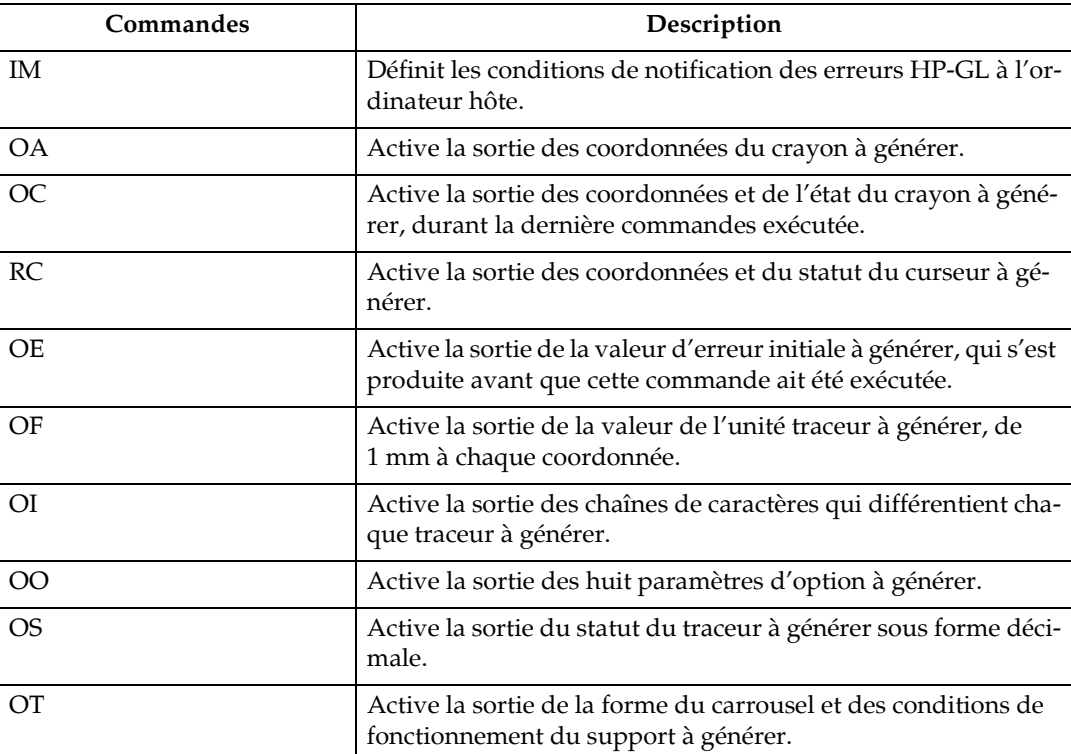

### Commandes d'attribut de ligne

Le filtre ne prend pas en charge les commandes suivantes de configuration des attributs et les ignore si elles sont spécifiées :

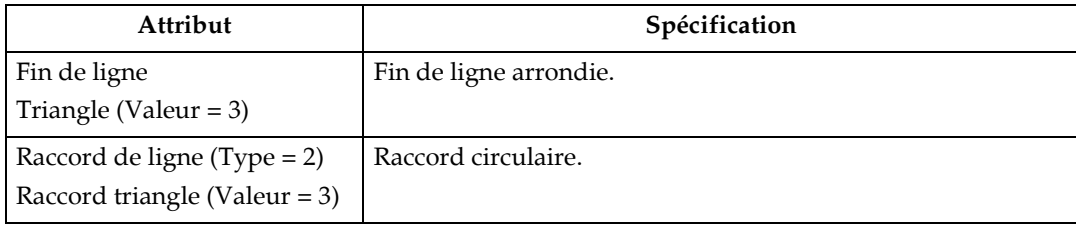

### Coordonnées de filtre HP-GL/2

Comme les autres traceurs HP, les traceurs HP-GL/2 utilisent des unités simples 0,025 mm. Toutefois, lorsque le tracé se fait sur papier, la résolution de l'imprimante ou du traceur détermine les unités de traçage.

L'explication suivante concerne les coordonnées de départ du filtre HP-GL/2, l'origine du tracé et le point d'échelle.

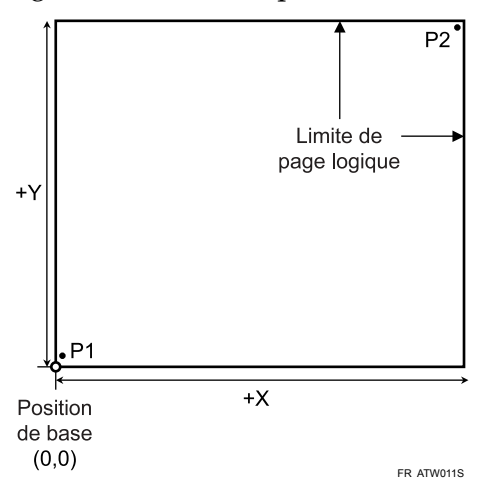

Le filtre HP-GL/2 utilise les coordonnées initiales, l'origine du tracé et le point d'échelle pour lancer le traitement des données d'entrée. Les données d'entrée possédant des coordonnées négatives et provenant d'une section autre que la zone inférieure gauche (P1) ou que la limite de page logique (zone définie via la commande PS) sont décalées de la valeur minimum de chaque dernière coordonnée dessinée sur l'origine du tracé (où X et Y se croisent, dans le sens du moins).

Les coordonnées des images dessinées dans le sens du plus sont décalées de manière similaire. Les images dépassant la limite de page logique ne sont pas imprimées.

Si l'option de coupure du filtre HP-GL/2 est activée (annulation de la limite de page logique définie par la commande PS), les données sont imprimées et la limite de page logique est réinitialisée, en utilisant les valeur minimum et maximum de l'image pour chaque coordonnée, quelles que soient la position et la limite de page logique originales.

# **CaractÈristiques techniques de HP-GL/2**

Les modules de filtre GL/2 et TIFF inclus avec les produits de filtre GL/2 et TIFF Èmulent les commandes HP-GL du HP DesignJet 600 mais varient en fonction de la configuration des modules GL/2 et TIFF. Les commandes suivantes sont également différentes :

#### **Commandes de groupe de caractËres**

Cette section traite des limitations relatives aux commandes faisant partie du groupe de caractères indiqué dans le manuel de référence HP-GL/2.

#### Statuts d'étiquette par défaut

Le tableau ci-dessous présente les statuts d'étiquette par défaut pour le filtre HP-GL/2.

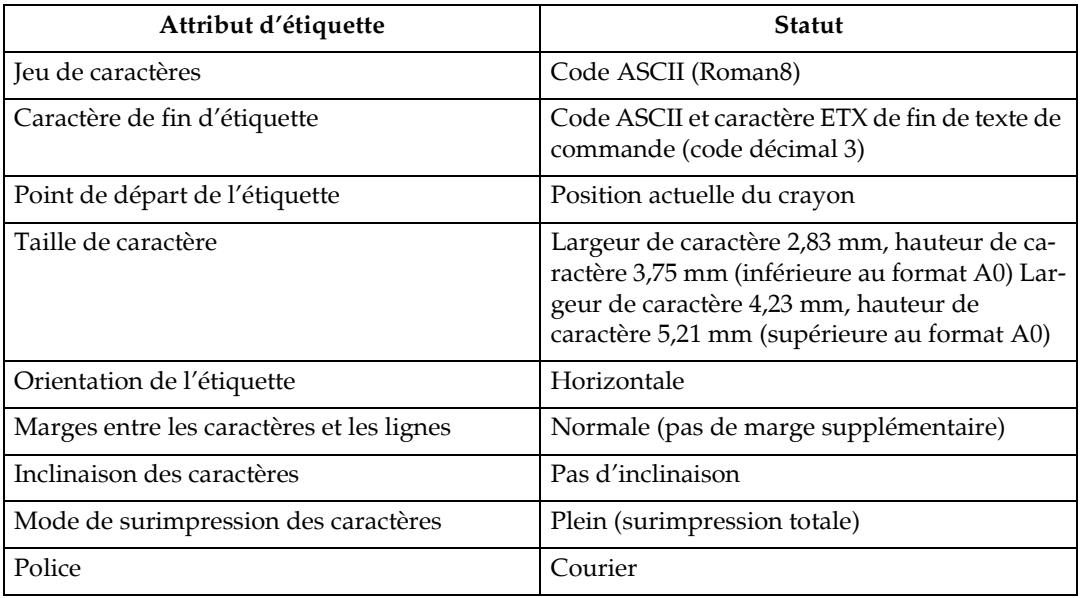

#### Codes de caractère pouvant être utilisés avec les commandes LB

Le filtre HP-GL/2 prend en charge trois codes de caractère pour la définition des paramètres de commande LB : ASCII (Roman 8), JIS et Shift JIS. Si d'autres codes sont inclus dans les données HP-GL, des caractères indésirables risquent d'être imprimés.

#### **SpÈcification et sÈlection de la police**

Comme pour les autres produits HP-GL/2, la procédure de sélection de la police pour le filtre HP-GL/2 est basée sur les paramètres de commande SD et AD.

#### Paramètres pouvant être utilisés avec les commandes SD et AD

Les jeux de caractères standard et de substitution (respectivement les commandes SD et AD) définissent les attributs de chaque jeu de caractères, tels que la police, l'espacement de la police, la hauteur de pas et la largeur des caractères. Le tableau ci-dessous indique quels attributs figurant dans le manuel HP-GL/2 peuvent être utilisés avec HP-GL/2.

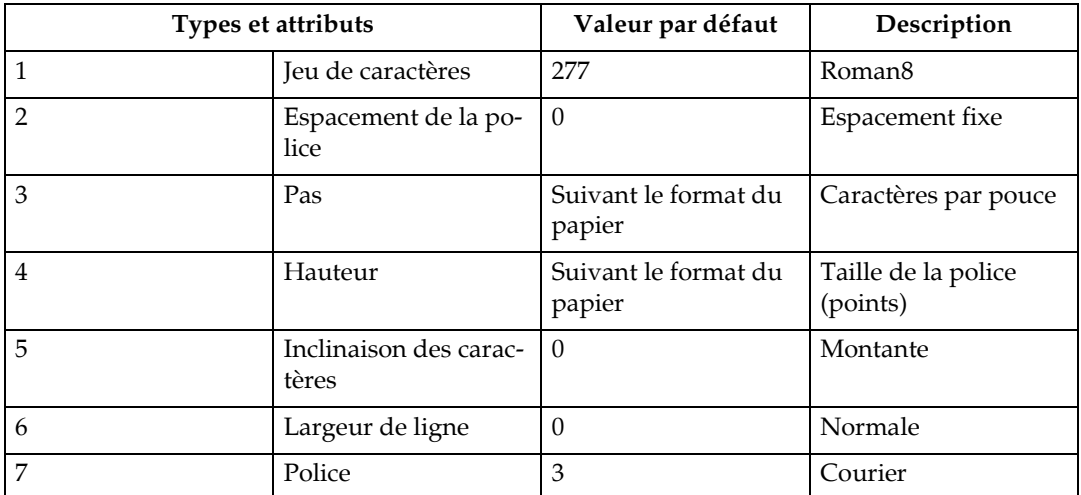

#### **❖** Jeu de caractères

Les attributs de jeu de caractères définissent quels jeux sont utilisés comme jeux standard et de substitution. Le tableau ci-dessous indique les jeux de caractères que le filtre HP-GL/2 peut utiliser. Si le jeu de caractères spécifié n'est pas utilisable, le jeu par défaut s'applique.

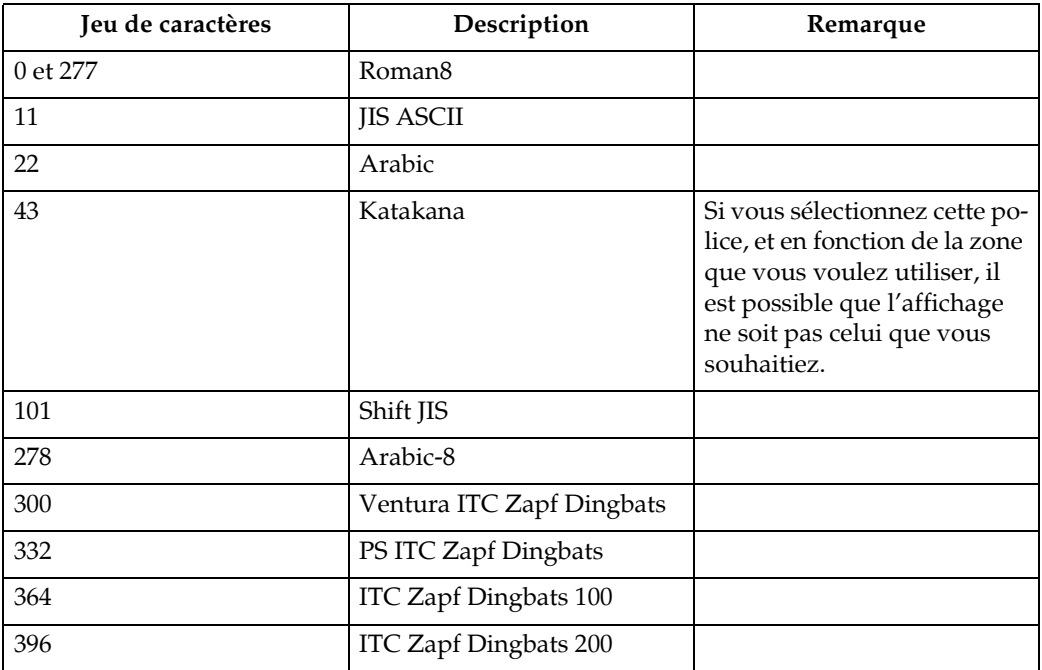

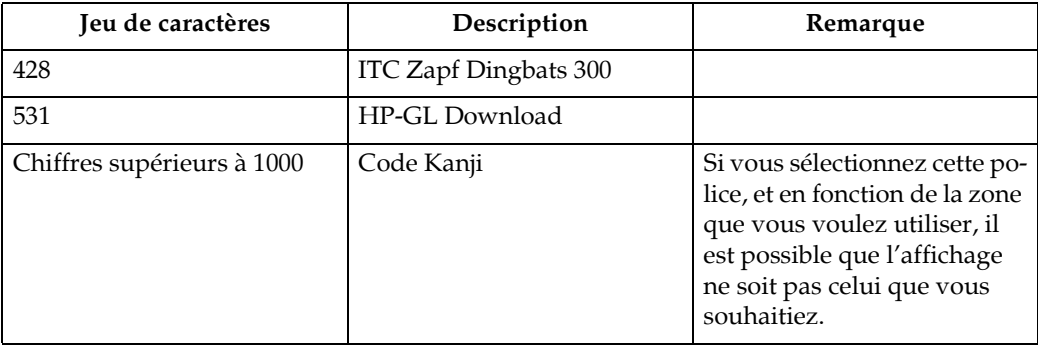

### ❖ **Police**

L'attribut de police sélectionne la police déterminant le style de rendu. Le tableau ci-dessous indique les jeux de caractères que le filtre HP-GL/2 peut utiliser. Si la police spécifiée n'est pas utilisable, la police par défaut s'applique.

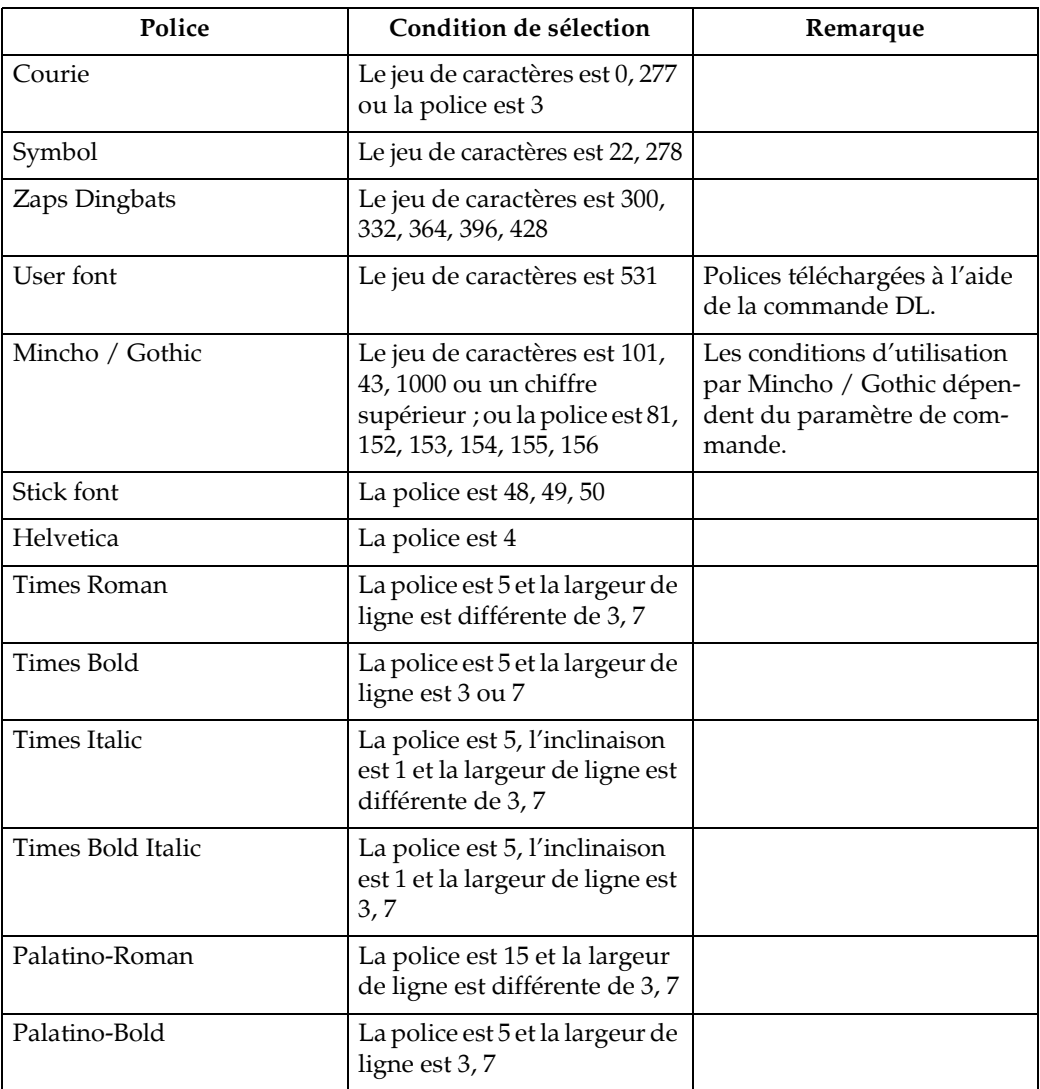

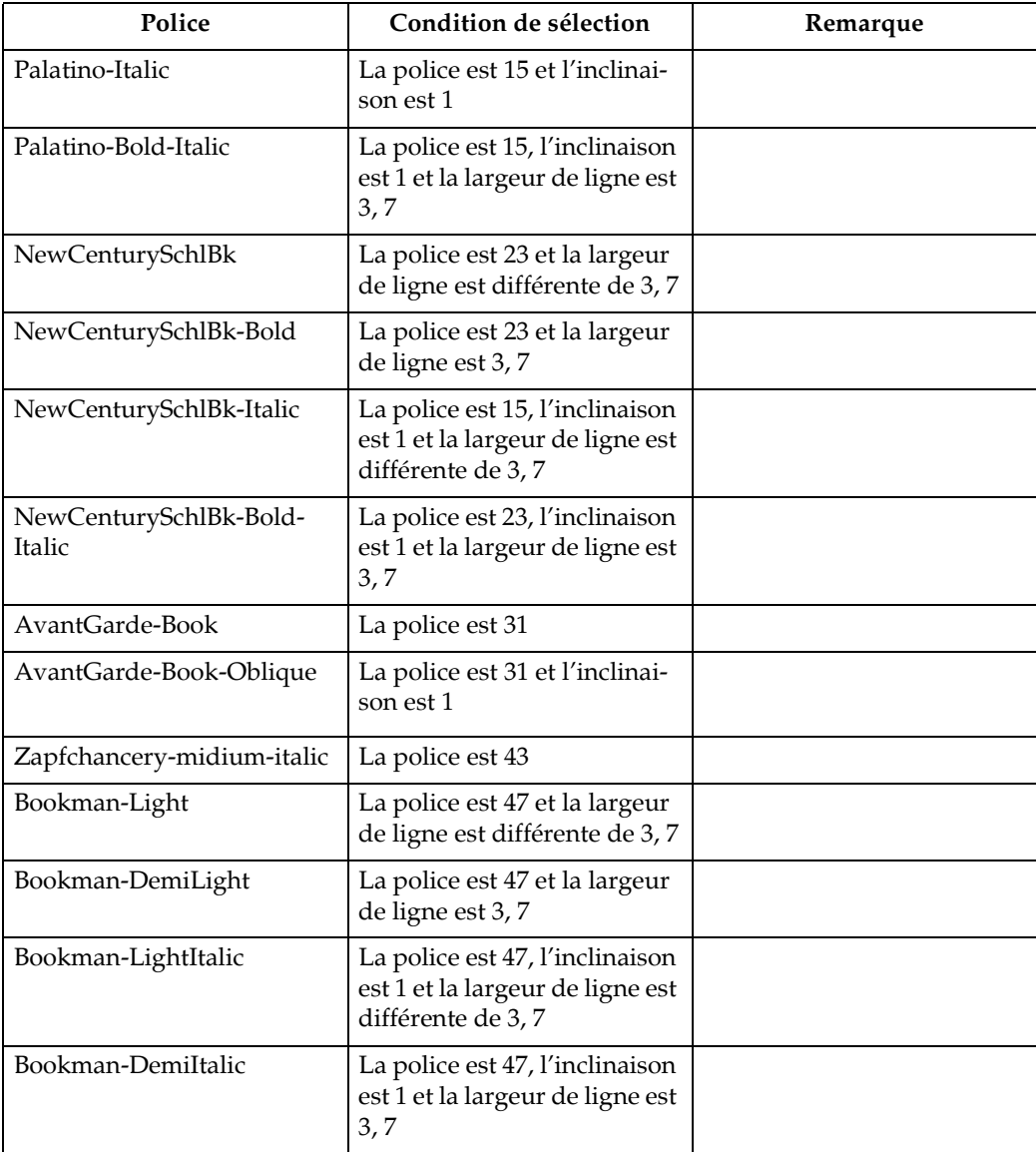

# **Spécifications HP-RTL**

Cette section traite des limitations aux commandes présentées dans les manuels de référence HP-GL/2 et HP-RTL.

### **OpÈration logique (ESC\*|#o)**

Le tableau ci-dessous contient les spécifications des paramètres utilisés par la commande Opération logique du filtre HP-GL/2.

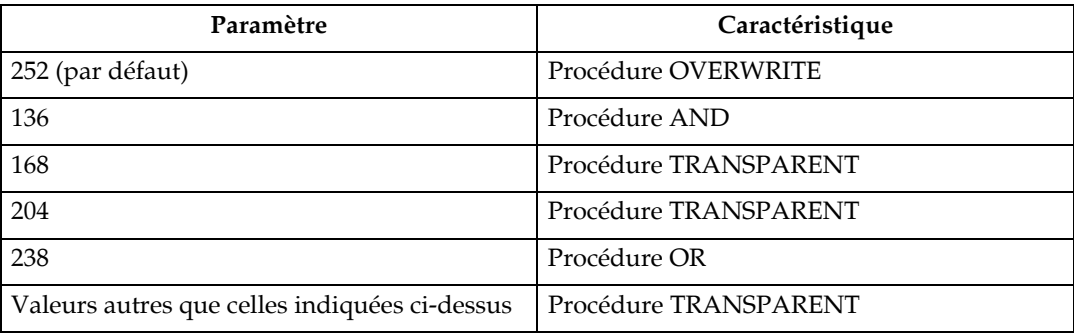

# <span id="page-140-0"></span>**Fichiers TIFF imprimables**

# **Spécifications des données TIFF**

#### **Fichiers TIFF pouvant être traités**

Cette section traite des limitations dans le traitement des fichiers pour le filtre TIFF. Le filtre TIFF peut traiter uniquement des fichiers TIFF conformes à la norme "TIFF version 6.0" (Adobe Developers Association, juin 1992).

### *A* Remarque

 $\Box$  Il est possible que le filtre TIFF puisse traiter des fichiers non conformes TIFF, mais líimpression serait certainement incorrecte, en fonction de la taille de l'image.

#### **En-tête TIFF**

Les données TIFF requièrent les valeurs d'en-tête indiquées dans le tableau suivant.

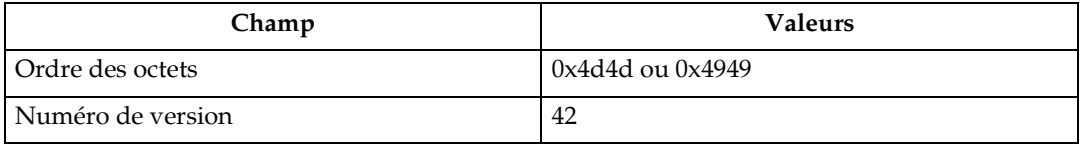

### **RÈpertoire TIFF**

Si les données sont de type TIFF multipage :

- Le répertoire et les données doivent être divisés par page.
- Les quatre derniers octets de chaque répertoire doivent contenir un pointeur vers la page suivante ; la valeur du pointeur augmente en suivant l'ordre des pages.

### **Remarque**

- ❒ La valeur du pointeur pour les donnÈes TIFF de chaque page unique et pour les données TIFF de la dernière page d'une section multipage doit  $\text{être } "0x00000000".$
- L'ordre des pages doit être identique à l'ordre d'impression souhaité.

#### **Balises TIFF**

Le tableau ci-dessous indique le type et la valeur des balises pouvant être incluses dans le rÈpertoire TIFF. Si elles sont incluses, les autres balises ou valeurs non acceptables sont généralement ignorées, mais peuvent parfois entraîner une interruption du traitement.

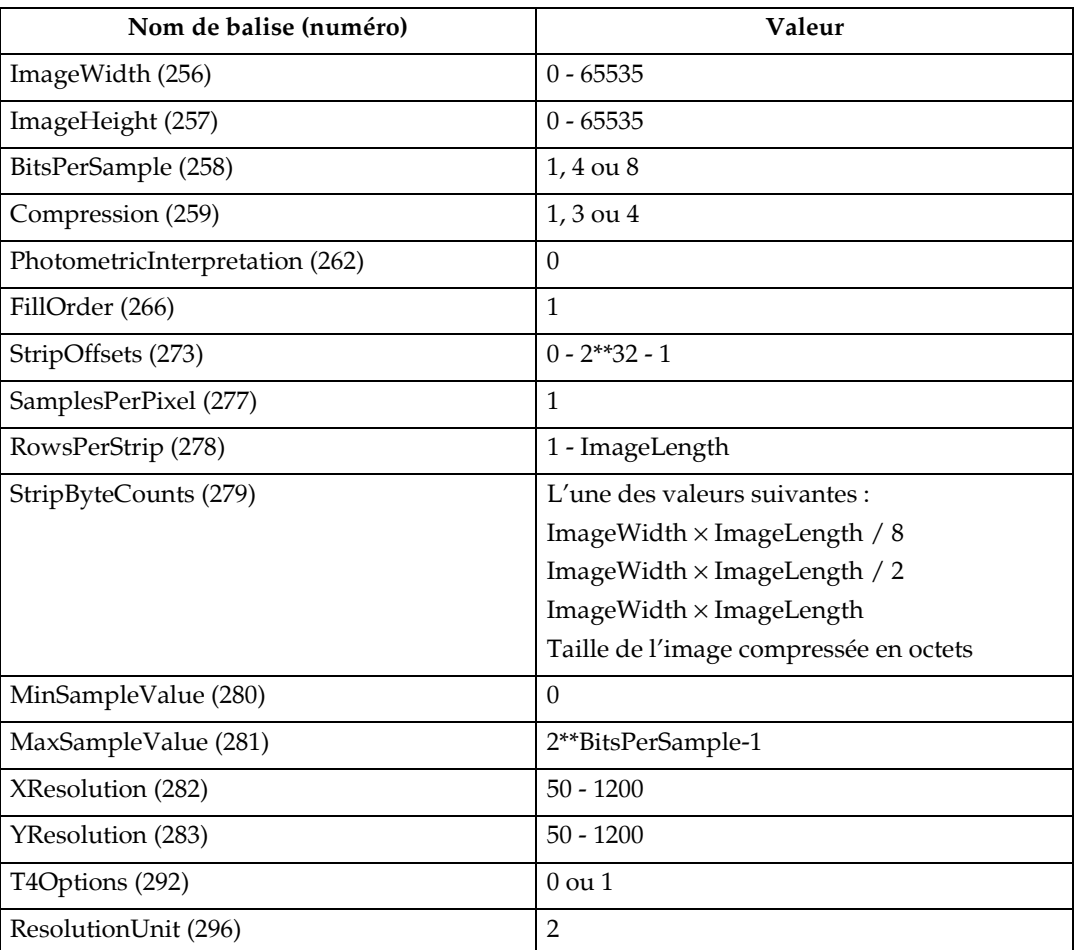

Les valeurs de balise doivent être spécifiées au format octet, ASCII, court, long ou rationnel.

Si la valeur de la balise est un pointeur vers des données stockées en-dehors de l'entrée de balise, ce pointeur doit se situer à l'arrière du répertoire contenant la balise et pointer vers le répertoire suivant ou vers le domaine de données précédent, et non vers le domaine de la page suivante.

### Images bitmap

Pour référence, la position supérieure des données de bande doit être contenue dans la valeur de la balise StripeOffsets (273). Le volume des données (octets) après codage doit également être spécifié par la valeur de la balise StripeByteCounts (279).

L'octet situé à la fin des données de bande de la dernière page doit être identique à l'octet de la fin des données TIFF.

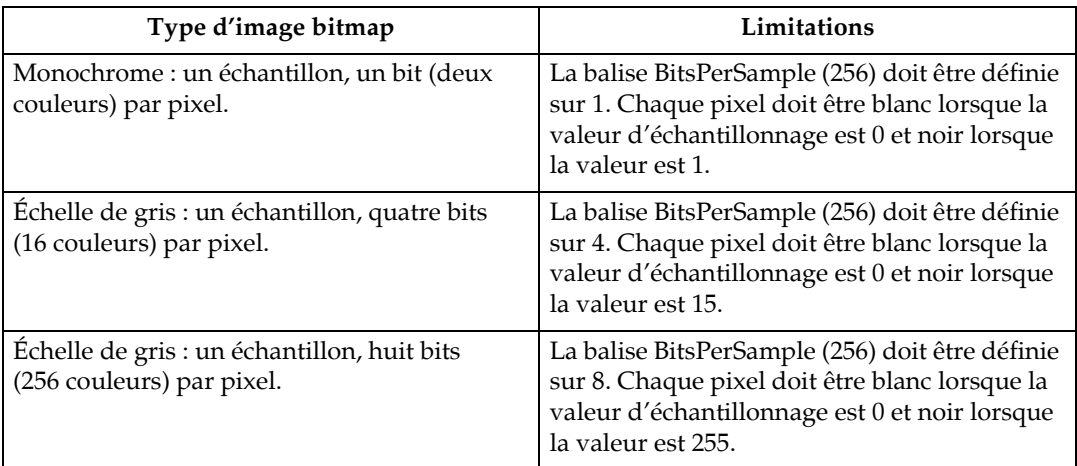

Les données bitmap doivent être de l'un des types suivants :

Les données de l'image bitmap doivent être codées à l'aide de l'une des méthodes de compression suivantes.

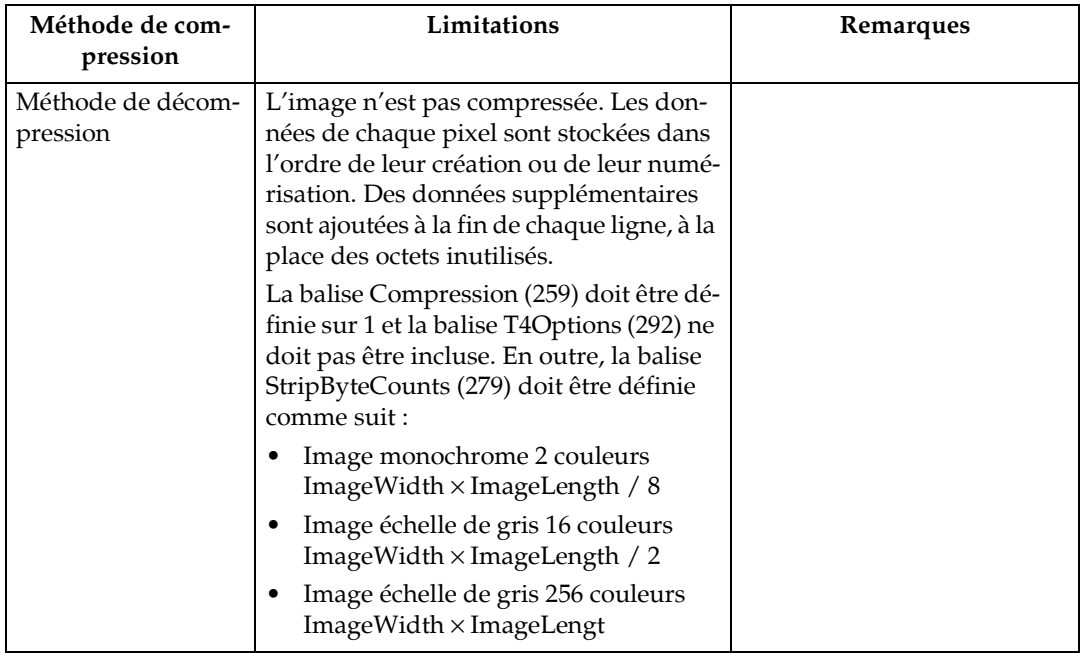

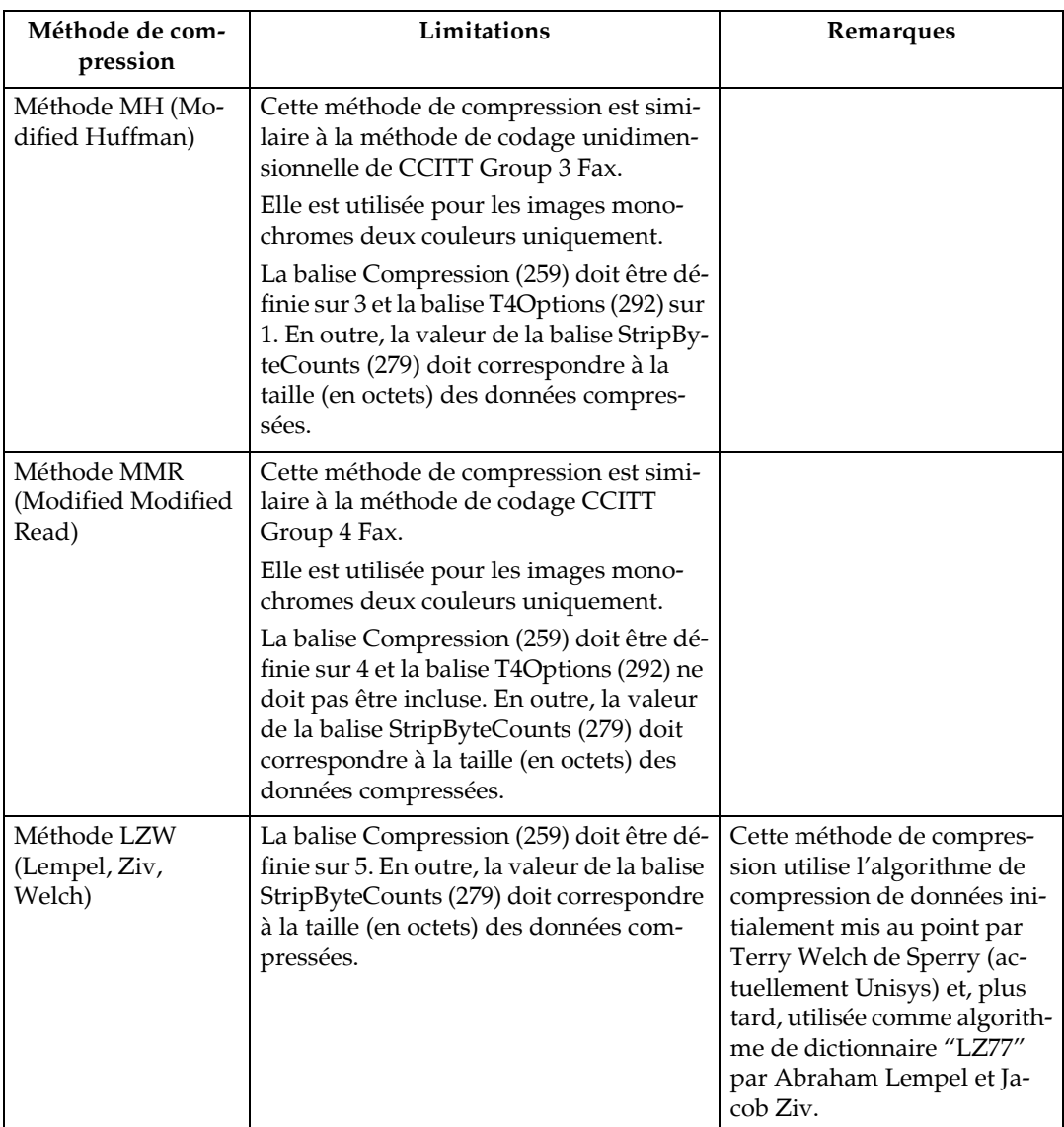
### <span id="page-144-0"></span>**Fichiers CALS imprimables**

### Spécifications des données CALS

#### **Fichiers CALS pouvant être traités**

Le filtre TIFF peut traiter uniquement les fichiers CALS compatibles "CALS Raster (Type1)" et conformes au format de fichier et à la méthode de traçage par ligne suivants : "MIL-STD-1840A" (Ministère de la défense des États-Unis, décembre 1987)

#### $\mathscr P$  Remarque

 $\Box$  Il est possible que le filtre TIFF puisse traiter des fichiers non conformes CALS, mais l'impression serait certainement incorrecte, en fonction de la taille de l'image.

#### **En-têtes CALS**

Les données CALS doivent inclure un bloc d'en-tête conforme aux conditions répertoriées dans le tableau ci-dessous. Il est nécessaire d'entrer les onze enregistrements d'en-tête suivants en haut du bloc d'en-tête, dans l'ordre indiqué.

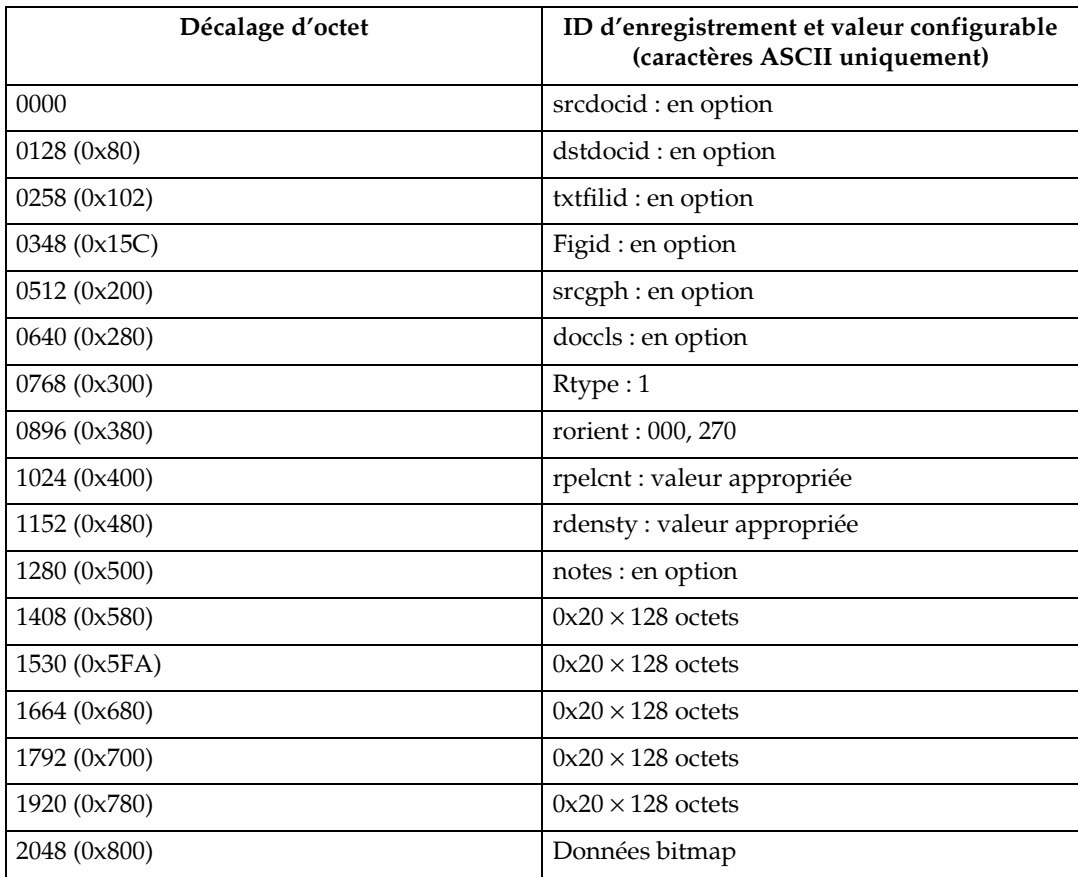

Conditions pour le bloc d'en-tête

- L'en-tête doit contenir 2048 octets (longueur fixe).
- L'en-tête doit contenir 128 octets (longueur fixe).
- Les enregistrements d'en-tête doivent commencer par un ID d'enregistrement.
- Les valeurs spécifiées pour les ID d'enregistrement doivent être saisies dans l'espace de deux caractères du séparateur : deux points (0x3a) et espace (0x20).
- Les enregistrements d'en-tête ne contenant aucune valeur directive doivent être définis sur "NONE".
- Les octets vides d'un enregistrement d'en-tête et du bloc d'en-tête doivent  $\hat{e}$ tre complétés par des espaces (0x20).

#### <span id="page-145-0"></span>**DonnÈes díimage bitmap**

Les données d'image bitmap doivent suivre immédiatement l'octet final du bloc d'en-tête ; elles doivent être au format suivant :

Données monochromes par ligne ITU-T T.6 (Group 4 Fax).

#### **Remarque**

❒ MÍme format de compression que MMR (Modified Modified Read).

# 5. Enregistrement et impression à l'aide du serveur de documents

## Accès au serveur de documents

<span id="page-146-0"></span>Le serveur de documents vous permet d'enregistrer des documents sur le disque dur de l'appareil et de modifier et d'imprimer ces documents, si nécessaire.

#### ∰Important

 $\Box$  Les applications possédant leurs propres pilotes, telles que PageMaker, ne prennent pas en charge cette fonction.

#### Remarque

- $\Box$  Lors de l'utilisation du serveur de documents, les fonctions suivantes peuvent être sélectionnées sur le panneau de commande de l'appareil :
	- Copie
	- Assemblage
	- Sélection papier : magasin de source papier, type de papier, magasin de sortie papier.
- $\Box$  Les éléments ci-dessus sont grisés, de sorte que vous ne pouvez les définir à partir de la boîte de dialogue des propriétés de l'imprimante lorsque le serveur de documents est sélectionné.
- $\Box$  Vous devez introduire une identification utilisateur, en utilisant jusqu'à huit caractères alphanumériques.
- $\Box$  Vous devez introduire un mot de passe et un nom de fichier pour distinguer cette tâche des autres.
- $\Box$  Jusqu'à 3000 fichiers peuvent être enregistrés sur le serveur de documents. Vous ne pouvez pas enregistrer de nouveaux fichiers au-delà de 3000. Même si le chiffre 3000 n'est pas atteint, vous ne pouvez pas enregistrer de nouveaux fichiers lorsque
	- un fichier à enregistrer contient plus de 1000 pages,
	- le nombre total de pages contenues dans les fichiers enregistrés dépasse 9000 pages,
	- le disque dur est rempli.
- $\Box$  Le serveur de documents permet également de stocker les fichiers numérisés à l'aide de la table d'originaux. Vous devez supprimer les fichiers enregistrés inutiles afin de ne pas dépasser la capacité du disque dur. Pour plus d'informations sur la suppression de fichiers enregistrés, reportez-vous au Guide de paramétrage général.
- $\Box$  Lorsque vous utilisez le disque dur pour des fonctions autres que celles du serveur de documents, il se peut que vous ne puissiez pas enregistrer de nouveaux fichiers dans le serveur de documents, même si moins de 3000 fichiers ont été enregistrés.
- □ Pour de plus amples informations sur les fonctionnalités du Serveur de Documents, consultez le Guide de paramétrage général.
- □ Pour plus d'informations concernant la façon d'accéder au serveur de documents à partir d'un ordinateur client, reportez-vous à l'Aide du pilote d'impression.

#### **RÈfÈrence**

Guide de paramétrage général Aide relative au pilote d'impression

# 6. Fonctions et paramètres de l'appareil

## Ordinateur central

<span id="page-148-1"></span>Le Manuel réseau, le Supplément PostScript3 et le Supplément UNIX concernent tous les modèles ; ils présentent donc l'ensemble des fonctions et des paramètres utiles. Ce chapitre décrit les fonctions et paramètres utilisés pour configurer le modèle que vous utilisez.

Pour plus d'informations sur les fonctions et la configuration, reportez-vous au Manuel réseau, au Supplément PostScript3 et au Supplément UNIX.

#### $\mathscr P$ Référence

<span id="page-148-0"></span>Manuel réseau Supplément PostScript3 Supplément UNIX

### **Fonctions**

Les fonctions suivantes sont disponibles sur l'appareil :

- $\bullet$  Copieur
- Imprimante
- Scanner
- Serveur de documents

#### Remarque

 $\Box$  L'appareil doit être équipé d'une unité Imprimante/Scanner afin de pouvoir utiliser la fonction d'imprimante ou de scanner.

### <span id="page-148-2"></span>**Interface**

Les interfaces suivantes sont disponibles sur l'appareil :

- Ethernet (100BASE-TX / 10BASE-T)
- USB  $(2.0)$
- IEEE 802.11b (LAN sans fil) (en option)
- Ethernet Gigabit (en option)

#### $\mathscr P$  Remarque

- □ Pour utiliser l'interface IEEE 802.11b (LAN sans fil), l'appareil doit être équipé de l'unité correspondante.
- $\Box$  Il n'est pas possible d'installer plusieurs interfaces IEEE 802.11b (LAN sans fil) en même temps.

# <span id="page-150-1"></span>7. Appendice

## **Spécifications**

Cette section présente les caractéristiques électriques et matérielles de l'appareil, et fournit notamment des informations sur les diverses options possibles.

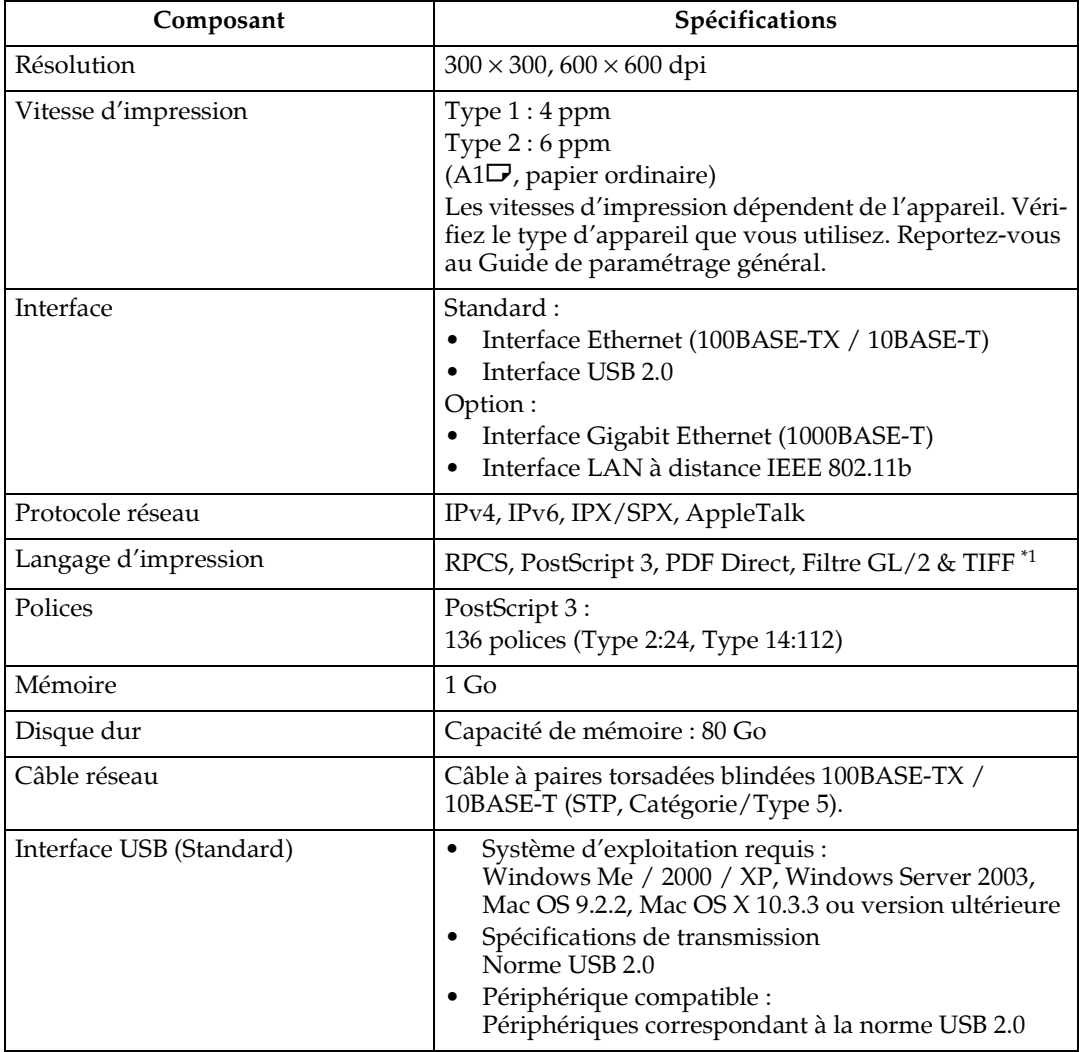

<span id="page-150-0"></span>\*1 Cet appareil peut imprimer les fichiers HP-GL, HP-GL/2, TIFF et CALS.

#### $\mathscr P$  Remarque

- □ Sous Mac OS, utilisez uniquement l'interface USB standard. La carte d'interface USB optionnelle n'est pas prise en charge.
- $\square$  Lorsque vous utilisez l'interface USB (standard) avec Mac OS X 10.3.3, USB 2.0 est prise en charge.
- □ Lorsque vous utilisez l'interface USB (standard) avec Windows Me, installez l'assistance d'impression USB. Seul Windows Me prend en charge la vitesse USB 1.1.

### **INDEX**

Aide, 109, 122 Alimentation papier, 40 Annulation d'une tâche d'impression, 94, 95 Application CAO, 105 Assemblage, 102 Attribut de ligne, 127

#### В

Bypass, 12, 14, 15, 17

#### C

Câble réseau, 143 CAO, 119, 120 Caractère étendu, 124 Commandes de configuration du traceur, 123 Commandes de contrôle du traceur, 125 Commandes de groupe de caractères, 128 Commandes de numérisation, 126 Commandes d'impression, 106, 110 Comment lire ce manuel, 1 Conditions pour les communications bidirectionnelles, 45 Configuration du port, 26 Confirmation de la méthode de connexion, 19 Connexion locale, 22 Connexion réseau, 19 Connexion USB, 41 Coordonnées de filtre HP-GL/2, 127

#### D

DeskTopBinder Lite, 23, 62 Disque dur, 143 Domaine de traçage, 124

#### Е

Écran initial, 2 Ecran LCD, 2 Écran Liste de travaux, 4 Ecran simplifié, 3

#### F

Fichiers CALS, 105, 106, 137 Fichiers GL/2, 105, 106, 123 Fichiers TIFF, 105, 106, 133 Film, 17 Filtre GL/2  $&$  TIFF, 113 Finisseur de pliage, 99 Fonctions, 141 Fonctions et paramètres de l'appareil, 141 Font Manager 2000 (programme de gestion de polices), 48 Format papier personnalisé, 12 ftp, 110, 111

#### H

HP-GL, 123 HP-GL/2, 128 HP-RTL, 132

Images bitmap, 135, 138 Impression après recomposition de l'imprimante, 40 Impression de fichiers GL/2 et TIFF, 105 Impression d'épreuve, 73, 74, 76 Impression de tous les travaux d'impression, 92 Impression différée, 98 Impression directe d'un fichier PDF, 61 Impression directe PDF, 61, 62 Impression du travail sélectionné, 90 Impression sécurisée, 77, 78, 80 Impression stockée, 85, 86, 89 Impression suspendue, 81, 82, 84 Imprimante à distance, 38 Imprimante réseau, 21, 36 Informations relatives au traceur, 126 Installation du pilote d'impression, 23, 25 Installation rapide, 23 Interface, 141, 143 Interface hôte, 9 IPP,  $30$ 

Journal des erreurs, 96

#### **L**

Langage d'imprimante, [143](#page-150-1) Liste complète, [67](#page-74-0), [71](#page-78-0) Liste de travaux, [4](#page-11-1) Liste initiale des travaux d'impression, [71](#page-78-0) Liste par ID d'utilisateur., [67,](#page-74-0) [71,](#page-78-0) [90](#page-97-1) Liste/Test d'impression, [9](#page-16-0) lpr, [110](#page-117-0)

#### **M**

Maintenance, [9](#page-16-0) Manuels relat[i](#page-2-0)fs à cet appareil, i Mémoire, [143](#page-150-1) Menu Paramètres imprimante, [9](#page-16-0) Menu PDF, [9](#page-16-0) Menu PS, [9](#page-16-0) Méthode d'impression, [61](#page-68-1) Modification de l'ordre des travaux, [6](#page-13-0) Mot de passe PDF, [62](#page-69-0)

#### **N**

NetWare, [21](#page-28-0), [38](#page-45-0)

#### **O**

Outil d'impression Web, [106](#page-113-0)

#### **P**

Page d'ouverture, [40](#page-47-2) PageMaker, [49](#page-56-0) Palette des fonctions, [62](#page-69-0) Panneau de commande, [9](#page-16-0) Papier translucide, [17](#page-24-0) Paramétrage des options, [45](#page-52-1) Paramètres d'impression GL/2, [113,](#page-120-0) [117](#page-124-0) Paramètres d'impression pour le filtre GL/2 & TIFF, [113](#page-120-0) Paramètres d'impression TIFF/CALS, [113](#page-120-0), [118](#page-125-0) Paramètres généraux, [113](#page-120-0), [115](#page-122-0) Pilote d'impression RPCS, [23](#page-30-1), [25,](#page-32-0) [36,](#page-43-0) [51](#page-58-0) Pilote HDI, [106](#page-113-0), [110,](#page-117-1) [119,](#page-126-0) [120](#page-127-0) Pliage accordéon, [100](#page-107-0) Polices, [143](#page-150-1) Port LPR, [19](#page-26-2), [34](#page-41-0) Port SmartDeviceMonitor for Client, [19](#page-26-2), [25](#page-32-1) Port TCP/IP standard, [19,](#page-26-2) [32](#page-39-0) Précautions d'utilisation du finisseur de pliage, [101](#page-108-0) Propriétés de l'imprimante, RPCS, [51](#page-58-0), [53,](#page-60-0) [55,](#page-62-0) [57](#page-64-0) Propriétés d'Impression directe PDF, [62,](#page-69-0)65 Protocole réseau, [143](#page-150-1)

#### **R**

rcp, [110](#page-117-0), [111](#page-118-1) Réglage de la fonction bypass, [12](#page-19-0) Réinitialisation d'un travail, [94](#page-101-1) Résolution, [143](#page-150-1) Rotation - assemblage, [103](#page-110-0)

#### **S**

Serveur de documents, [139](#page-146-0) Serveur d'impression, [38](#page-45-0) Si la communications bidirectionnelle est désactivée., [47](#page-54-0) SmartDeviceMonitor for Client, [23](#page-30-0) Spécifications, [143](#page-150-1) Statuts d'étiquette par défaut, [128](#page-135-2) Suppression de travaux, [7](#page-14-0) Suspension de travaux d'impression, [7](#page-14-1) Système, [9](#page-16-0) Système d'exploitation, [143](#page-150-1)

#### **T**

TCP/IP, [28](#page-35-0) Tracé des caractères de base, [124](#page-131-2) TracÈ des Cercles, Ovales et Multiformes, [123](#page-130-3) Type de pliage, [100](#page-107-0)

#### **U**

Utilisation de la fonction Travail d'impression, [67](#page-74-0) Utilisation des commandes, [66](#page-73-0)

#### **V**

Vérification de l'historique de travaux, [8](#page-15-0) Vérification des travaux de la Liste des travaux, [5](#page-12-0) Vitesse d'impression, [143](#page-150-1)

#### **W**

Web Image Monitor, [98](#page-105-0) Windows 2000, [43,](#page-50-0) [53](#page-60-0) Windows 95/98/Me, [51](#page-58-1) Windows Me, [41](#page-48-1) Windows NT 4.0, [57](#page-64-0) Windows Server 2003, [44,](#page-51-0) [55](#page-62-0) Windows XP, [44,](#page-51-0) [55](#page-62-0)

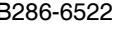

#### Attention:

 $\bullet$ 

Vous devez utiliser des câbles d'interface réseau avec âme en ferrite pour éliminer les perturbations radioélectriques.

#### **Marques commerciales**

Microsoft<sup>®</sup>, Windows<sup>®</sup> et Windows NT<sup>®</sup> sont des marques déposées de Microsoft Corporation aux États-Unis et/ou dans d'autres pays.

Adobe®, PostScript®, Acrobat®, PageMaker® et Adobe Type Manager sont des marques déposées d'Adobe Systems Incorporated.

Apple, AppleTalk, EtherTalk, Macintosh, Mac OS et True Type sont des marques déposées de Apple Computer Inc. aux États-Unis et dans d'autres pays.

Bonjour™ est une marque déposée de Apple Computer, Inc., enregistrée aux États-Unis et dans d'autres pays.

IPS-PRINT™ Printer Language Emulation Copyright<sup>©</sup> 2000, Oak Technology, Inc., tous droits réservés.

UNIX est une marque déposée aux États-Unis et dans d'autres pays, concédée sous licence exclusivement par X/Open Company Limited.

NetWare est une marque déposée de Novell Inc.

Sun, Sun Microsystems, le logo Sun, Java, le logo Java Coffee Cup, J2SE, ainsi que tous les logos et marques commerciales Java, sont des marques déposées de Sun Microsystems, Inc. aux États-Unis et dans d'autres pays.

Les autres noms de produits figurant dans le présent document ne sont employés qu'à des fins d'identification et peuvent être des marques commerciales détenues par leurs propriétaires respectifs. Nous renonçons à tous droits sur ces marques.

Les noms exacts des systèmes d'exploitation Windows sont les suivants :

Le nom de produits de Windows® 95 est Microsoft® Windows® 95

Le nom de produits de Windows® 98 est Microsoft® Windows® 98

Le nom de produits de Windows® Me est Microsoft® Windows® Millennium Edition (Windows Me)

Les noms de produits de Windows® 2000 sont les suivants :

Microsoft<sup>®</sup> Windows<sup>®</sup> 2000 Professionnel

Microsoft® Windows® 2000 Server

Microsoft<sup>®</sup> Windows<sup>®</sup> 2000 Advanced Server

Les noms de produits de Windows® XP sont les suivants :

Microsoft<sup>®</sup> Windows<sup>®</sup> XP Edition Familiale

Microsoft<sup>®</sup> Windows<sup>®</sup> XP Professionnel

Les noms des produits de Windows Server<sup>®</sup> 2003 sont les suivants : Microsoft<sup>®</sup> Windows Server<sup>®</sup> 2003 Standard Edition Microsoft<sup>®</sup> Windows Server<sup>®</sup> 2003 Enterprise Edition Microsoft<sup>®</sup> Windows Server<sup>®</sup> 2003 Web Edition

Les noms des produits de Windows  $NT^{\circ}$  4.0 sont les suivants : Microsoft<sup>®</sup> Windows NT<sup>®</sup> Workstation 4.0 Microsoft<sup>®</sup> Windows NT<sup>®</sup> Server 4.0

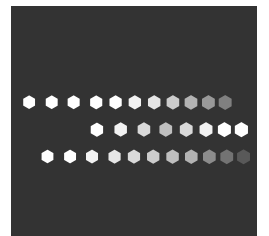

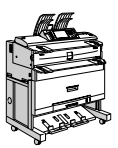

 $FR$   $\left(\overline{F}\right)$  B286-6522